# Plataforma **Helvia**

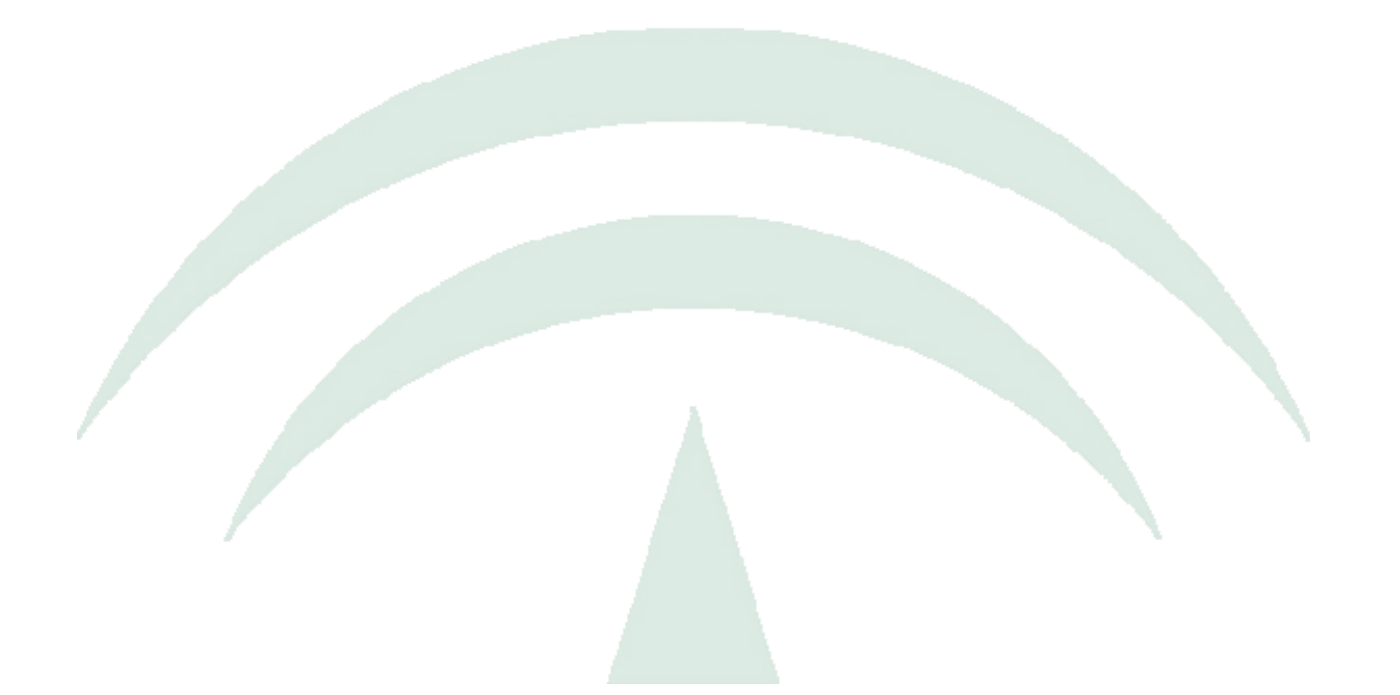

# Manual de Usuario *Aula*

Versión 6.08.05

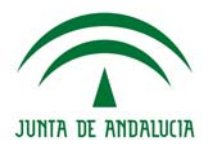

# Índice de Contenidos

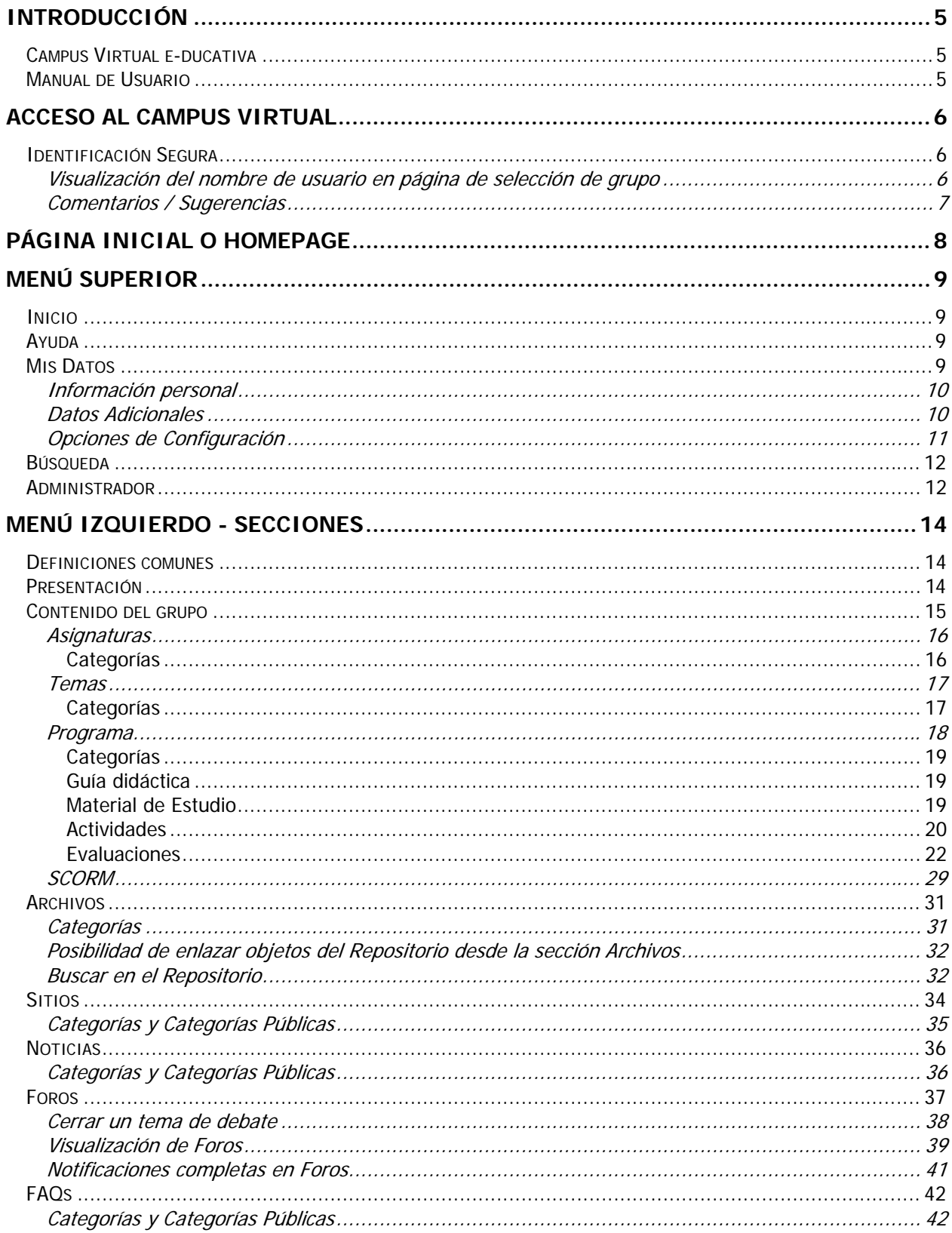

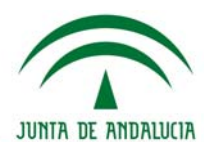

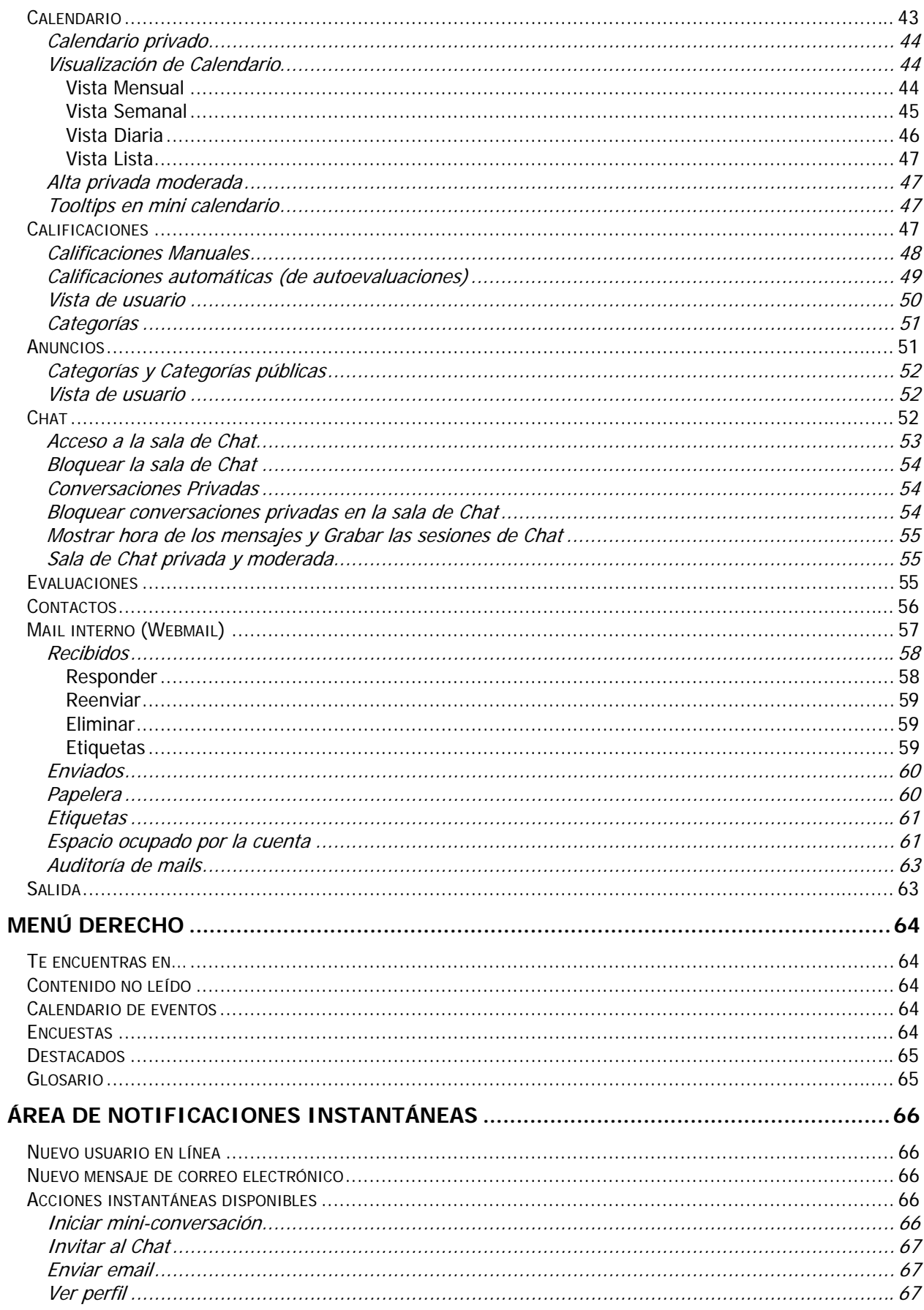

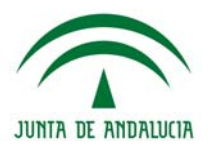

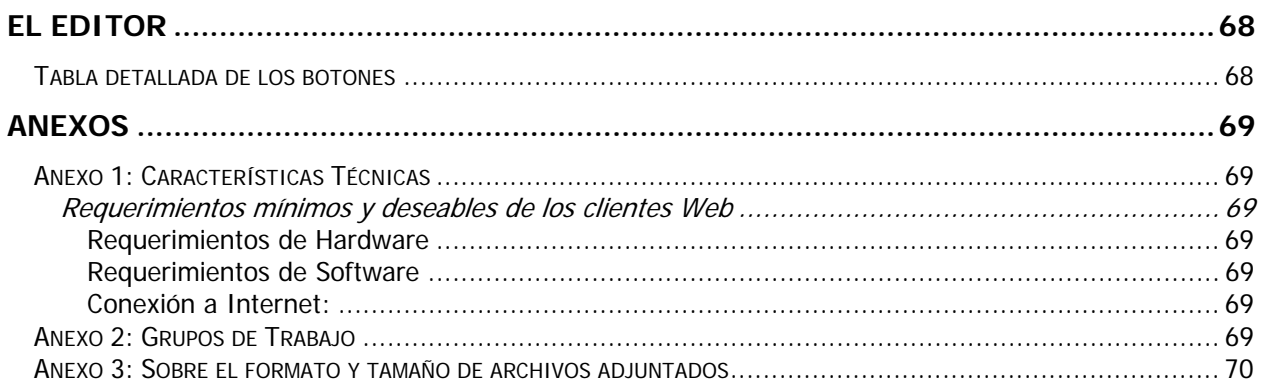

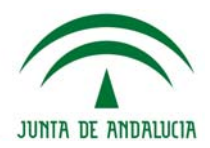

# <span id="page-4-0"></span>**INTRODUCCIÓN**

El funcionamiento de cualquier tipo de comunidad de personas nunca volverá a ser igual a partir de la existencia de la tecnología Internet. La interacción entre personas se ve potenciada de manera hasta hoy desconocida, permitiendo en todo momento y en todo lugar congregar y hacer participar virtualmente a personas de un grupo o perfil determinado, con intereses comunes.

# <span id="page-4-1"></span>**Campus Virtual e-ducativa**

Pensando en cubrir necesidades de información y comunicación e-ducativa se inserta en la comunidad educativa creando un medio de comunicación fluido que permite:

- **+** Borrar las limitaciones de tiempo y espacio en las comunicaciones interpersonales.
- **+** Congregar a alumnos y profesores en un mismo espacio virtual.
- **+** Publicar noticias, novedades e información de interés, de una forma simple y sencilla.
- **+** Intercambiar información personal, agilizando la comunicación.
- **+** Otorgar los medios necesarios para conversación en línea, foros de debate y discusión.
- **+** Disponer de una agenda compartida de actividades.
- **+** Publicar información de interés al grupo.

Desarrollamos una herramienta de trabajo sobre Internet denominada **Campus Virtual e-ducativa** que permite la interacción de Alumnos, Docentes e Institución, de utilización indispensable en la actualidad. Esto permite maximizar la colaboración entre usuarios y las actividades asincrónicas de forma tal que cada integrante potencie la utilización de su tiempo.

Un entorno de trabajo *seguro, privado y amigable* con servicios de información, novedades, mensajería, Chat, Foros de discusión, depósito de Archivos, Encuestas, Videoconferencia, video uno a uno, evaluaciones, calificaciones, datos actualizados de docentes y alumnos, calendario de actividades y más.

#### <span id="page-4-2"></span>**Manual de Usuario**

Este manual es un resumen de **Secciones** y **Acciones** que el usuario debería conocer inicialmente para poder utilizar la plataforma, explotando todo su potencial.

Es importante remarcar que el "aula virtual" brinda todas las alternativas para estar en contacto permanente con el grupo, posibilitando:

**+ Interactividad:** El acceso a la sección Contactos, así como también en cualquier lugar del Campus Virtual que se mencione una persona, permite enviarle un mensaje interno. Así como también puede encontrarse una persona en la Video Conferencia o en el Chat para intercambiar opiniones.

**+ Colaboración:** Todas las secciones tienen la posibilidad que cualquiera de los integrantes del grupo ingresen contenido que consideren relevante para el mismo. Esto posibilita que el propio grupo se realimente con entradas de información, no sólo del docente, sino también de los alumnos.

**+ Asincronismo:** Disponer del material de estudio en cualquier momento hace del asincronismo un motivo para que cada alumno administre mejor sus tiempos. La posibilidad de analizar y discutir en los Foros de Debate son una parte importante de las actividades que se pueden realizar fuera de los horarios de clases presénciales de forma de optimizar el tiempo y aprovechar mejor estas clases.

*Ante cualquier duda, comunícate directamente con el administrador de la plataforma de tu institución en la dirección de mail disponible a tal efecto.* 

A continuación se describe en forma resumida los primeros pasos necesarios de cada sección de forma tal que puedas comenzar las actividades.

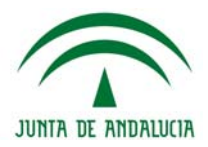

# <span id="page-5-0"></span>**Acceso al Campus Virtual**

# **Identificación Segura**

<span id="page-5-1"></span>Una vez que hayas ingresado a la página web, deberás identificarte para poder acceder al Campus Virtual. Sobre la derecha verás un recuadro como el siguiente...

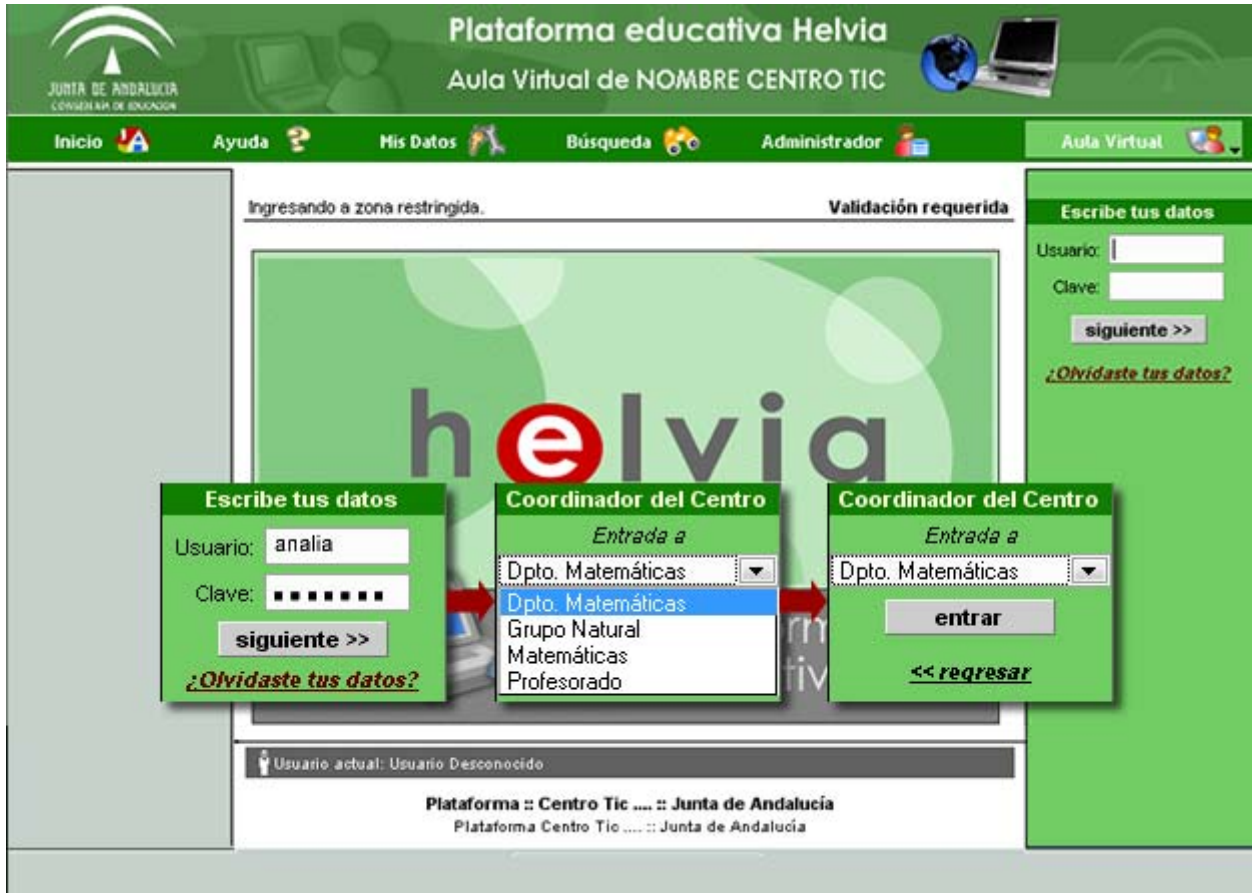

Para iniciar tus tareas debes identificarte iniciando la sesión de trabajo, con nombre de usuario, clave personal y curso o cátedra al que ingresas.

Esta información, seguramente te fue remitida por e-mail como INFORMACION de ACCESO o entregada personalmente.

Si no recuerdas tus datos personales, haz un clic en "**¿Olvidaste tus datos?**" y a vuelta de correo recibirás la información de acceso necesaria para ingresar a la plataforma.

Una vez que ingresas estos datos, una nueva pantalla – similar a la anterior - aparecerá, y deberás seleccionar el Curso al que quieres acceder, seguido de un clic en **Entrar**. Y de esta manera ingresarás a la Página Inicial del Curso seleccionado.

#### <span id="page-5-2"></span>**Visualización del nombre de usuario en página de selección de grupo**

Cuando el login a la plataforma es en dos pasos, en la segunda página donde se deberá escoger el grupo al cual acceder, en el extremo inferior en lugar de visualizarse "Usuario actual: Usuario Desconocido", se visualizará el nombre real del usuario que en la página anterior ya definió su usuario y clave.

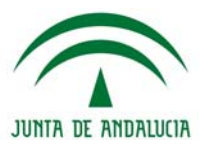

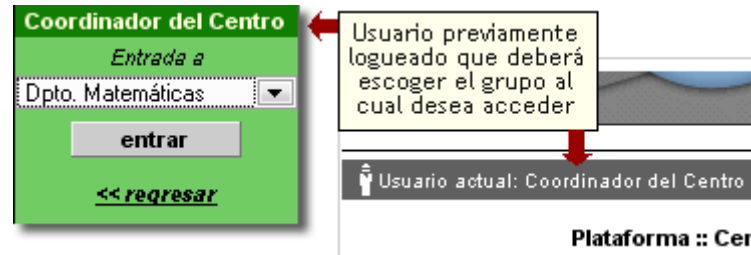

# <span id="page-6-0"></span>**Comentarios / Sugerencias**

Solo se permitirá realizar comentarios o sugerencias a aquellos usuarios que ya se hayan logueado en la plataforma.

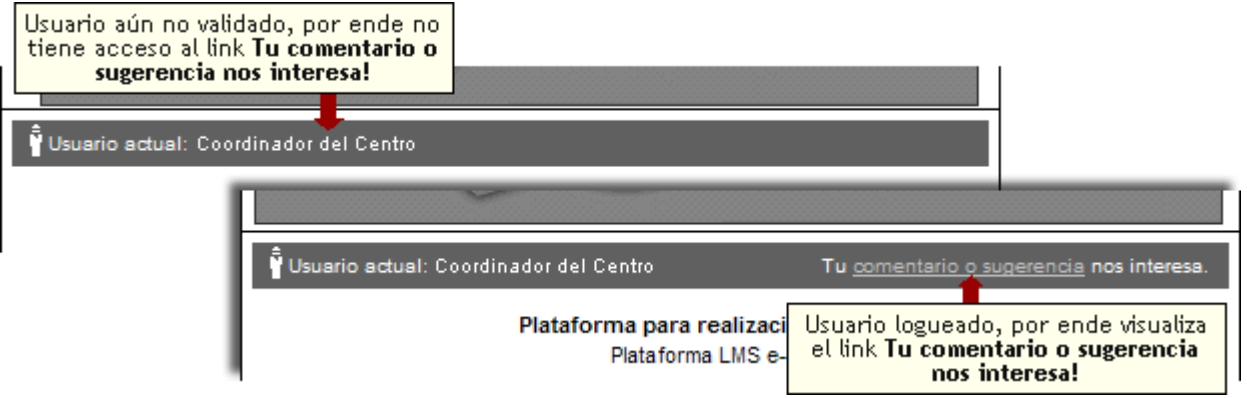

Los comentarios y/o sugerencias que se hagan desde la segunda página de logueo (login en dos pasos) serán derivados al administrador general de la plataforma.

En el caso de no estar aún validado en la plataforma y desear contactar a dicho administrador general, será posible hacerlo mediante el link de Administrador del menú superior.

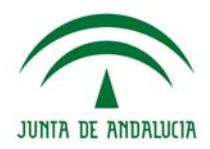

# <span id="page-7-0"></span>**Página Inicial o Homepage**

En este espacio es donde se presenta el grupo, los últimos contenidos incorporados desde tu último ingreso, un espacio para realizar votaciones en línea y un resumen de las últimas noticias publicadas, entre otros. A continuación, verás un ejemplo de una Página Inicial la cual, puede variar levemente, pero donde se distinguen siempre 4 áreas bien definidas.

- 1. Menú Superior
- 2. Menú Izquierdo
- 3. Área Central (verás la información referida a la Sección seleccionada del Menú Izquierdo)
- 4. Menú Derecho

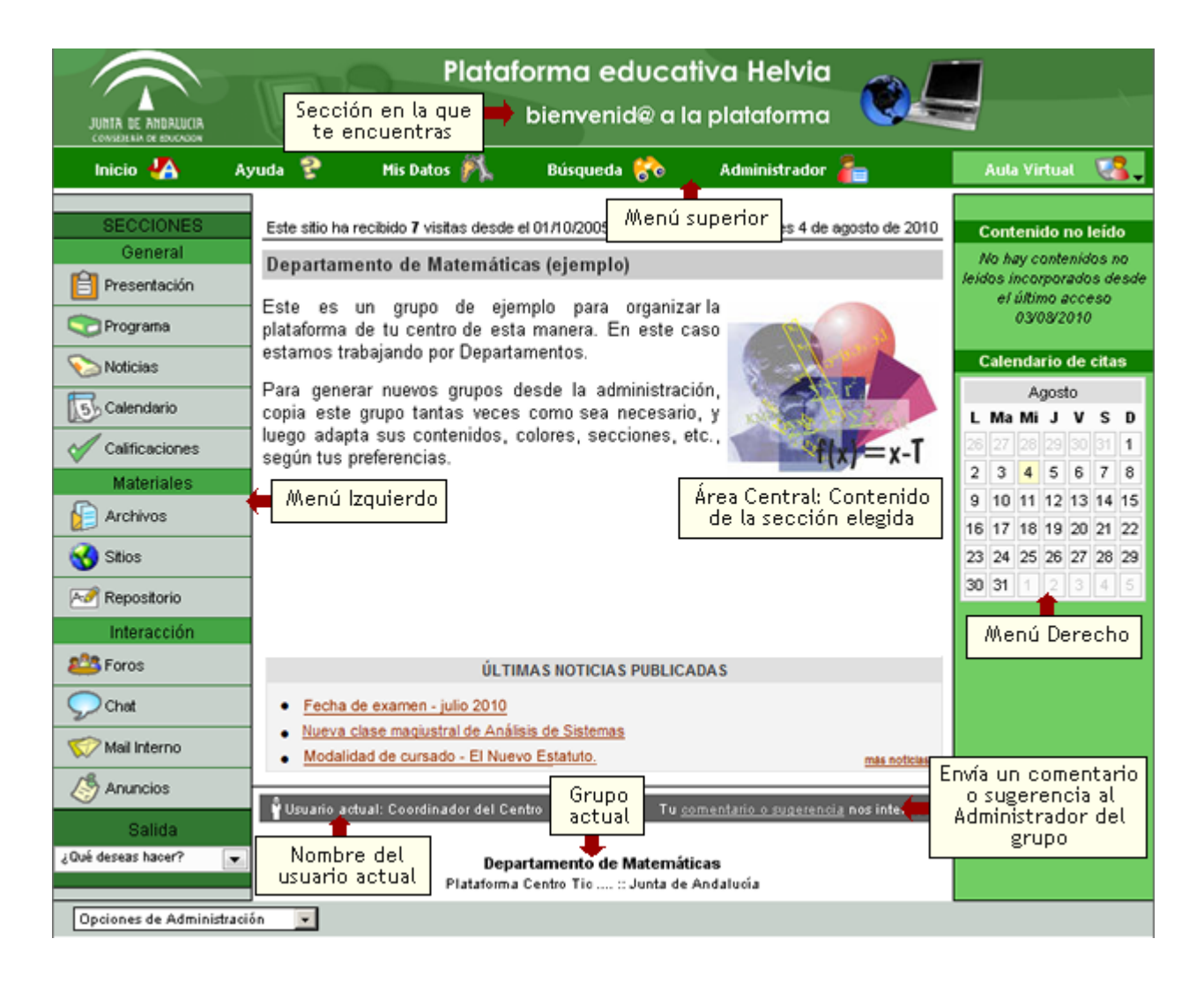

A la izquierda está el menú de **SECCIONES** que permite un acceso rápido a todas las funciones del campus.

En el centro se encuentra el contenido de la sección actual.

A la derecha encontrará las acciones que puede realizar en la sección activa. En el caso de la página inicial, sobre el margen derecho encontrarás un resumen de los últimos contenidos publicados desde tu último acceso, los usuarios en línea presentes en el campus en ese momento (en la barra gris al pie), un área para votaciones y publicidades.

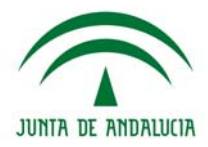

# <span id="page-8-0"></span>**Menú Superior**

El menú superior agrupa hasta 5 botones, los cuales se explicarán a continuación.

Si aún no se ha logueado en un grupo, solo tendrá acceso a las opciones **Ayuda** y **Administrador**.´

### <span id="page-8-1"></span>**Inicio**

Desde cualquier sección del Campus Virtual, cuando pulsas sobre este icono, podrás volver a la pantalla principal del espacio, es decir, a la página de inicio o homepage.

### <span id="page-8-2"></span>**Ayuda**

Muestra la ayuda en Línea correspondiente al área en la que te encuentras.

Tendrá acceso a los manuales de la plataforma en formato **navegable** y **descargables**,

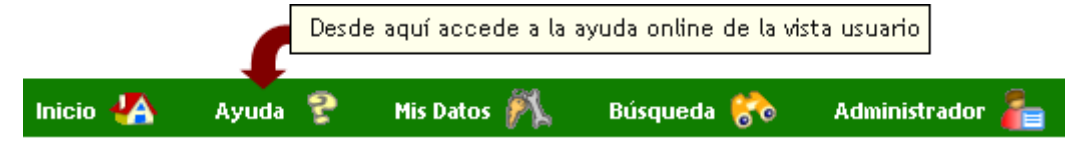

Una vez ahí, en el extremo superior se visualizará un link al manual de la vista usuario desde el cual podrá descargarlo si así lo desea.

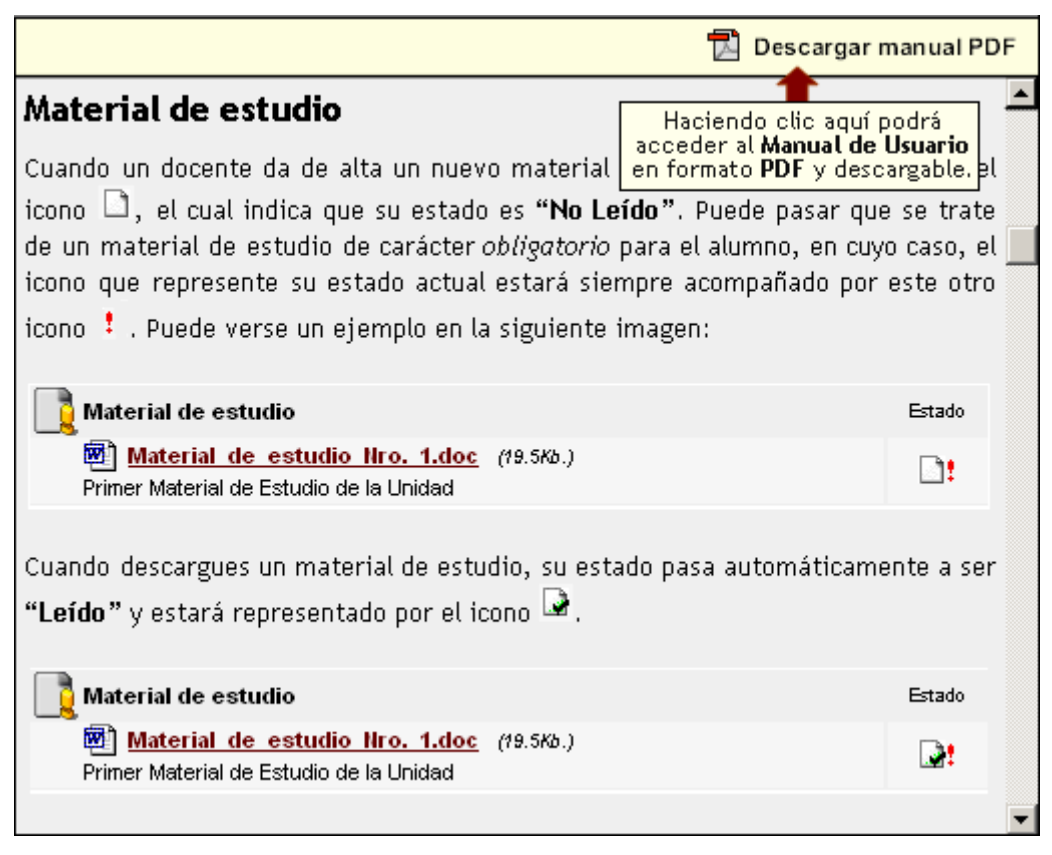

# <span id="page-8-3"></span>**Mis Datos**

Es una función privada donde podrás actualizar tu propia información personal, laboral; colocar tu propia foto, tu página personal de Internet, etc. Además podrás personalizar algunos aspectos del Campus.

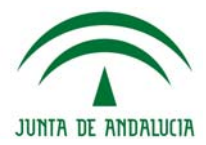

La sección Mis datos presenta la siguiente fisonomía, donde la información se encuentra divida, de tal forma que resulte mas clara su visualización.

#### <span id="page-9-0"></span>**Información personal**

**Usuario:** este dato no puede ser modificado una vez que se ha dado de alta el usuario.

**Nombre y Apellido:** estos datos sólo pueden ser corregidos por el Administrador.

**Fecha de Nacimiento, Email, Fotografía:** podrán ser actualizados por el usuario, si está permitido por la administración. Puede colocarse más de un email, separándolos con comas.

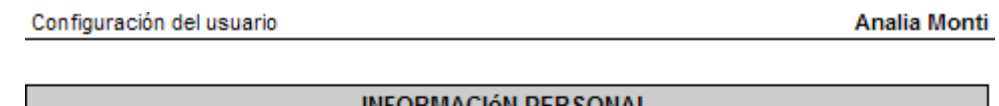

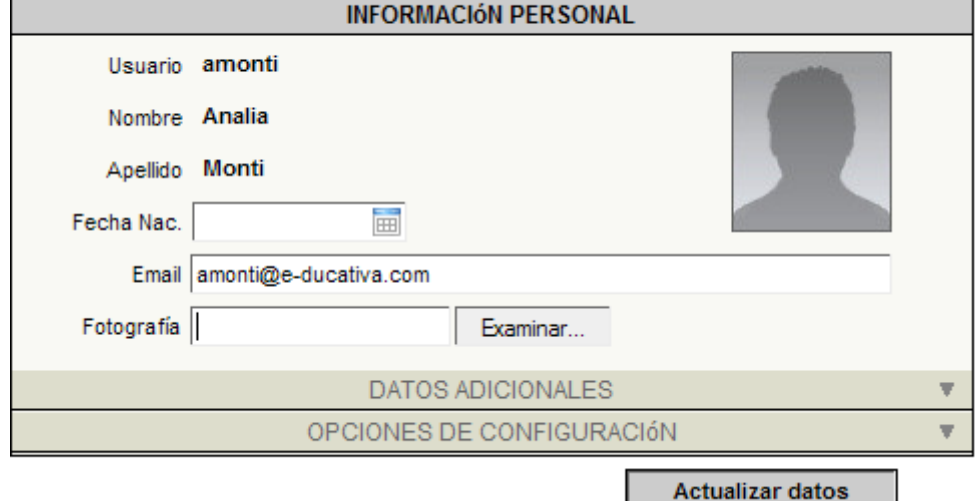

#### <span id="page-9-1"></span>**Datos Adicionales**

Son datos no obligatorios, que pueden ser cumplimentados por el usuario.

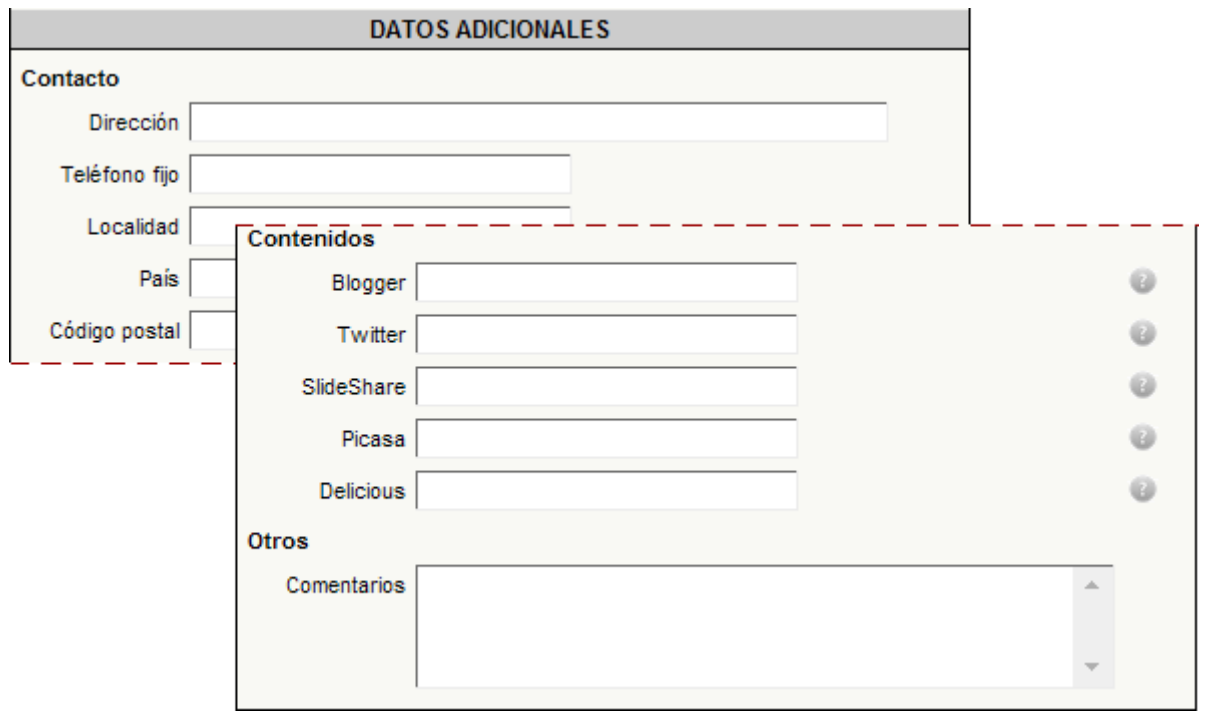

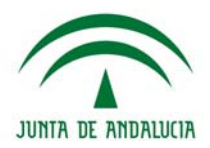

#### <span id="page-10-0"></span>**Opciones de Configuración**

Desde estas opciones podrán definir ciertos comportamientos de la plataforma con nuestro usuario. Se muestran todas, aunque debido a la configuración del administrador, algunas podrían no estar disponibles:

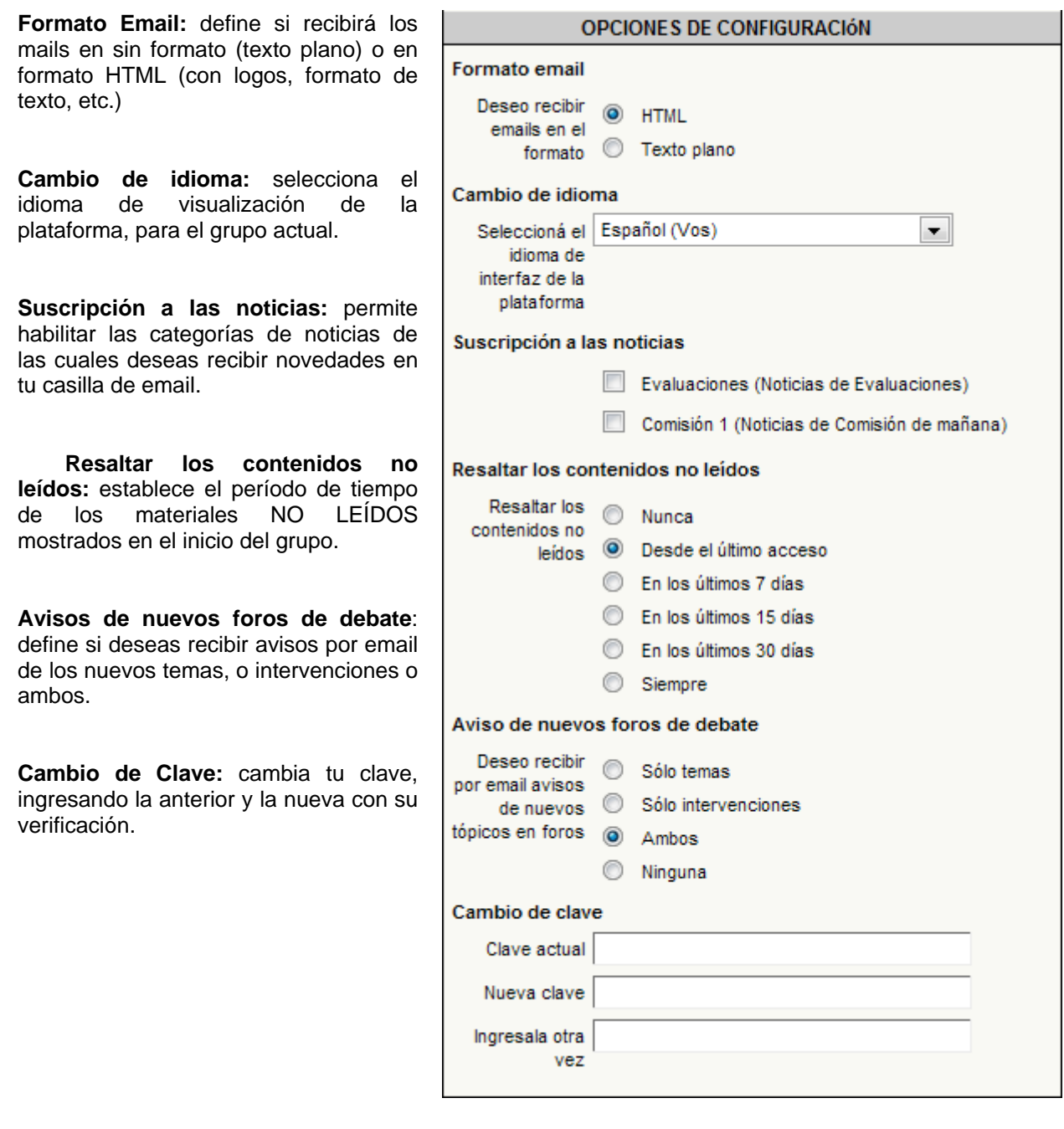

# **Más detalle sobre las opciones de visualización de los CONTENIDOS NO LEÍDOS:**

*– Nunca:* a pesar de que desde la administración se hubiera definido que se destaquen los contenidos no leídos, para este usuario en particular no se mostrarán.

*- Incorporados desde el último acceso:* se mostrarán los contenidos nuevos incorporados a partir de la fecha del último acceso que registró el usuario en un determinado grupo.

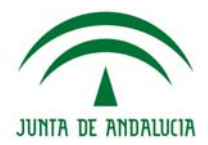

*- Incorporados en los últimos 7 días:* se mostrarán los contenidos nuevos incorporados hasta siete días antes de la fecha en que este ingresando nuevamente el usuario a un grupo en particular.

*- Incorporados en los últimos 15 días:* se mostrarán los contenidos nuevos incorporados hasta quince días antes de la fecha en que este ingresando nuevamente el usuario a un grupo en particular.

*- Incorporados en los últimos 30 días:* se mostrarán los contenidos nuevos incorporados hasta treinta días antes de la fecha en que este ingresando nuevamente el usuario a un grupo en particular.

*- Siempre:* se mostrarán absolutamente todos los contenidos nuevos que el usuario aún no haya leído.

#### <span id="page-11-0"></span>**Búsqueda**

Deberás escribir en "Buscar", el nombre del contenido que quieras encontrar, por ejemplo: "análisis", y seleccionar con un tilde, en qué secciones quieres que se realice la búsqueda.

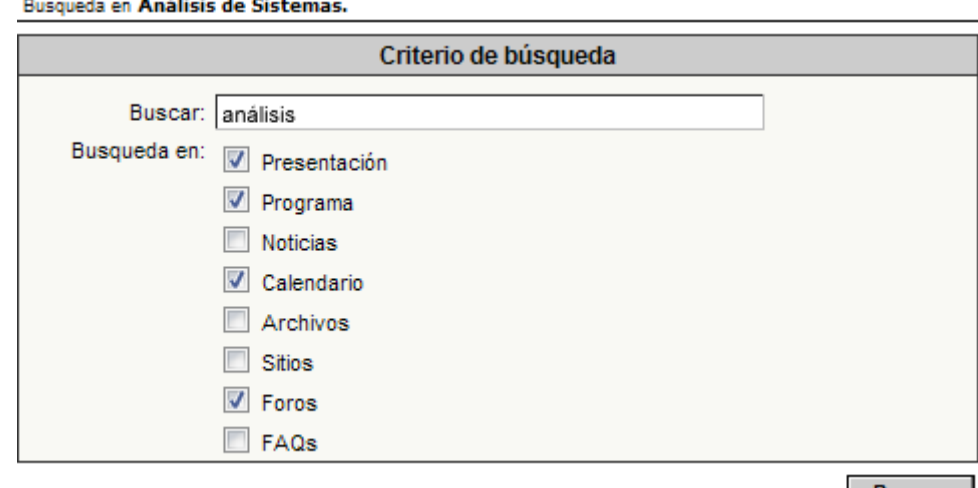

**Buscar** 

Esta opción te permitirá localizar fácilmente contenidos dentro del campus.

Al hacer clic en **Buscar** verás una pantalla con los resultados si es que encuentra el término que ingresaste.

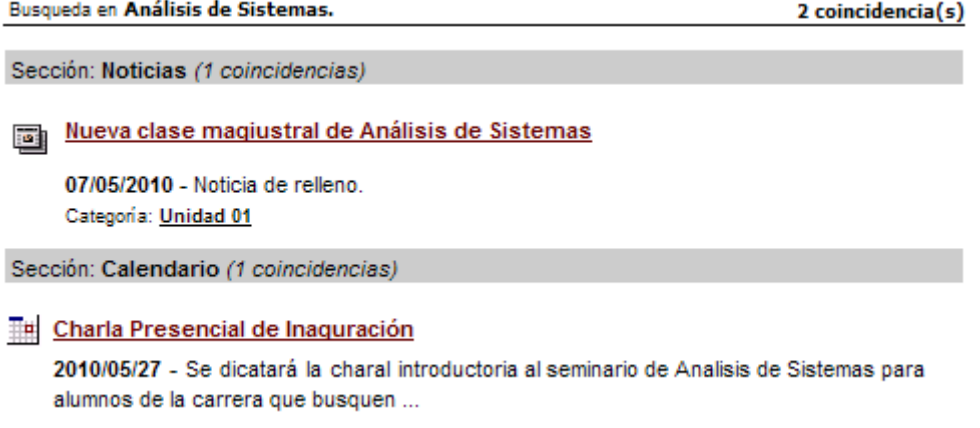

#### <span id="page-11-1"></span>**Administrador**

Te permite enviarle un mensaje al responsable de ese espacio común o materia, mediante la ventana de Mensajería Interna.

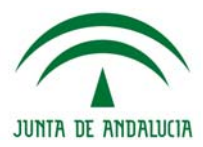

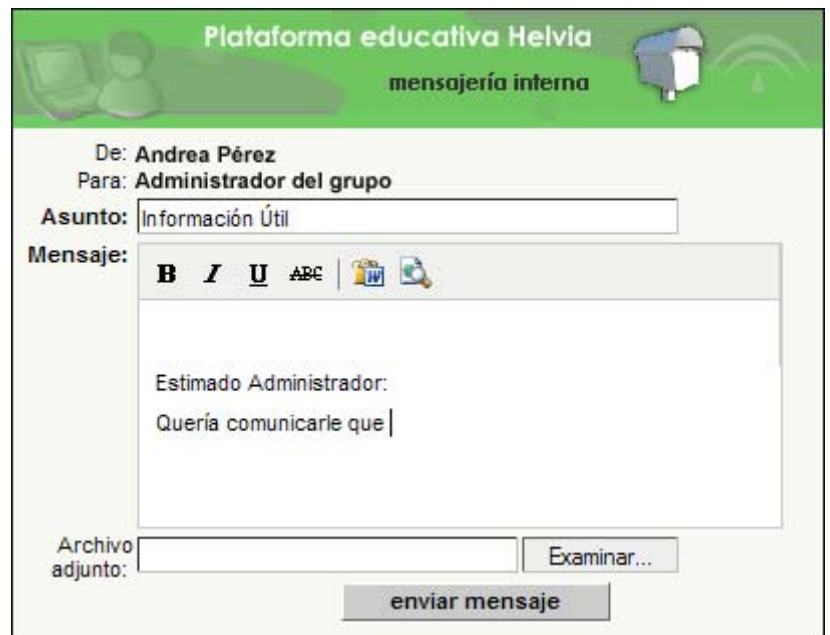

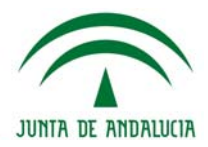

# **Menú Izquierdo - Secciones**

<span id="page-13-0"></span>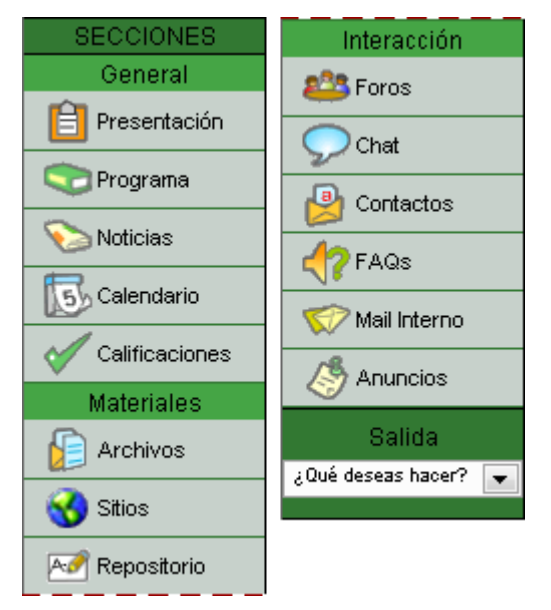

En la columna de la izquierda se encuentran las secciones, las que iremos describiendo detalladamente a continuación.

Ocasionalmente, en un curso NO a distancia, podrían mostrarse además las secciones:

- Evaluaciones

# <span id="page-13-1"></span>**Definiciones comunes**

Llamaremos TÓPICOS a los nombres de etiquetas con las que se organiza la información dentro de una sección, ubicando contenidos de la misma temática.

En las secciones de participación (archivos, sitios, foros, noticias, faqs, calendario, calificaciones, anuncios, y foros) para incorporar un contenido se usa la vista de usuario.

No podrán eliminarse contenidos desde la vista de usuario, debido a que se logra evitar que un usuario pueda alterar la información. La única forma de modificar contenidos es hacerlo mediante el Administrador, persona que tomará los recaudos necesarios para evitar que los usuarios dispongan de información errónea. Excepcionalmente, en FOROS, puede editarse la participación/nuevo tema publicado por el lapso establecido por el administrador; y en CALENDARIO, cada usuario podrá modificar y eliminar sus propios eventos (publicados en la categoría "Mi calendario")

Algunas secciones poseen características comunes como:

- **Categorías**: Tópicos que se utilizan para agrupar los contenidos.
- **Categorías Públicas**: Tópicos donde agrupar contenidos comunes a todos los grupos.

#### <span id="page-13-2"></span>**Presentación**

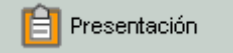

En esta sección se visualiza la **Presentación** de toda la información referida al grupo. Tanto la definición de los objetivos e intenciones, así como también la modalidad de trabajo y sugerencias necesarias para el mejor funcionamiento de la comunidad virtual.

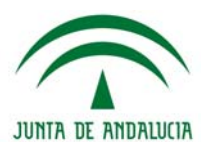

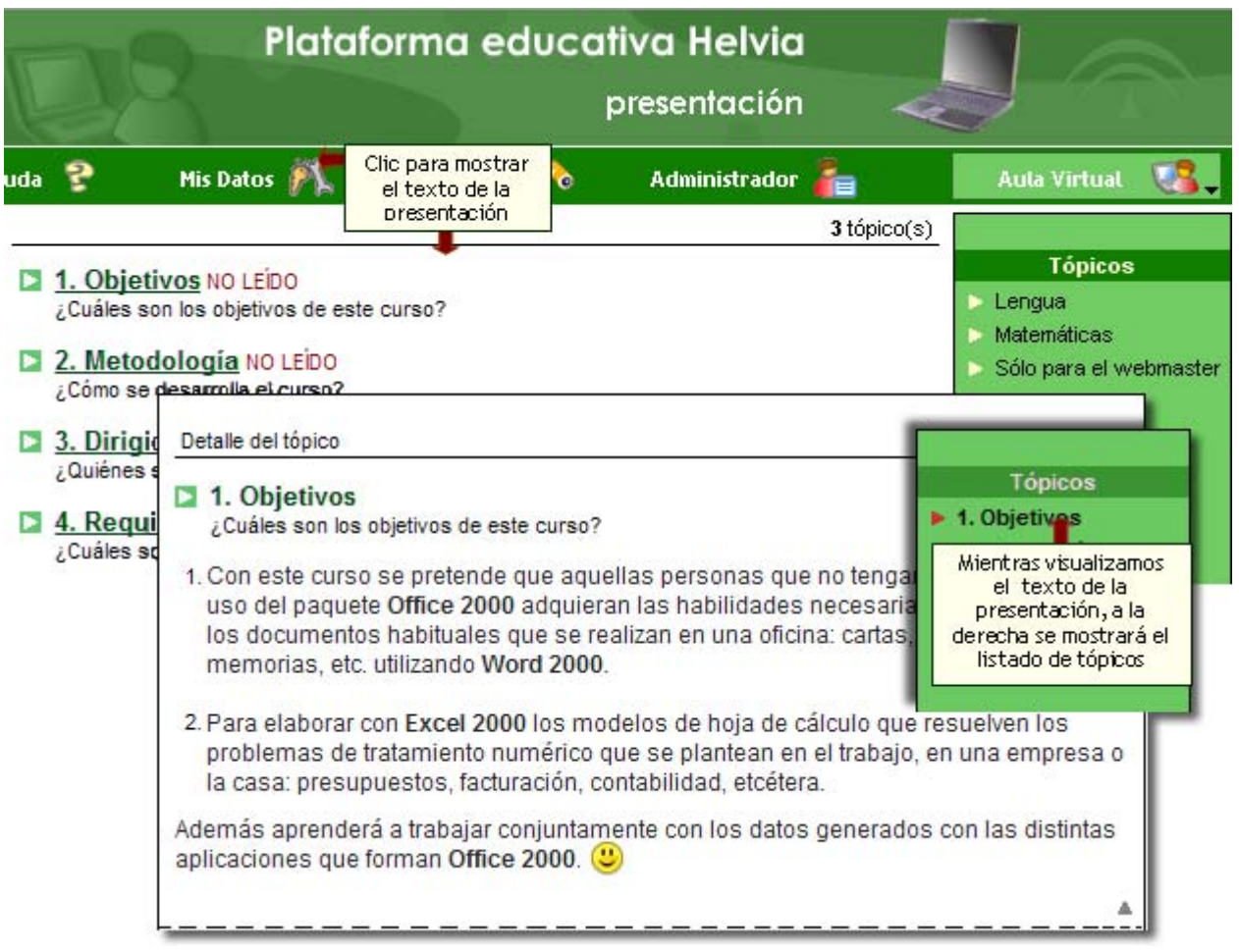

# <span id="page-14-0"></span>**Contenido del grupo**

Se denomina **contenido** a toda la información existente dentro de cada grupo. La información de cada sección será ingresada por los usuarios con permisos para hacerlo. Cabe destacar que todo ítem que ingresa contiene un registro del usuario que lo realizó, además de fecha y hora de la publicación.

La carga de contenido deberá hacerse, según la sección involucrada, desde la administración o desde la vista de usuario, mientras que la modificación de los mismos y su eliminación se realizarán desde la administración.

Esta sección puede variar según el tipo de grupo. Puede decir **Programa**, **Asignaturas** o **Temas**. Cualquiera sea el caso, en esta sección es donde se encuentra toda la información acerca del curso y sus asignaturas, docentes, horarios, archivos, links y foros de debate debidamente clasificados. El tutor incluirá diferentes **Temas** o Situaciones Profesionales del texto de estudio u otras a elección, como lectura complementaria. En esta sección se asociarán a los temas planteados con los archivos, sitios, foros y preguntas frecuentes que el tutor incluya.

En cualquiera de los casos podrás enviarle un mensaje a un docente presionando sobre su e-mail, de esta forma se abrirá la ventana de Mensajería Interna de la plataforma. Si es necesario, puedes enviar un archivo adjunto que deberás seleccionarlo desde tu propia PC.

Vamos a ver los 4 casos que pueden aparecer:

- **1. Asignaturas**
- **2. Temas**
- **3. Programa**
- **4. SCORM**

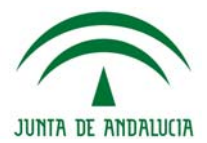

#### <span id="page-15-0"></span>**Asignaturas**

Asignaturas

Esta sección es aplicable cuando se define un grupo tipo CURSO o POSTGRADO, permitiendo definir las asignaturas que lo componen, con sus docentes a cargo, horarios e información adicional.

Se visualizará de la siguiente manera:

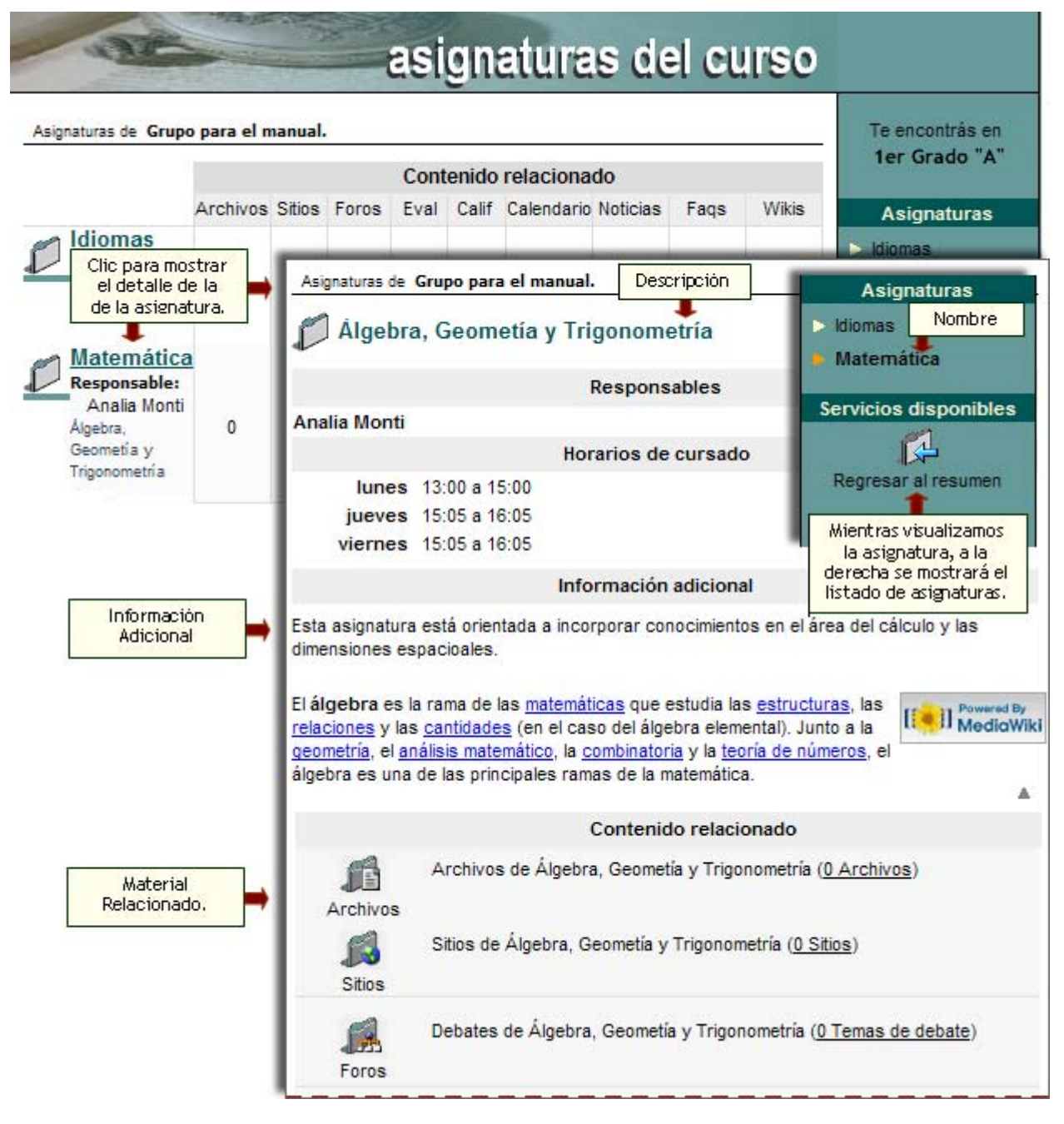

#### <span id="page-15-1"></span>**Categorías**

Por último, para cada asignatura se dispone de la **categoría** correspondiente – con el mismo nombre de cada una de las Materias – en las secciones de material relacionado. Estas categorías quedarán vinculas a la asignatura correspondiente en forma directa para acceder a ellas rápidamente desde esta sección, bajo el título Contenido Relacionado.

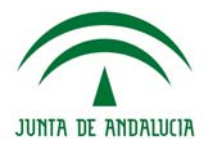

<span id="page-16-0"></span>**Temas** 

 $\Box$  Temas

Esta sección es aplicable a los tipos de grupos **CÁTEDRA**, **INVESTIGACIÓN**, **GRUPOS DE TRABAJO** y **JORNADAS** y reemplazan de alguna forma a las asignaturas de los cursos.

En general, los temas son correlativos con las unidades o lecciones del programa de la materia. También son aplicables a los temas de interés entre los distintos usuarios de un grupo de trabajo.

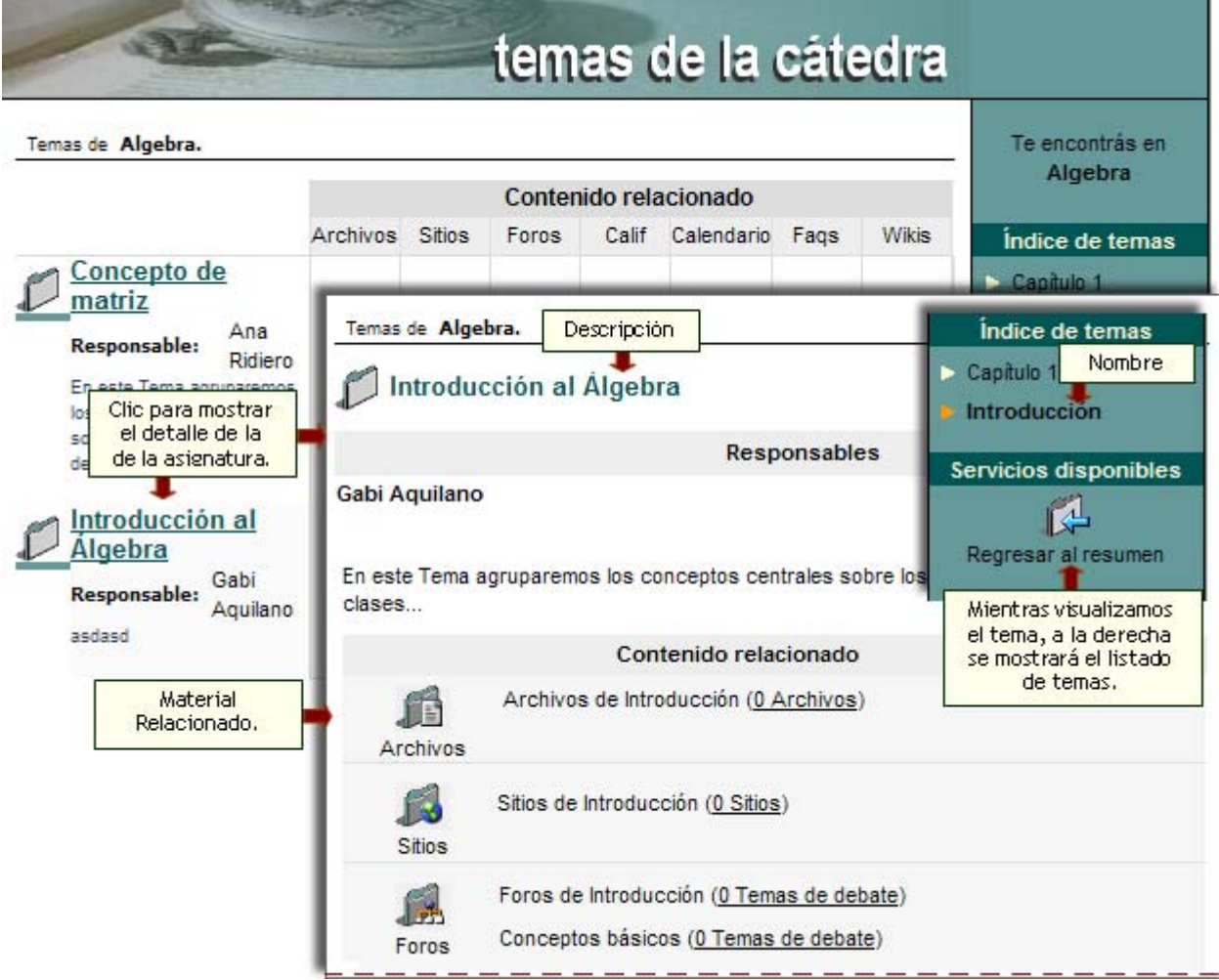

#### <span id="page-16-1"></span>**Categorías**

Al crear un tópico en **TEMAS**, pueden crearse o relacionarse simultáneamente **varios** tópicos en las secciones de contenido relacionado.

Por ejemplo, en este caso, tenemos el tema "Introducción al Álgebra" de la cátedra de "Algebra" y necesitamos organizar los **FOROS** de esta materia en 2 (dos) grupos por separado, pero no así en los **ARCHIVOS** y **SITIOS** que estarán juntos los de ambos temas.

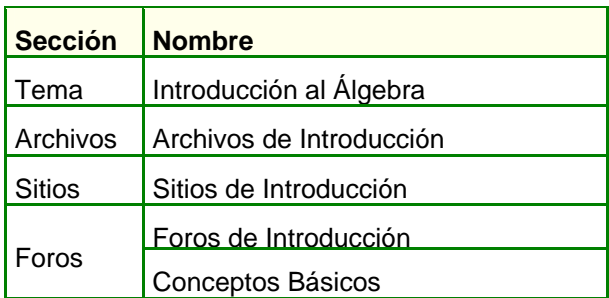

Por lo tanto, si ambos temas compartirán las secciones Archivos y Sitios, en la vista de usuario se visualizarán dos categorías dentro de la sección de material relacionado Foros.

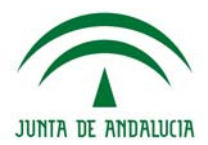

<span id="page-17-0"></span>**Programa** 

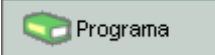

Esta sección es aplicable sólo a los grupos de tipo A DISTANCIA y puede contener una Guía didáctica, Material de estudio, Actividades y Autoevaluaciones, los cuales estarán asociados a determinadas unidades y serán utilizados a lo largo del curso.

Aquí se presentan las Unidades del Curso con el porcentaje o nivel de avance de las mismas para un determinado alumno. En la sección Programa, se muestran las distintas unidades de la propuesta de trabajo, indicando además el grado de avance en cada unidad.

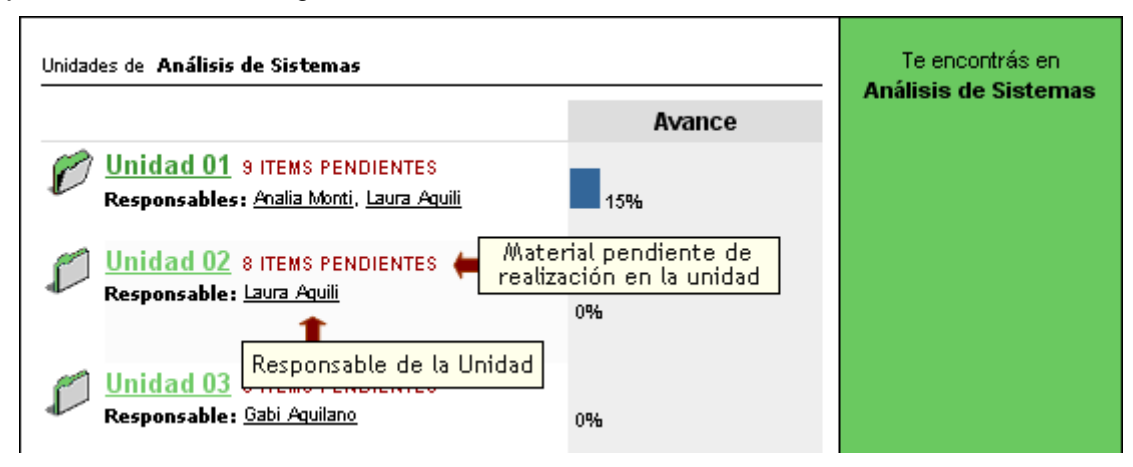

Al entrar a una de ellas, la guía de trabajo se abrirá en forma automática, mostrándole lo que deberá hacer en el período de estudio.

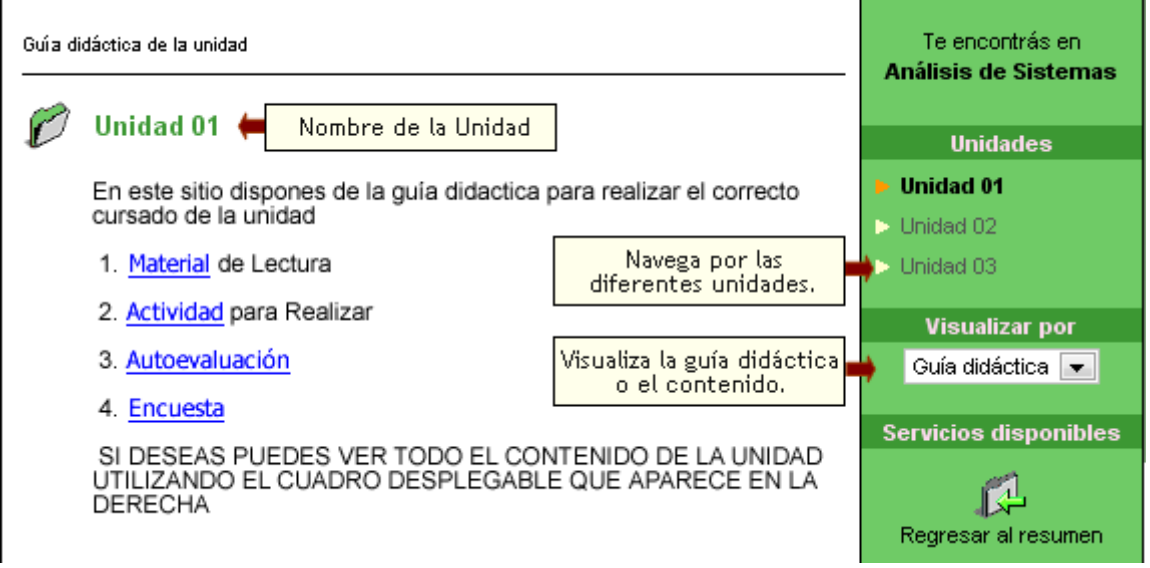

En cualquier momento el alumno puede regresar al contenido del plan de trabajo, haciendo clic en el menú **Visualizar por** de la derecha, pudiendo así ver el detalle de los archivos que debe abrir y leer durante ese período, con la indicación de cuáles ya han sido leídos.

Los nombres de los archivos son enlaces activos y con sólo hacer clic en ellos, podrá abrirlos, al igual que lo hará desde la guía.

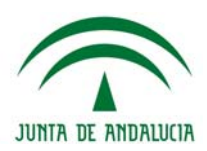

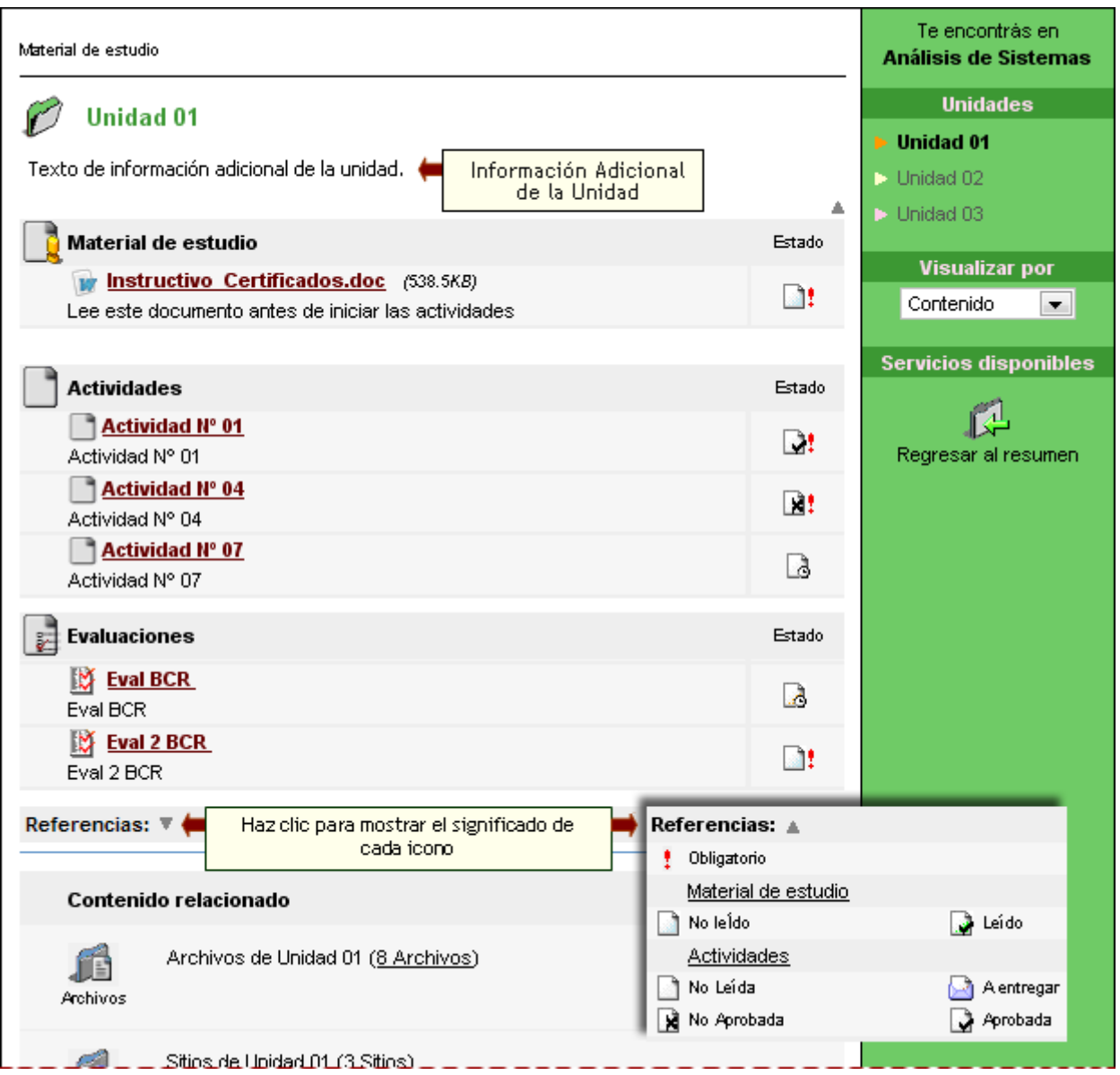

#### <span id="page-18-0"></span>**Categorías**

Por último, al pie del contenido del programa se visualizarán las categorías – con el mismo nombre de cada una de las Unidades - en las secciones de material relacionado. Estas categorías quedarán vinculas a la asignatura correspondiente en forma directa para acceder a ellas rápidamente desde esta sección, bajo el título Contenido Relacionado.

#### <span id="page-18-1"></span>**Guía didáctica**

Este es un elemento fundamental para el desarrollo de las actividades, por lo que su planificación debe ser cuidadosamente realizada. La idea es comunicar al alumno cuáles son las actividades que deberá realizar en el período indicado.

#### <span id="page-18-2"></span>**Material de Estudio**

Este material sólo registrará si ha sido leído o no, dado que se trata de material de lectura propiamente dicho.

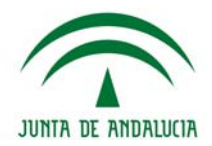

#### <span id="page-19-0"></span>**Actividades**

Esta herramienta se utiliza para incorporar actividades que implican un desarrollo y devolución al tutor. Permite hacer un completo seguimiento que quedará registrado en un detalle que podrá ser consultado desde la vista del usuario.

La actividad podrá ser un texto ingresado por el tutor donde se detalle la consigna de dicha actividad o también podrá adjuntar un archivo a la misma.

#### **Interacción Alumno - Tutor**

Permite registrar la interacción alumno-tutor a lo largo del tiempo, mientras se realiza la entrega/corrección de una actividad.

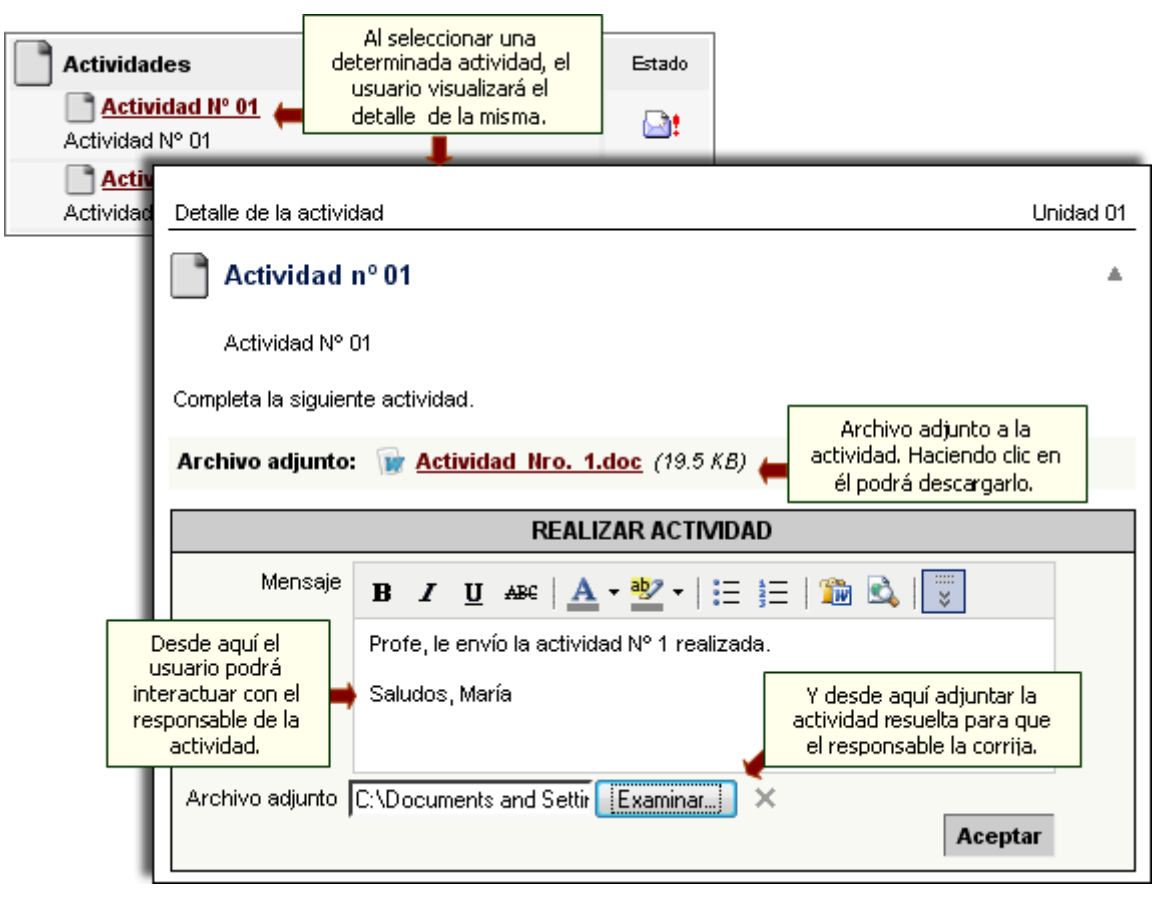

Cuando un usuario hace entrega al responsable de la actividad realizada, automáticamente se dispara un email de notificación al correo externo del responsable.

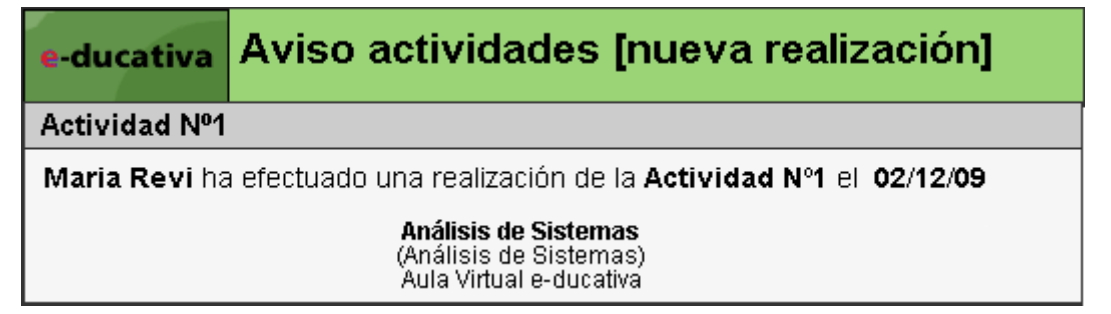

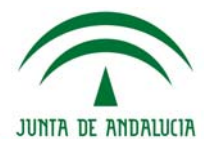

Cuando el alumno haga entrega al tutor de la actividad resuelta, contara con un comprobante de realización y entrega que podrá imprimir si así lo desea.

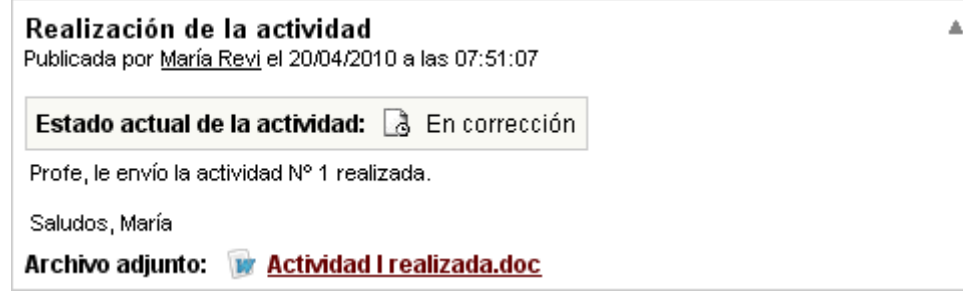

El tutor deberá entonces llevar a cabo su corrección.

El tutor puede pasar la actividad a Aprobada, Rehacer o No Aprobada.

1- Si la considera *aprobada* el alumno visualizará lo siguiente:

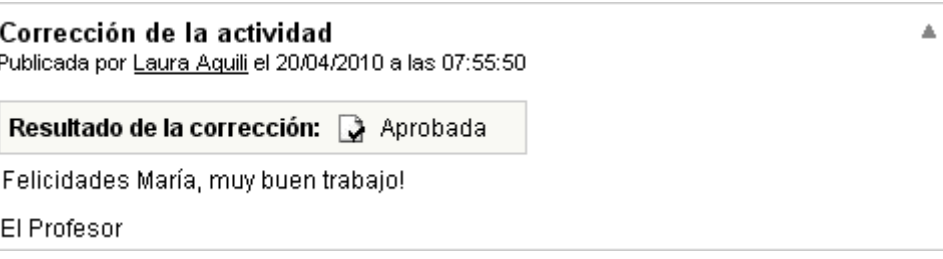

2- Podría pasar que considere que la misma requiere de una revisión por parte del alumno, con lo cual éste deberá volver a realizarla. Se mostrará un alerta y debajo el detalle de la Corrección.

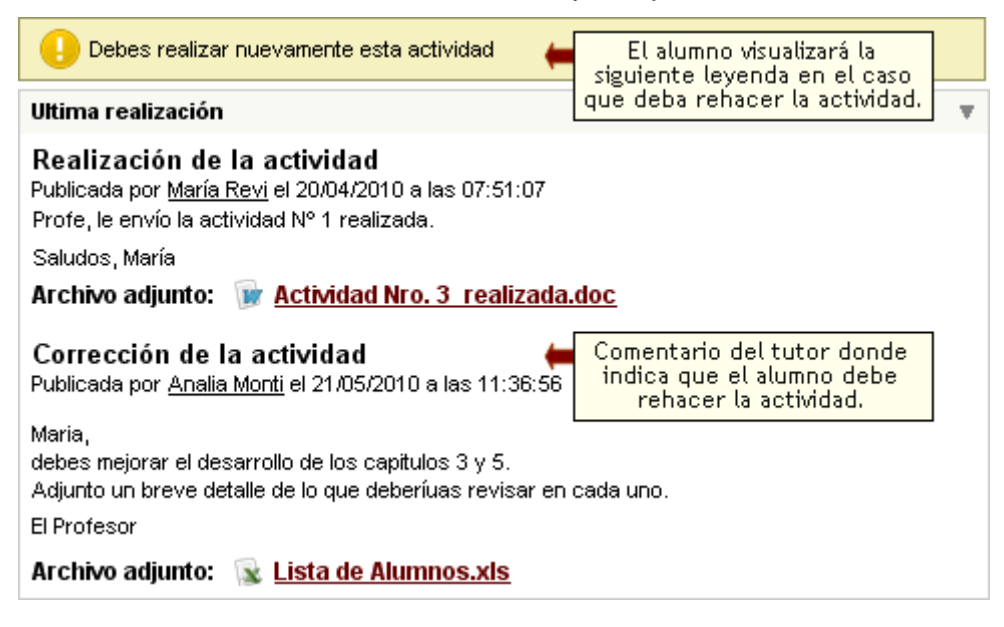

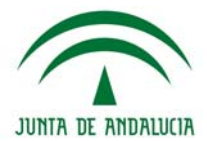

Cuando el alumno rehaga la actividad, el tutor recibirá el siguiente aviso:

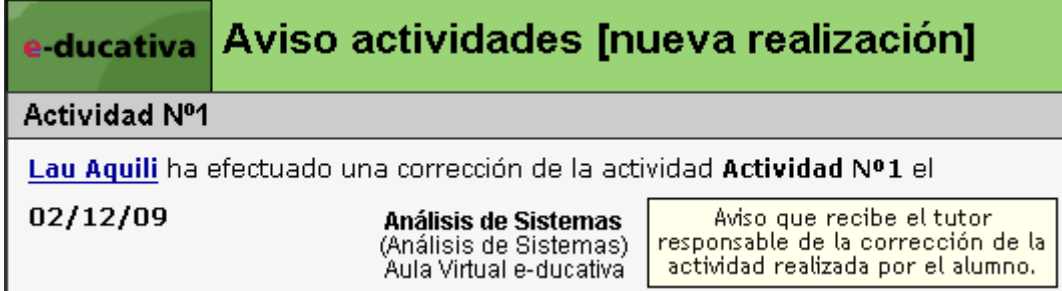

3- Finalmente puede marcarla como No aprobada y el alumno visualizará lo siguiente:

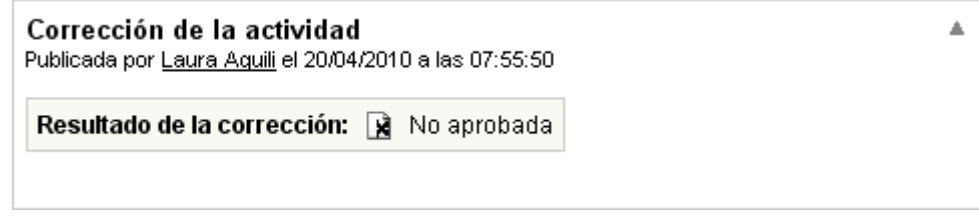

Cada interacción entre el alumno y el tutor quedará registrada siempre y cuando la misma se realice desde el espacio destinado para tal fin, lográndose así un mayor control sobre la misma.

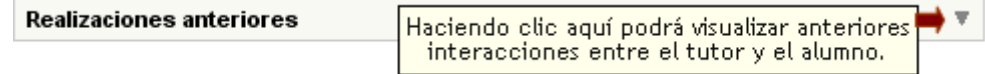

#### <span id="page-21-0"></span>**Evaluaciones**

En los grupos **a distancia**, las evaluaciones se encontrarán dentro de la sección **Programa**, en la cual se observarán las autoevaluaciones disponibles en cada unidad, indicando en que estado te encuentras respecto a cada una de ellas.

En esta sección, se podrá optar por examinarse en alguna autoevaluación que aún no se haya realizado o por visualizar el resultado de autoevaluaciones ya realizadas.

El alumno tiene dos opciones para acceder a las evaluaciones, una es acceder a través de la guía didáctica, en donde el profesor debe haber insertado el enlace correspondiente, y la otra es visualizar por contenidos, en cuya lista para poder acceder a la evaluación es necesario hacer clic sobre su **nombre**.

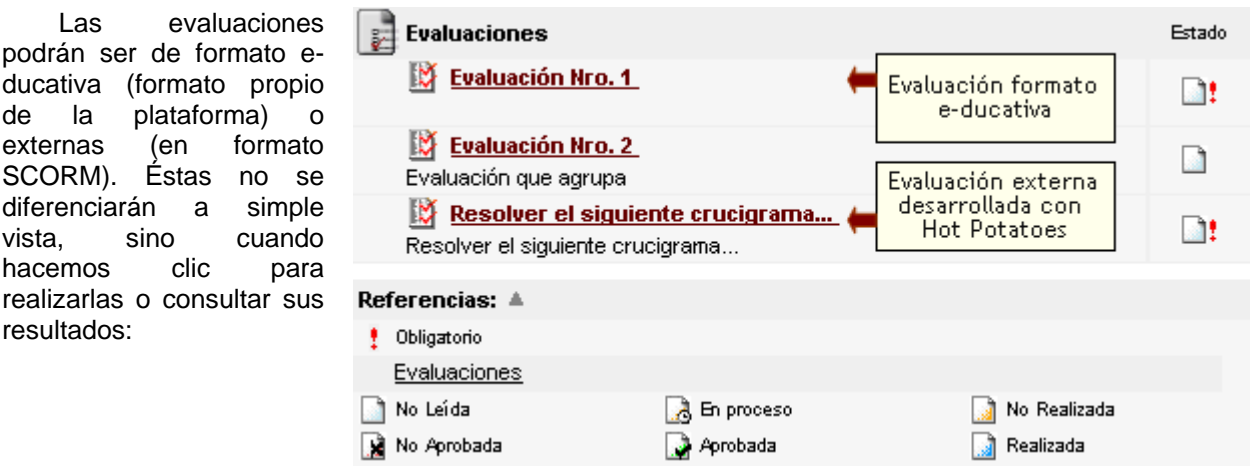

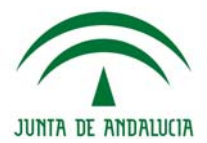

Formato e-ducativa

#### *Realizar la evaluación*

Al acceder a una autoevaluación de tipo e-ducativa que aún no se ha realizado el sistema previamente solicitará una confirmación de intención de efectuarla en este momento:

Al hacer clic en Aceptar, se hará visible la respectiva autoevaluación.

Puede darse el caso en el que el profesor haya configurado su evaluación para que vaya apareciendo de a una pregunta por vez, o que aparezcan todas las preguntas juntas.

**EVALUACIÓN** Título: Evaluación 1 Descripción: Evaluación de conceptos básicos Fecha: 21/05/2010 13:36:21 Puntaje de aprobación: 56 puntos (70 %) Duración: 30 minutos Incorrectas restan: No

#### Solicitud de confirmación

Esta evaluación sólo puede ser visualizada al momento de realizarla Si tienes intenciones de realizarla, presiona ACEPTAR para continuar

aceptar

En caso de que se trate de una autoevaluación que tiene configurado tiempo de realización, antes de comenzar con la misma se informa al usuario el tiempo del cual dispone para su realización.

Además, en la parte superior de la evaluación, permanecerán visibles las características de la evaluación y si hay tiempo definido aparecerá un reloj con los minutos y segundos restantes para la finalización de la evaluación.

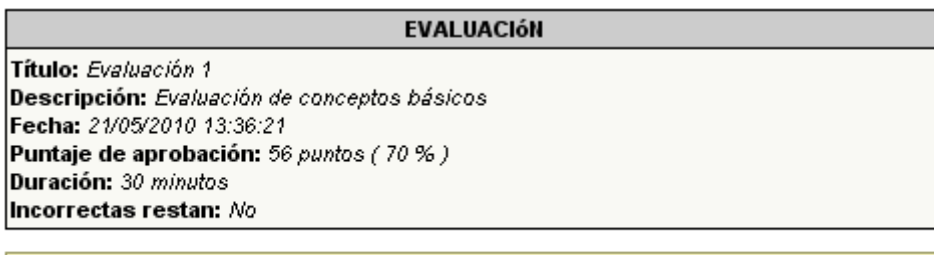

Restan 00:29:54

*Preguntas de una en una:* cuando en la evaluación aparecen las preguntas de una en una, será necesario pinchar en el botón siguiente, para pasar a la próxima pregunta. Las preguntas se irán guardando a medida que avanzamos en la evaluación.

#### **Temas Teóricos**

 $\mathbb{C}$  Contesta cada pregunta leyendo atentamente.

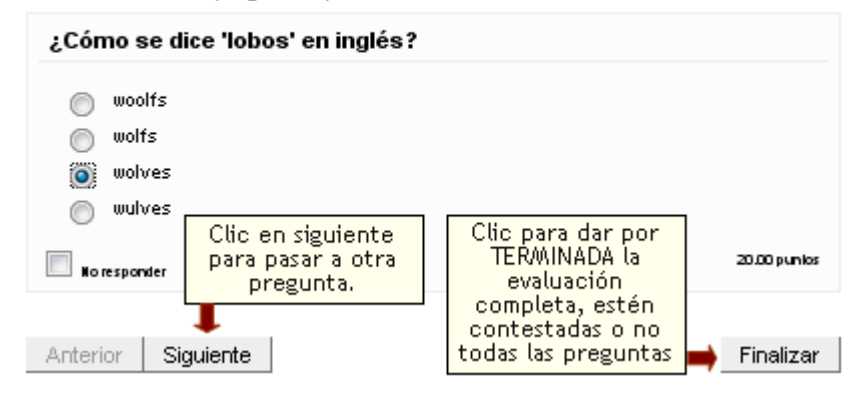

*Preguntas TODAS JUNTAS*: en este caso se visualizará la evaluación completa de una vez pero no se guardará ninguna respuesta hasta haber hecho clic en **Finalizar**.

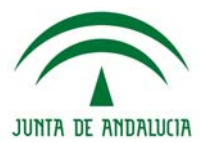

#### Temas Teóricos ⋒

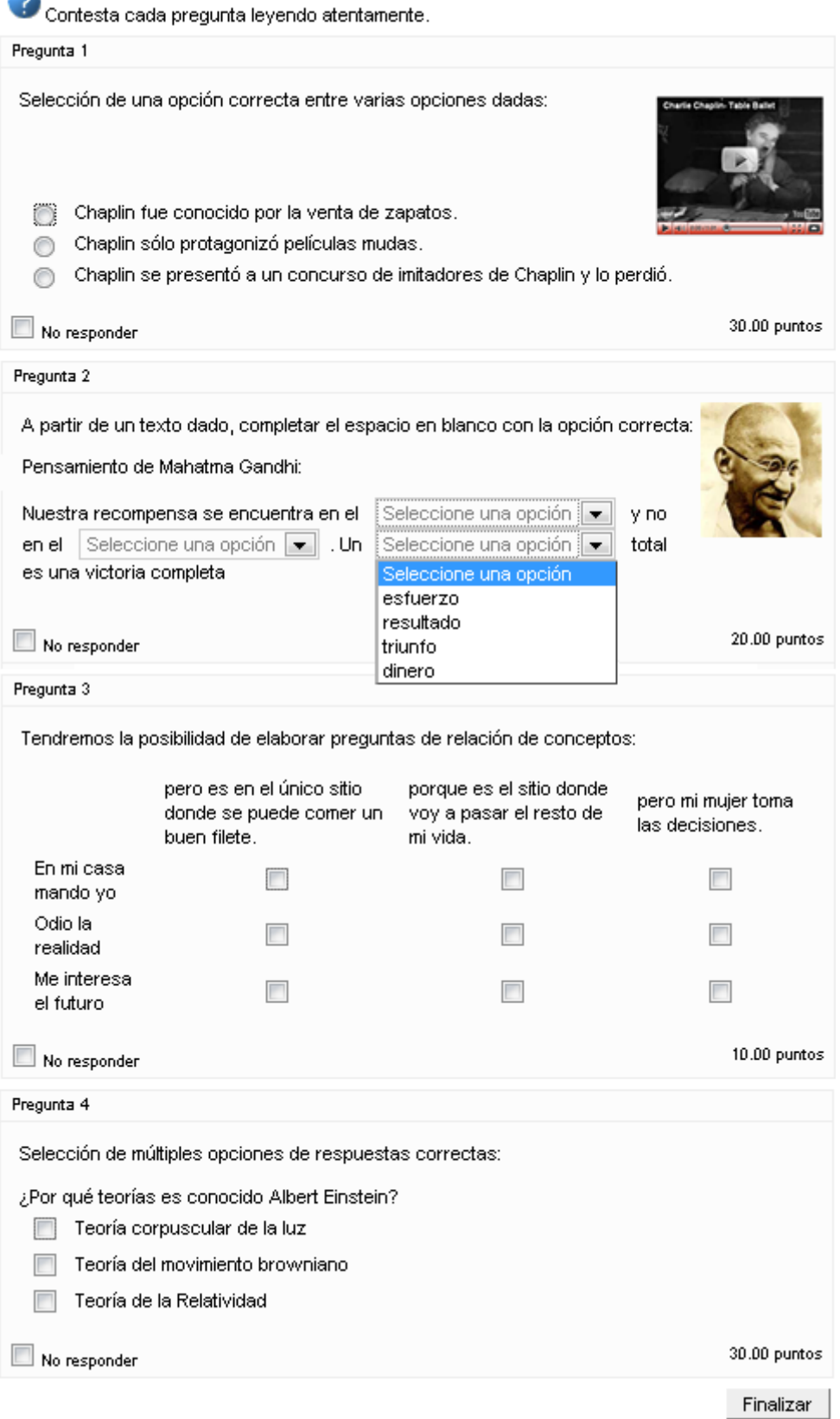

Cuando el alumno responda por todas las preguntas, deberá hacer clic en el botón **Finalizar.**

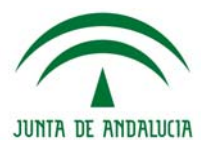

El alumno tiene la opción de no responder alguna pregunta, y su calificación final dependerá de, si el profesor, ha configurado la evaluación para que las preguntas no respondidas, resten o no puntaje a la calificación final.

*Tipos de Preguntas: l*os diferentes formatos de preguntas son:

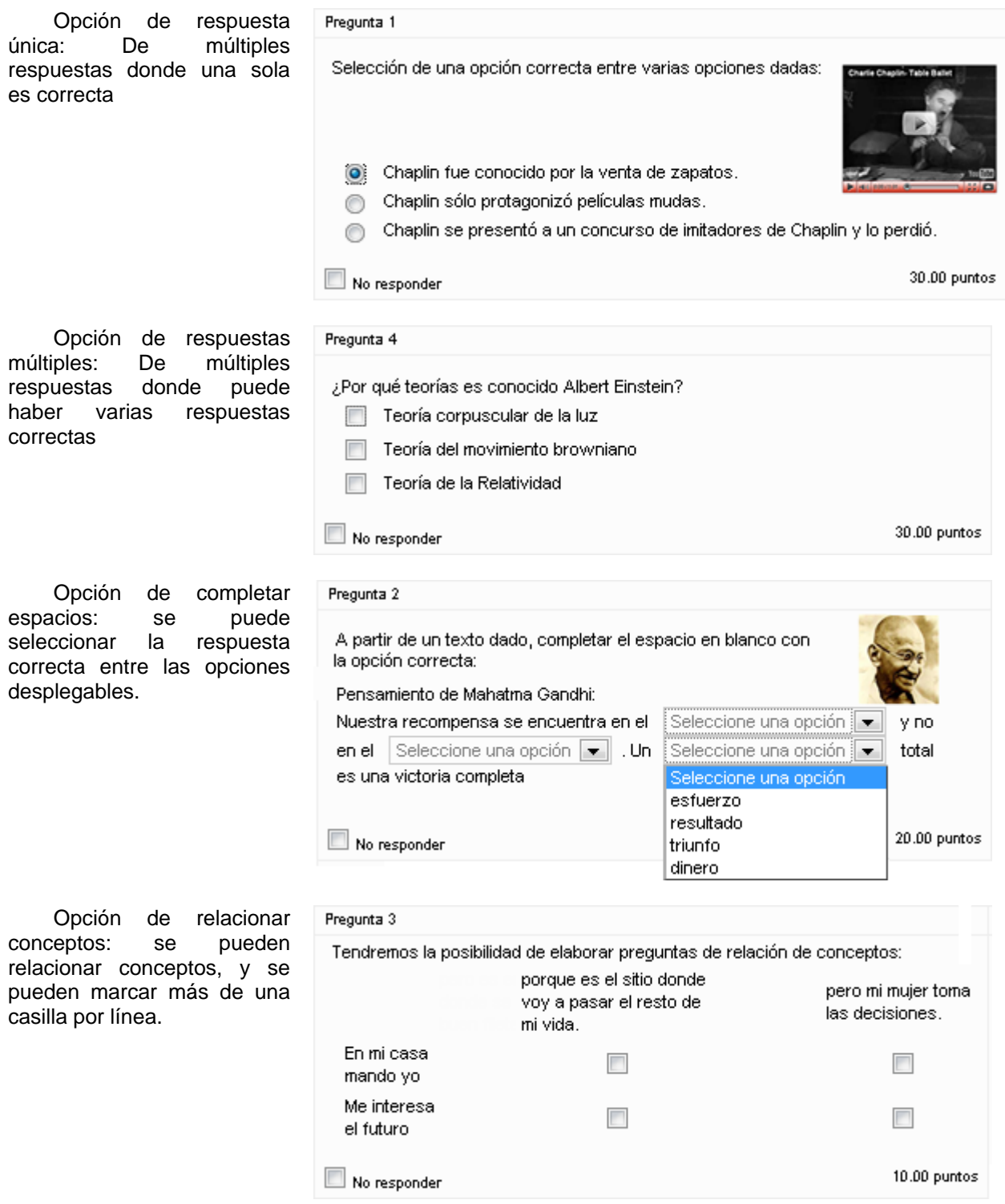

En cualquiera de los tipos de preguntas, el profesor podrá enlazar o incrustar imágenes, vídeos, música, flash, etc.

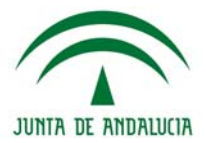

Una vez que el alumno realice la evaluación, el sistema verifica las respuestas y automáticamente, el alumno podrá ver la calificación obtenida para este examen, si está permitido en esta evaluación. Si no fuera así, se mostrará un mensaje al pie del cuadro con un mensaje aclaratorio.

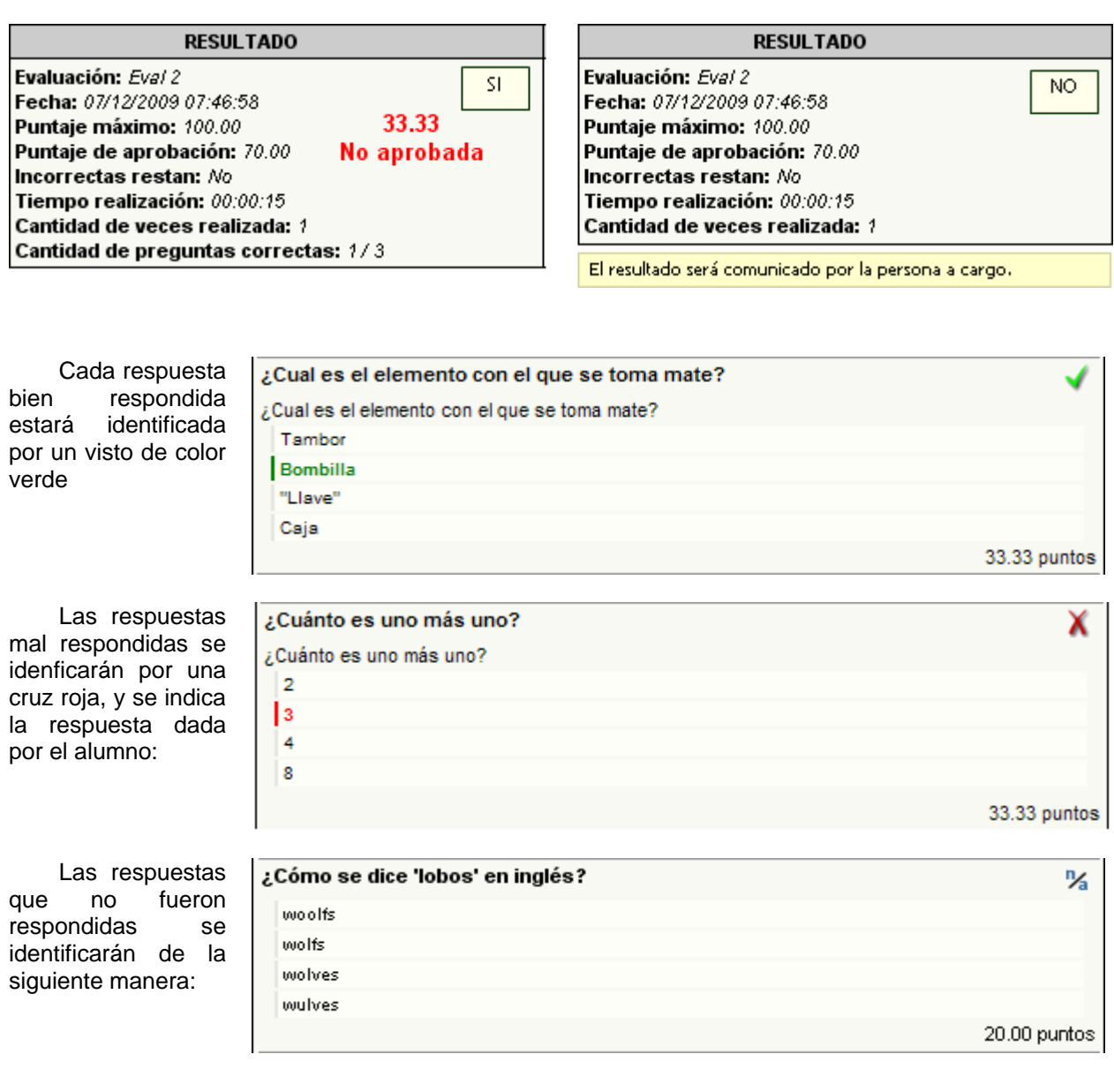

En el caso que el alumno decida abandonar antes de realizar o finalizar la evaluación, si cuando intente acceder nuevamente ha transcurrido el tiempo estipulado visualizará se te presentará la información de la evaluación, incluyendo hora de la realización, cantidad de veces realizada, su nota (si se muestra) y la realización de la evaluación según el criterio explicado anteriormente para las preguntas.

Las evaluaciones podrán configurarse para que se liberen automáticamente, por lo que el alumno podrá volver a realizar la evaluación sin la intervención del profesor.

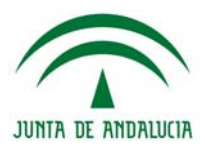

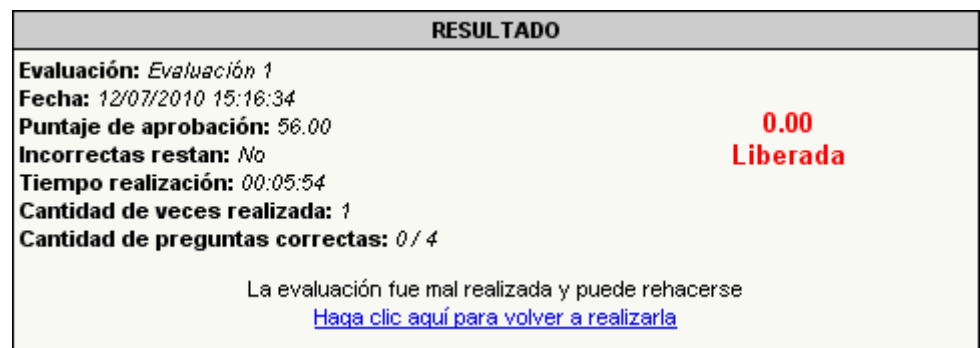

En calificaciones, tanto el alumno como el profesor, tendrán acceso a cada uno de los resultados obtenidos en cada intento. Para más información sobre este punto, consultar la sección Calificaciones de este manual.

#### *Visualizar una autoevaluación ya realizada.*

Si lo que se desea es visualizar una autoevaluación ya realizada, entonces al hacer clic en el nombre de la autoevaluación, se podrá observar el detalle de la misma. La forma en que se visualice la corrección de una autoevaluación va a depender de si desde la vista del administrador, se ha definido que los usuarios podrán visualizar los resultados de los exámenes suspendidos o no.

Si no se muestran las respuestas correctas se verá:

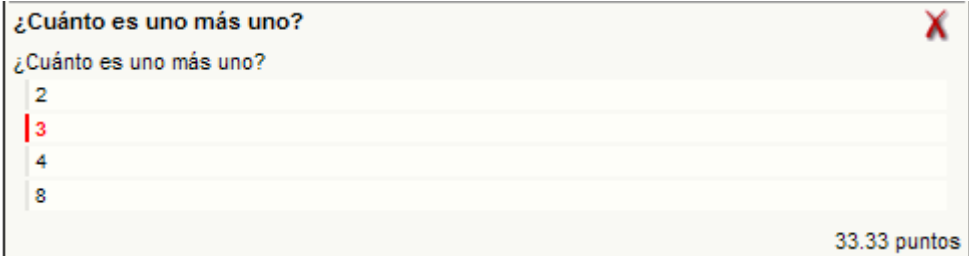

De lo contrario se mostraría:

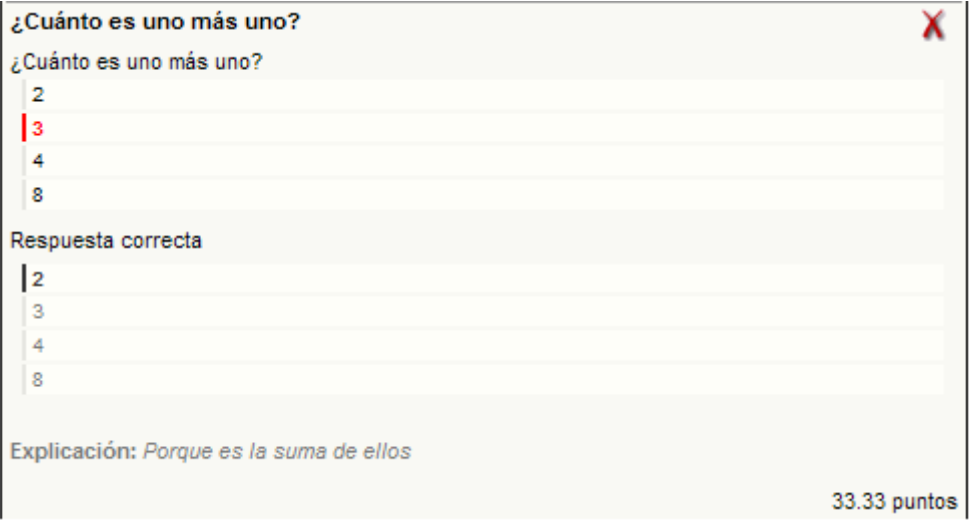

#### Formato externo

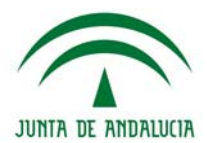

#### *Realizar la evaluación*

Al acceder a una evaluación externa que aún no se ha realizado el sistema previamente solicitará una confirmación de intención de efectuarla en este momento:

Al hacer clic en Aceptar, se abrirá una nueva ventana con la respectiva autoevaluación.

Las características de la autoevaluación y los resultados a guardar dependerán del programa externo utilizado para generarla.

Mientras se este realizando la evaluación, si se intenta retornar a la plataforma se visualizará el siguiente mensaje:

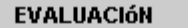

Título: Resolver el siguiente crucigrama...

Descripción: Resolver el siguiente crucigrama...

Fecha: 06/08/2009 12:39:09

Tipo: SCORM

#### Solicitud de confirmación

Esta evaluación sólo puede ser visualizada al momento de realizarla Si tienes intenciones de realizarla, presiona ACEPTAR para continuar

aceptar

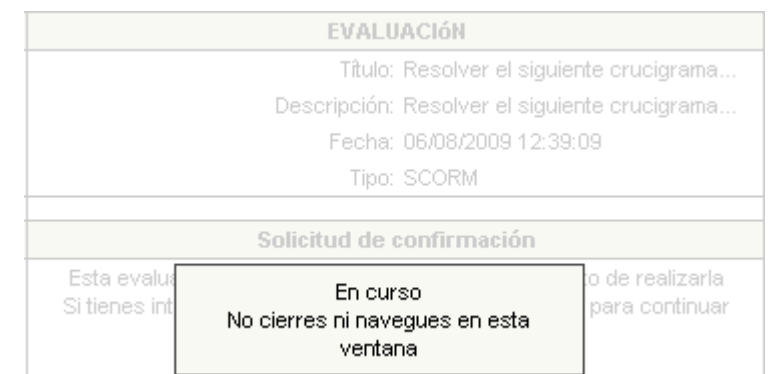

A modo de ejemplo, en la siguiente imagen puede verse una evaluación realizada con la herramienta **JCross** que forma parte de **Hot Potatoes.** 

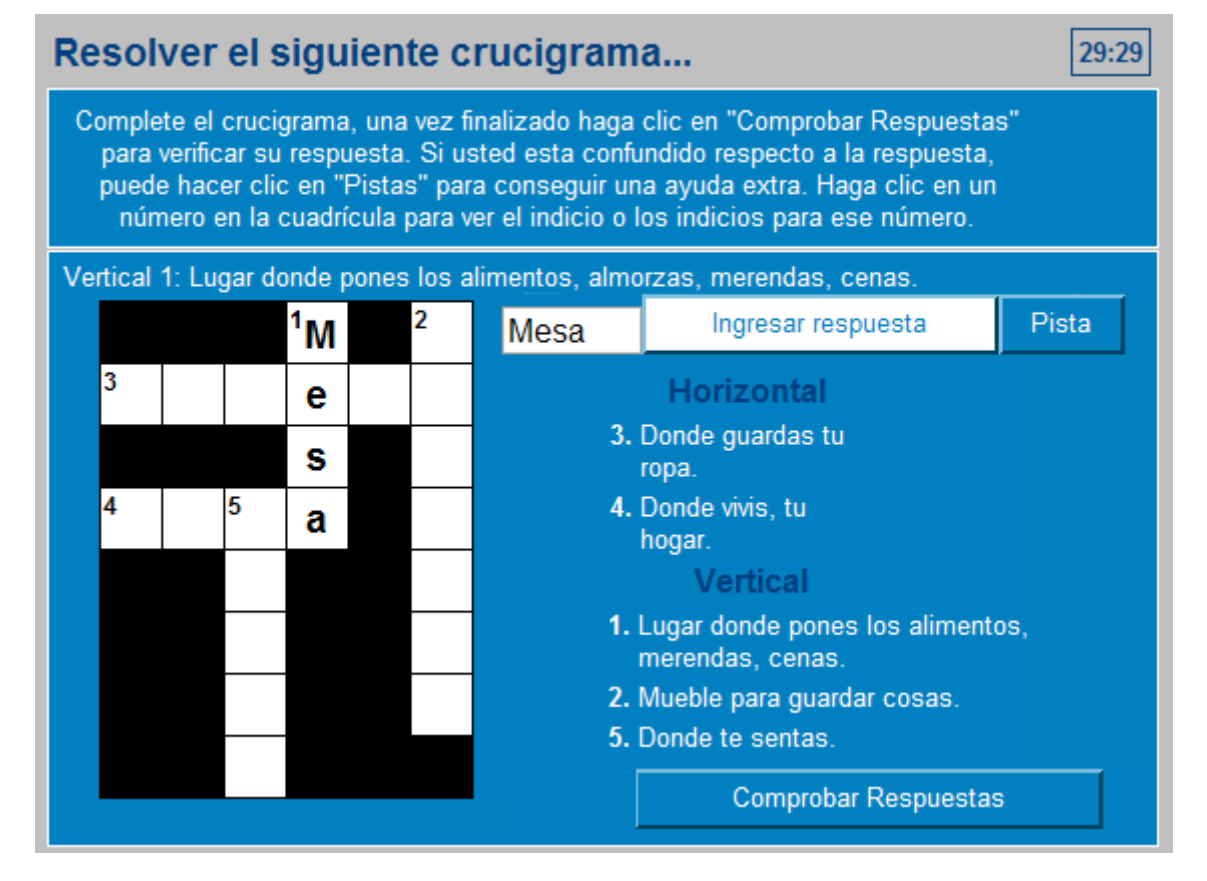

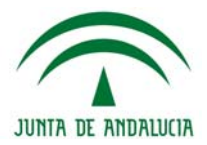

Una vez que el usuario haya completado la evaluación deberá hacer clic en **Comprobar Respuestas**, de esta manera interactúa con la plataforma, comunicándole el resultado obtenido (nota y detalle).

#### **Ver los resultados de una evaluación externa resuelta**

Al hacer clic en la evaluación ya realizada podrá acceder a visualizar el estado de la misma.

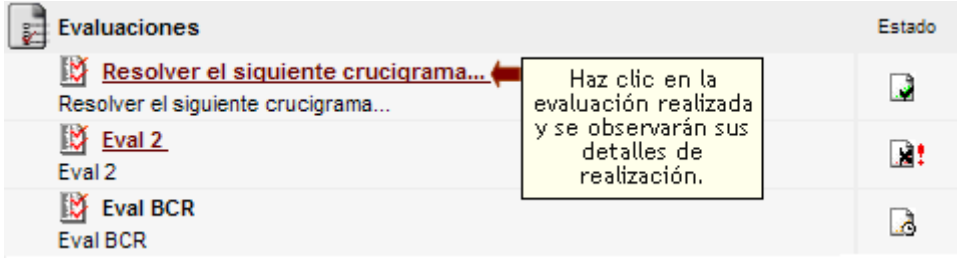

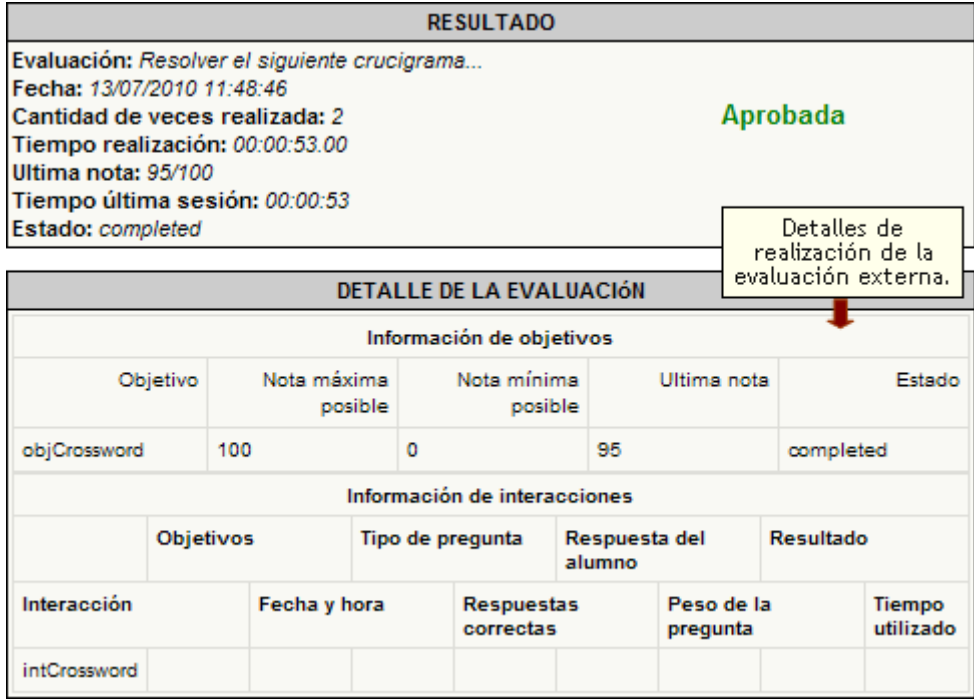

#### <span id="page-28-0"></span>**SCORM**

Curso SCORM

Si se trata de un grupo de tipo SCORM en el menú de la izquierda aparecerá la sección Curso Scorm. Dicha sección habilita al usuario a trabajar con contenidos que respeten el estándar ADL-SCORM.

Al acceder a la sección "**Curso Scorm**" desde la vista del usuario, se visualizara el correspondiente paquete Scorm con el detalle de cada uno de los SCO que comprende.

Por cada SCO de nivel superior se indicara el grado de avance alcanzado por el alumno.

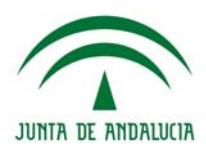

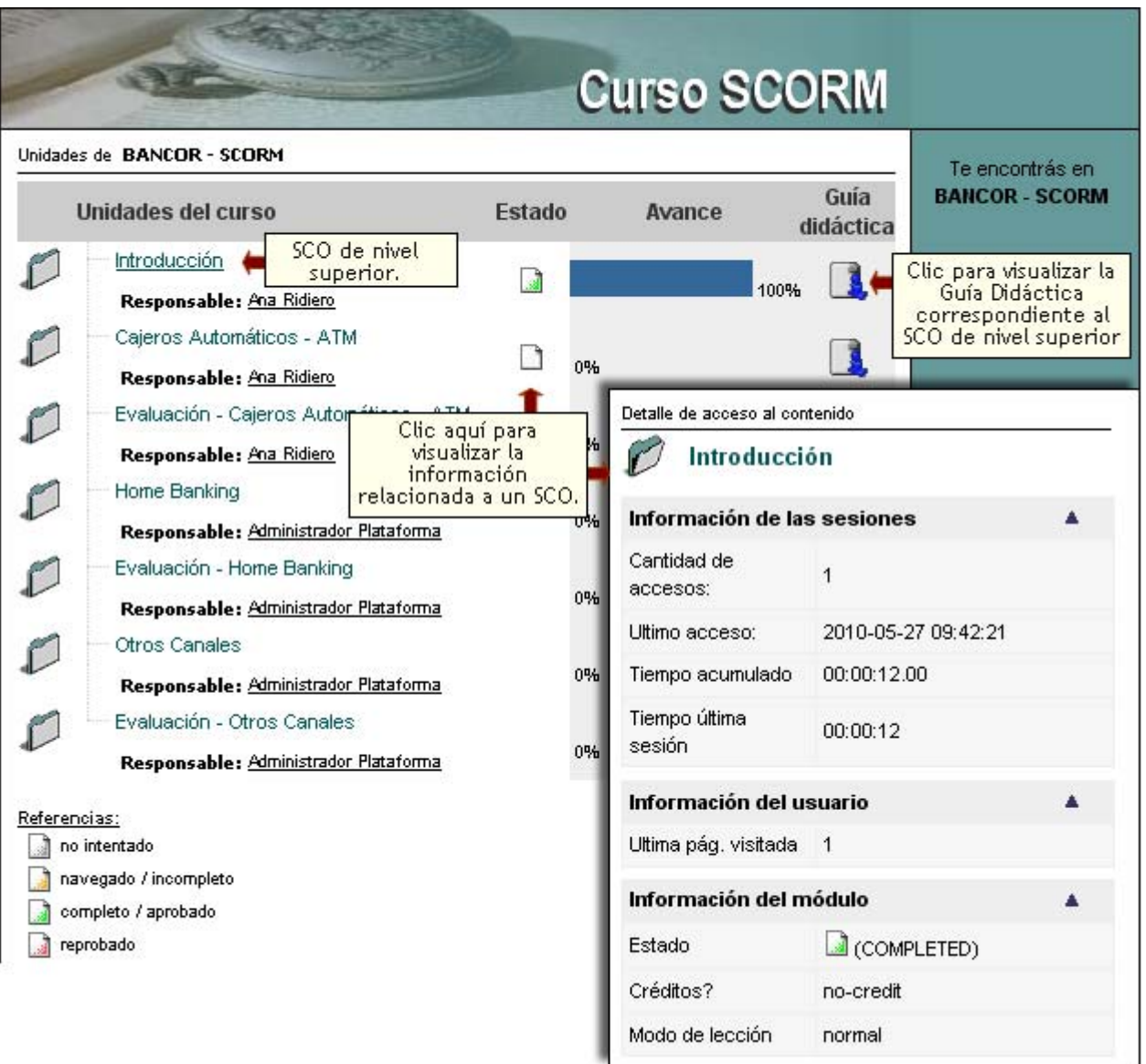

El profesor o usuario responsable del curso Scorm visualizará la misma información que los alumnos, pero a diferencia de estos tendrá una vista extra en la cual podrá apreciar el grado de avance que ha registrado cada uno de los usuarios asignados al curso.

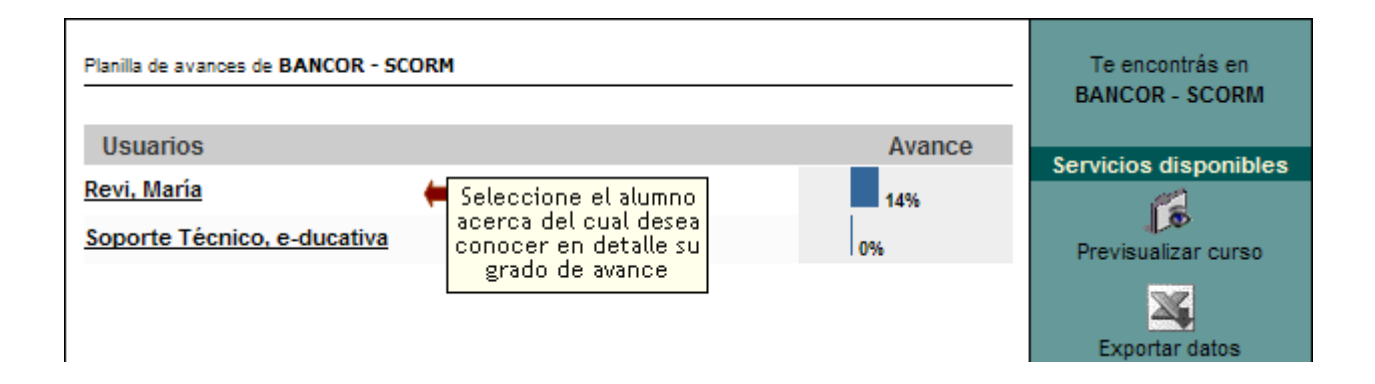

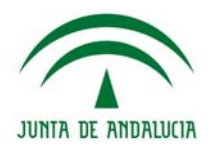

#### <span id="page-30-0"></span>**Archivos**

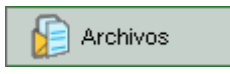

Esta sección contiene apuntes, resúmenes, trabajos, presentaciones, aplicaciones, etc. que pueden ser visualizados en línea, impresos o copiados a disco; clasificados por categorías. Este directorio se alimenta con entradas propuestas por los usuarios. Para abrir /guardar los archivos que figuran en las distintas secciones debes hacer clic izquierdo sobre los mismos.

Podrá publicar archivos, si tiene el permiso correcto, eligiendo la sección **Archivos** del menú ubicado a la izquierda.

A su vez, cuando se desee publicar un nuevo archivo, en el formulario de alta aparecerá el campo Descripción, que incluye un editor de texto enriquecido, en el que se podrán incluir textos descriptivos y enlaces a la web o dentro de la misma plataforma.

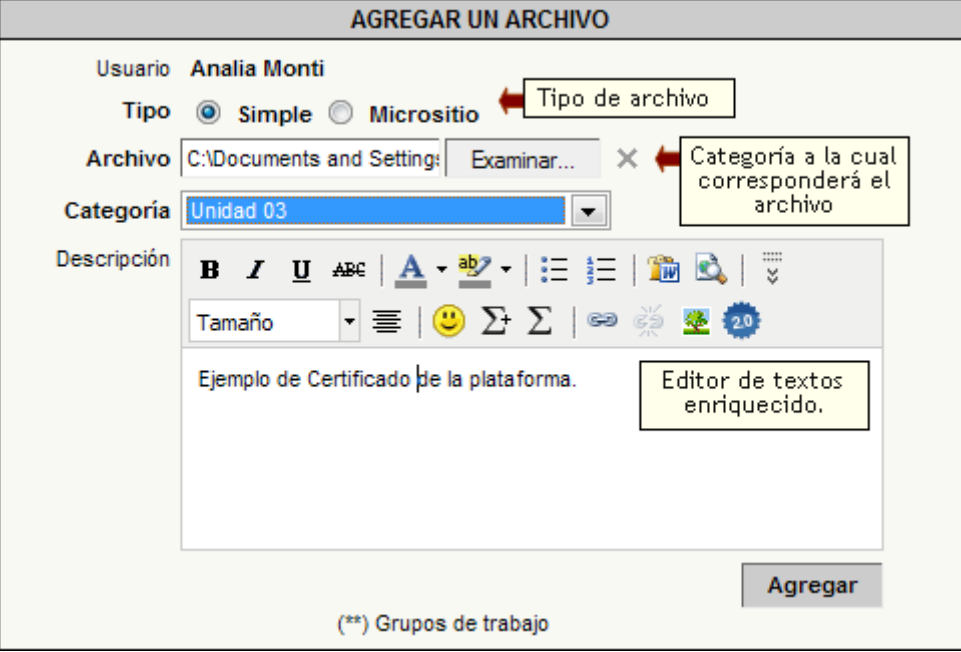

#### <span id="page-30-1"></span>**Categorías**

La categoría se define para organizar los archivos. Las categorías públicas (marcadas con un \*) implicarán publicar en todas las aulas. Las categorías de grupo de trabajo (marcadas con un \*\*) implicarán publicar en el grupo de trabajo al cual pertenece el usuario.

Los usuarios deberán contar con permisos específicos para poder publicar contenido dentro de una de estas categorías públicas. Los usuarios deberán pertenecer al *grupo de trabajo* para poder publicar contenido dentro de la categoría correspondiente.

En la figura siguiente se muestra el efecto correspondiente en la vista de usuario.

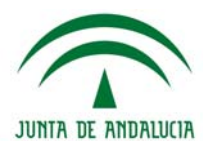

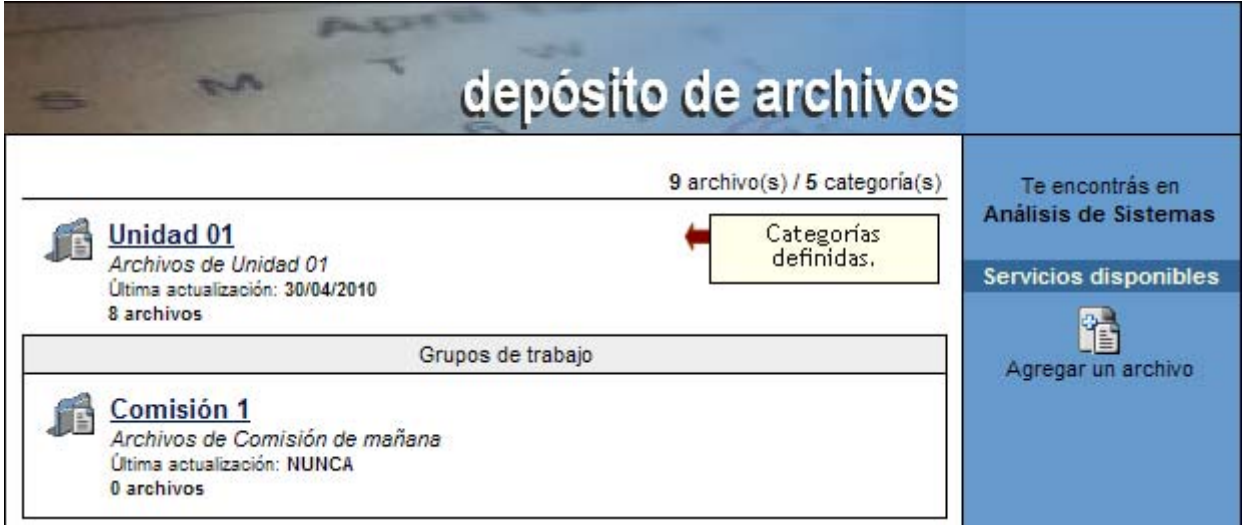

### <span id="page-31-0"></span>**Posibilidad de enlazar objetos del Repositorio desde la sección Archivos**

Al momento de publicar un archivo, si se tiene el permiso necesario, será posible optar por un archivo existente en el ordenador del usuario o por uno previamente dado de alta en el repositorio.

En el campo Ubicación, deberá indicarse la opción Local para el primer caso y Repositorio para el segundo.

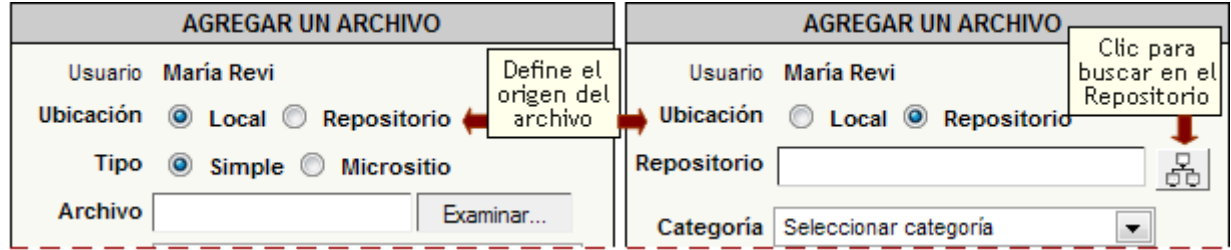

#### <span id="page-31-1"></span>**Buscar en el Repositorio**

Existen dos tipos de búsqueda a realizar de los objetos dados de alta en el Repositorio.

Por un lado, una **Búsqueda Simple** que permite localizar objetos buscando en todos los repositorios (personal, local y global) y además teniendo en cuenta todos los tipos de objetos posibles (archivos, sitios locales, sitios de Internet). Aquí solo es necesario ingresar algún término o palabra clave de búsqueda

Busqueda en Análisis de Sistemas.

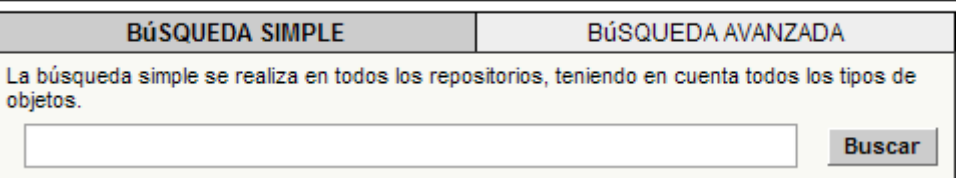

Y por otro, una **Búsqueda Avanzada** que permite filtrar el resultado de acuerdo a una serie de cuestiones factibles de definir. En la medida en que disponga de más información respecto al objeto buscado le va a convenir utilizar este tipo de búsqueda ya que el resultado será más acotado y por ende podrá ubicar el objeto en cuestión más rápidamente.

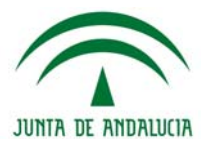

Busqueda en Análisis de Sistemas.

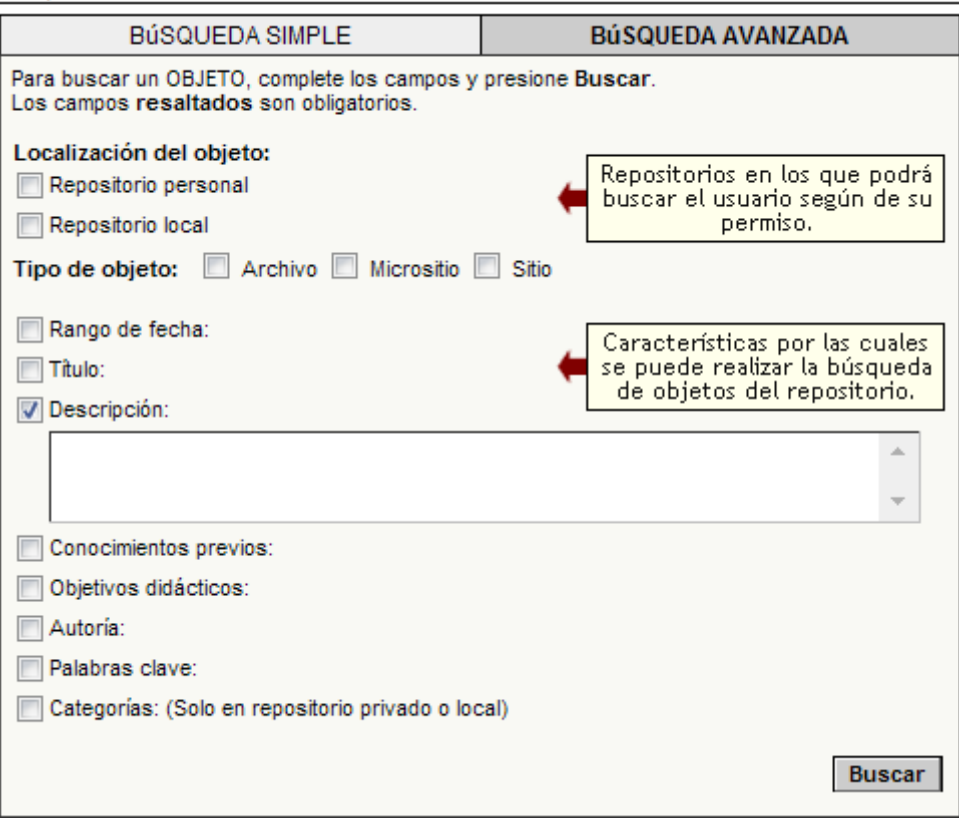

Se abre una nueva ventana con los archivos localizados, separados por nivel (personal – local o global) pudiendo visualizarse el contenido o consultar sus metadatos, tal como se muestra a continuación:

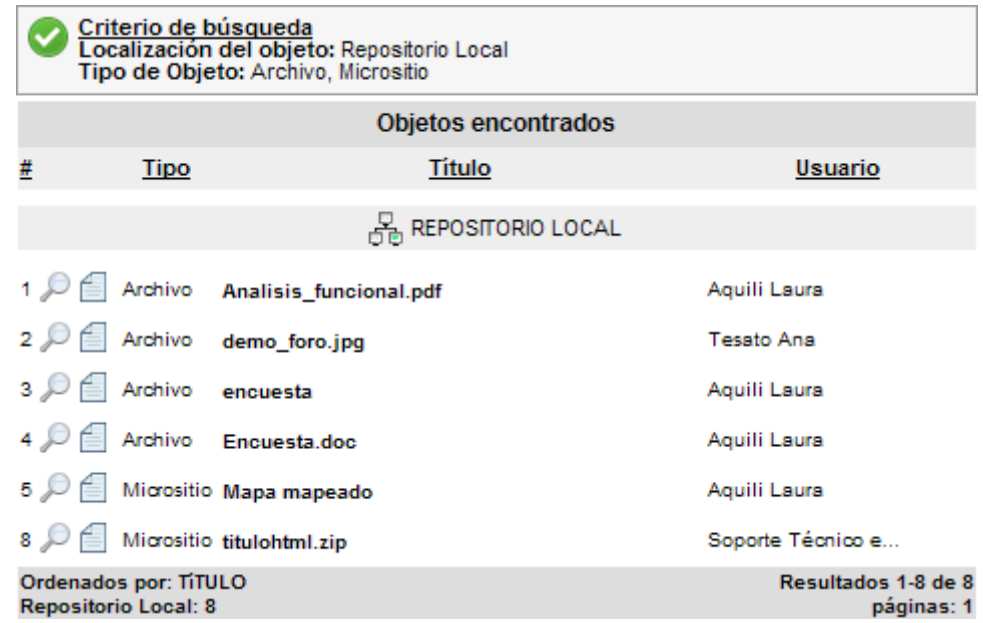

Al hacer clic en el icono de previsualización , puede observarse el objeto elegido, y al hacer clic en el icono de visualización de metadatos , puede observarse todos los datos relacionados con el objeto elegido, tal como puede verse en la siguiente imagen:

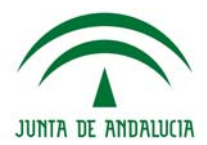

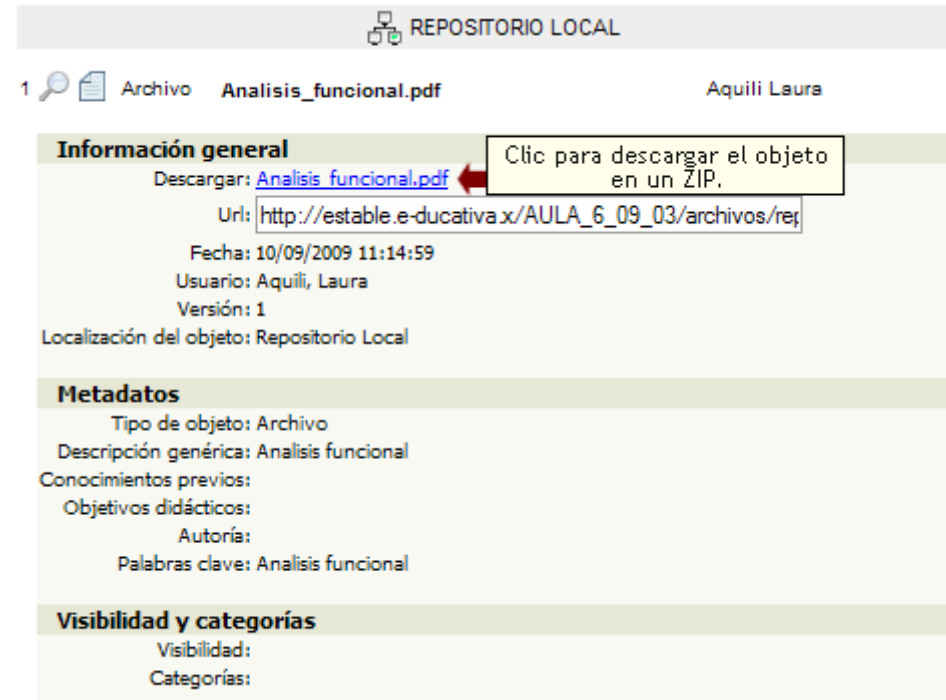

Si el objeto se descarga, se obtendrá un *ZIP* que contiene: en la carpeta *resources* el archivo en sí, y un archivo *metadata.xml*, el cual contiene la información ingresada en el repositorio para ese objeto. Este objeto podrá importarse en el repositorio de otra plataforma, conservando sus datos, a través del comando **Importar**.

Una vez elegido el archivo se debe hacer clic en Linkear.

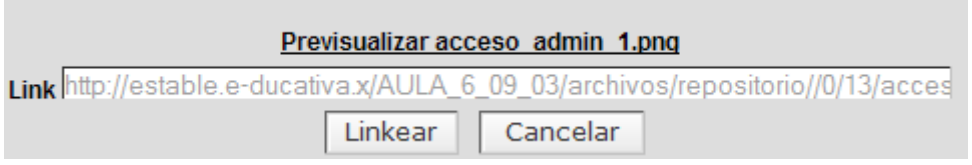

Para finalizar presionar Agregar y el archivo se incorporará a la sección en la categoría elegida

#### <span id="page-33-0"></span>**Sitios**

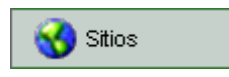

Esta sección es común a todos los tipos de grupos existentes y permite organizar los sitios de Internet publicados y estructurar los mismos mediante la administración de categorías.

Los sitios son aportados por los distintos miembros del grupo. El alta de estos sitios proporciona un rápido acceso a información relacionada con el contenido de la unidad, disminuyendo el tiempo de búsqueda en Internet y permitiendo aprovechar al máximo los sitios recomendados por los demás usuarios.

El ingreso de sitios que puedan ser de utilidad a todos es un aporte importante dentro de la plataforma.

En la vista de usuario podrá agregar un sitio eligiendo la sección SITIOS del menú ubicado a la izquierda.

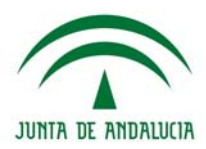

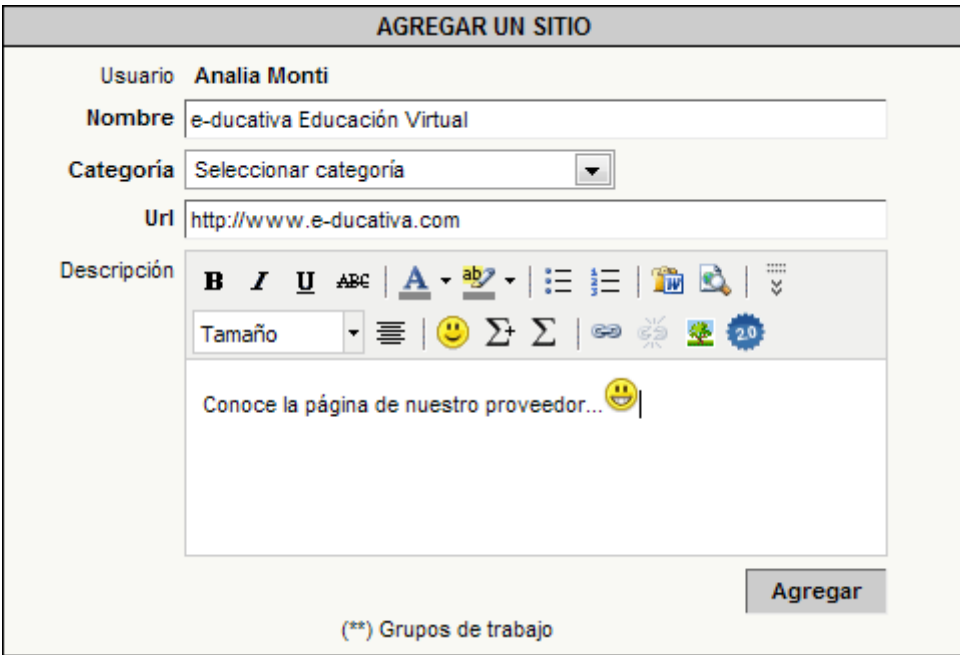

# <span id="page-34-0"></span>**Categorías y Categorías Públicas**

La categoría se define para organizar los sitios. Las categorías públicas (marcadas con un \*) implicarán publicar en todas las aulas. Las categorías de grupo de trabajo (marcadas con un \*\*) implicarán publicar en el grupo de trabajo al cual pertenece el usuario.

Los usuarios deberán contar con permisos específicos para poder publicar contenido dentro de una de estas categorías públicas. Los usuarios deberán pertenecer al *grupo de trabajo* para poder publicar contenido dentro de la categoría correspondiente.

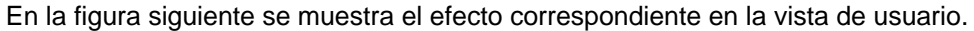

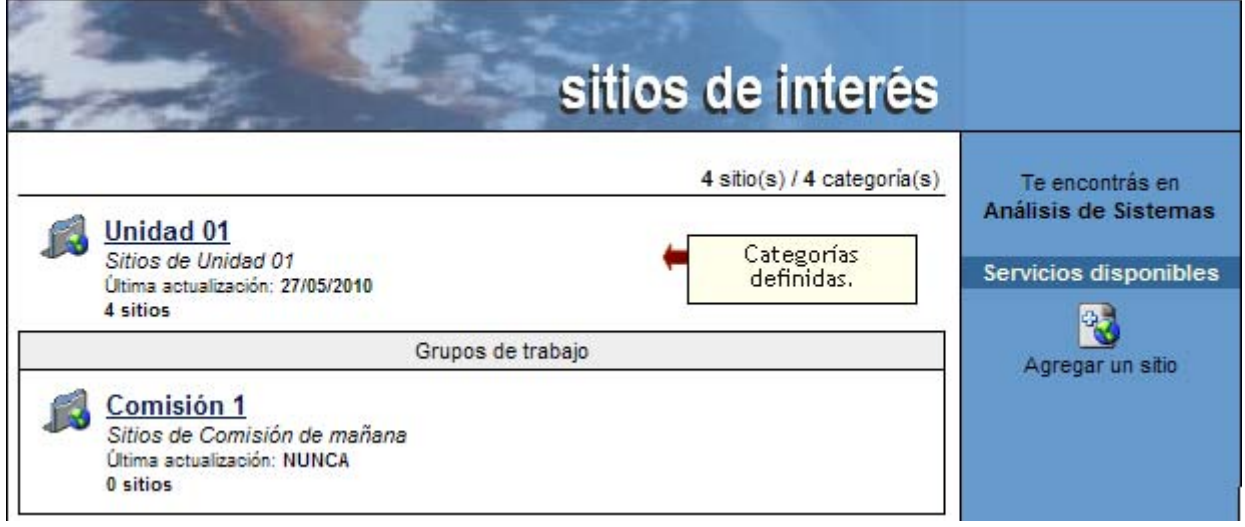

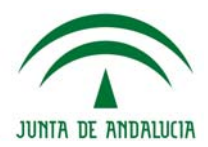

#### <span id="page-35-0"></span>**Noticias**

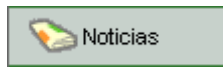

En esta sección es donde se visualizan los artículos publicados por la institución, organizados por categorías. Al publicar una nueva noticia, un resumen de la misma se distribuye automáticamente por email a los miembros que estén suscriptos a la categoría a la cual corresponda dicha noticia.

Para poder subir una noticia, es necesario contar con los permisos necesarios, los que son configurados por el administrador. La publicación de noticias es una actividad que permite que ciertos usuarios tengan la posibilidad de informar al resto sobre novedades, noticias y comunicados.

En la vista de usuario podrá agregar una noticia eligiendo la sección NOTICIAS del menú ubicado a la izquierda.

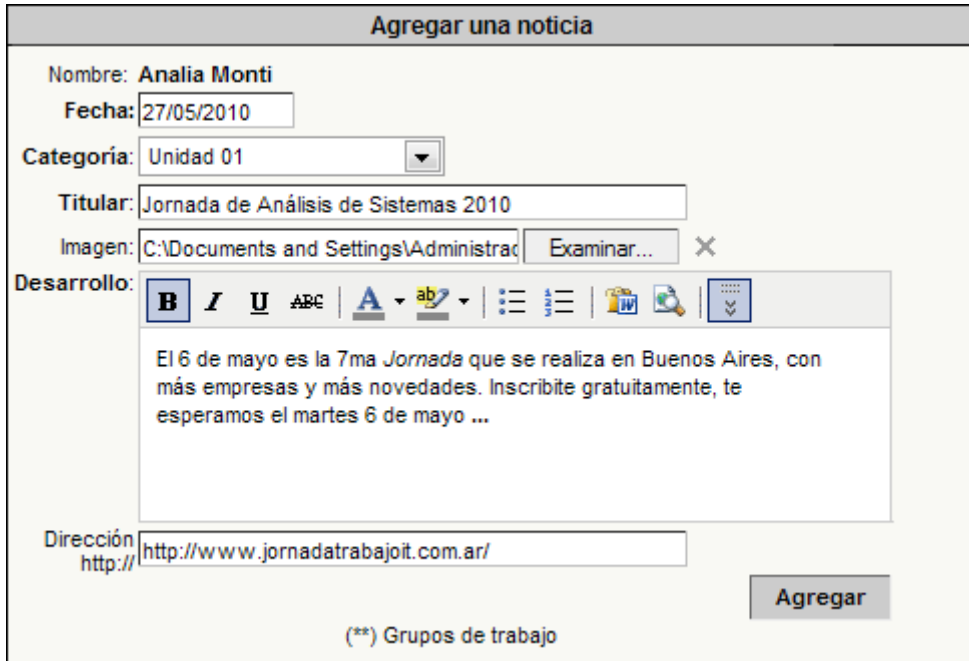

Al dar de alta una noticia podrá incorporar imágenes y enlaces a páginas Web externas a la plataforma.

#### <span id="page-35-1"></span>**Categorías y Categorías Públicas**

La categoría se define para organizar las noticias. Las categorías públicas (marcadas con un \*) implicarán publicar en todas las aulas. Las categorías de grupo de trabajo (marcadas con un \*\*) implicarán publicar en el grupo de trabajo al cual pertenece el usuario.

Los usuarios deberán contar con permisos específicos para poder publicar contenido dentro de una de estas categorías públicas. Los usuarios deberán pertenecer al *grupo de trabajo* para poder publicar contenido dentro de la categoría correspondiente.

En la figura siguiente se muestra el efecto correspondiente en la vista de usuario.

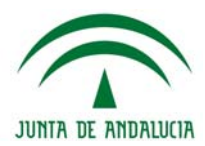

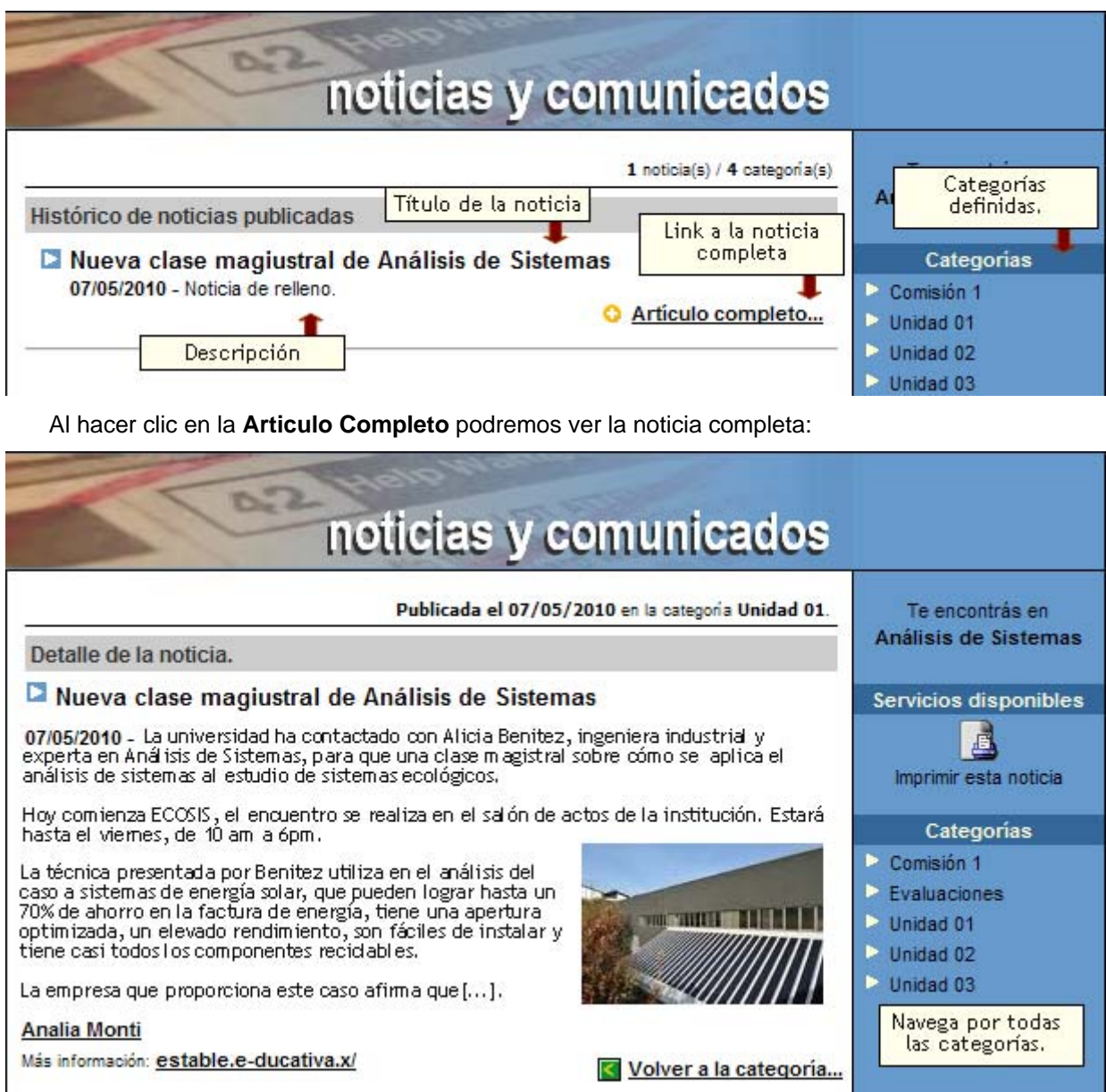

Además, en la home o página principal del grupo, se mostrarán las últimas noticias publicadas en el grupo.

### <span id="page-36-0"></span>**Foros**

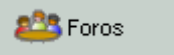

La definición de foros permite ampliar la discusión de los temas. Con los foros se habilita un espacio virtual para el debate y discusión entre los miembros del grupo. Un usuario puede proponer un tema, que desarrollará respuestas y opiniones por parte del resto del grupo.

En la vista de usuario podrá agregar un nuevo tema de debate eligiendo la sección FOROS del menú ubicado a la izquierda y luego la categoría dentro de la cual se desea crear el debate.

Se cuenta de un editor HTML enriquecido.

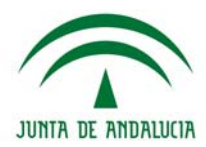

También es posible generar links a otros materiales del grupo, desarmar dichos hipervínculos o incrustar emoticones. Este editor esta presente al momento de publicar un nuevo tema de debate o una intervención en los mismos.

Al dar de alta una nueva pregunta o tema de debate<br>también podrá incorporar también podrá incorporar cualquier tipo de archivos adjuntos.

Por otro lado, también será posible la inclusión de archivos adjuntos en las intervenciones que se realicen en un tema de debate o en alguna de sus respuestas.

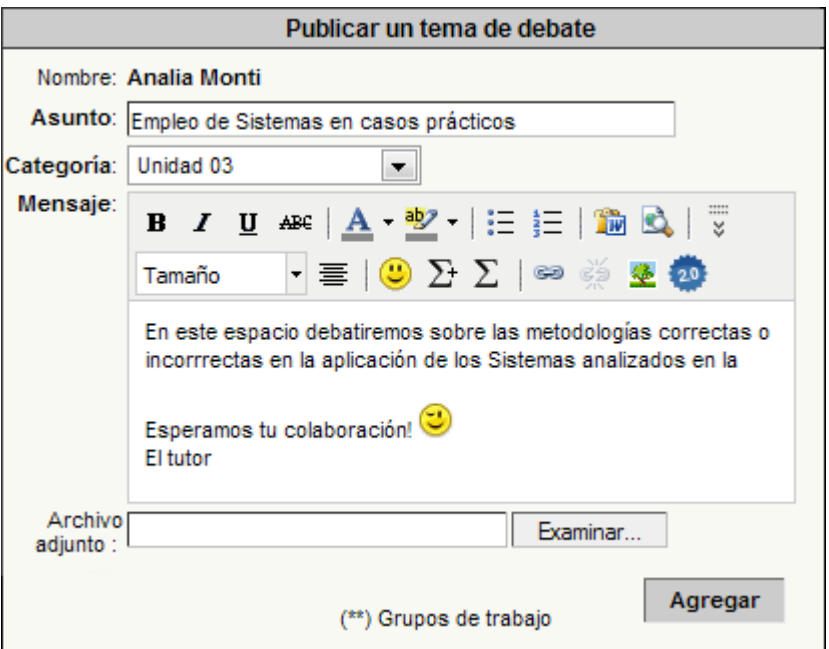

Además al dar de alta un nuevo tema o intervención, se mostrará un alerta indicando que podremos modificar lo publicado por el tiempo establecido en la administración:

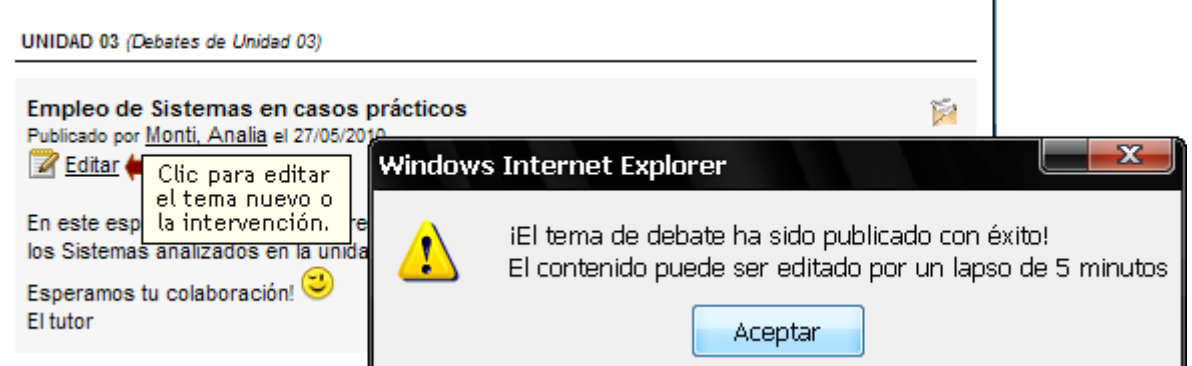

# <span id="page-37-0"></span>**Cerrar un tema de debate**

Un tema de debate puede ser cerrado desde la vista de usuario por aquellos que lo hayan creado y tengan además permitido el acceso a la sección.

Deberá acceder a Cerrar Foros y tildar las casillas que se muestran al final de la fila del debate a cerrar. Al seleccionar un tema de debate podrá insertar una conclusión en función a las intervenciones recibidas. Por último deberá pulsar sobre *'cerrar*.

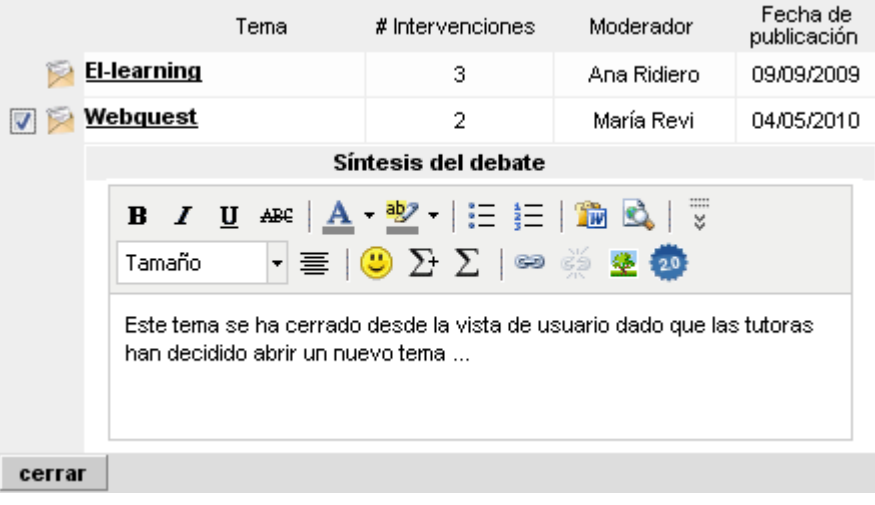

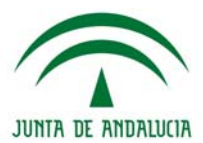

# <span id="page-38-0"></span>**Visualización de Foros**

Al ingresar a la sección Foros en la vista de usuario se mostrará:

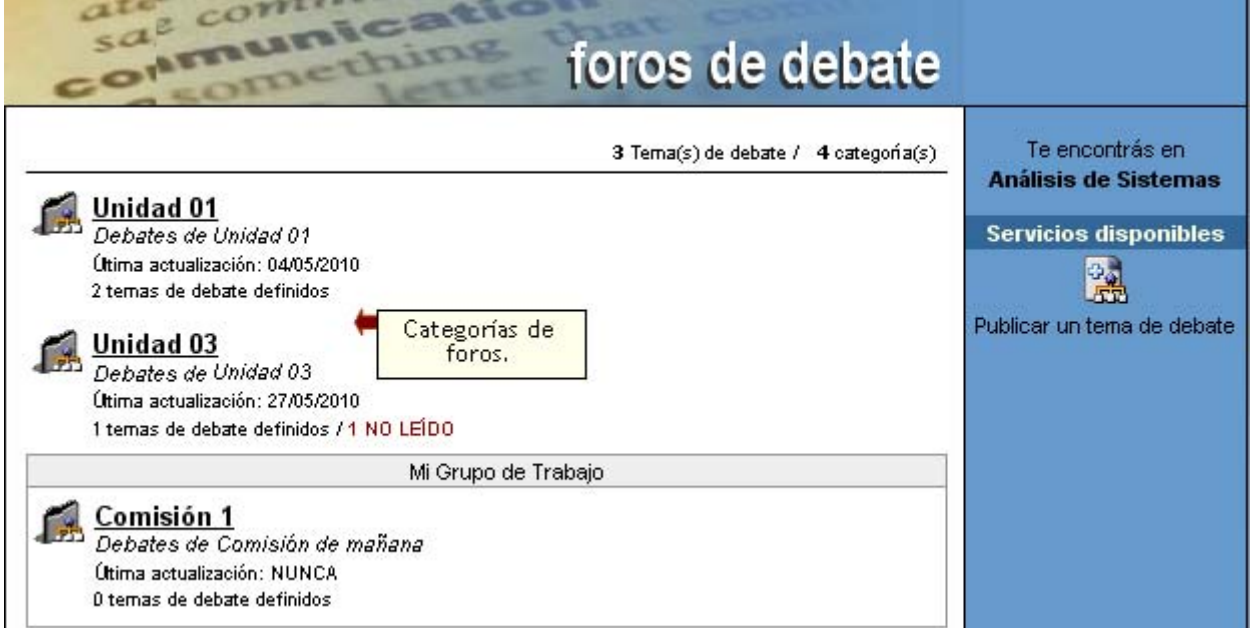

Al seleccionar la categoría a la cual se desea acceder dentro de la sección Foros, se visualizará el listado de temas definidos:.

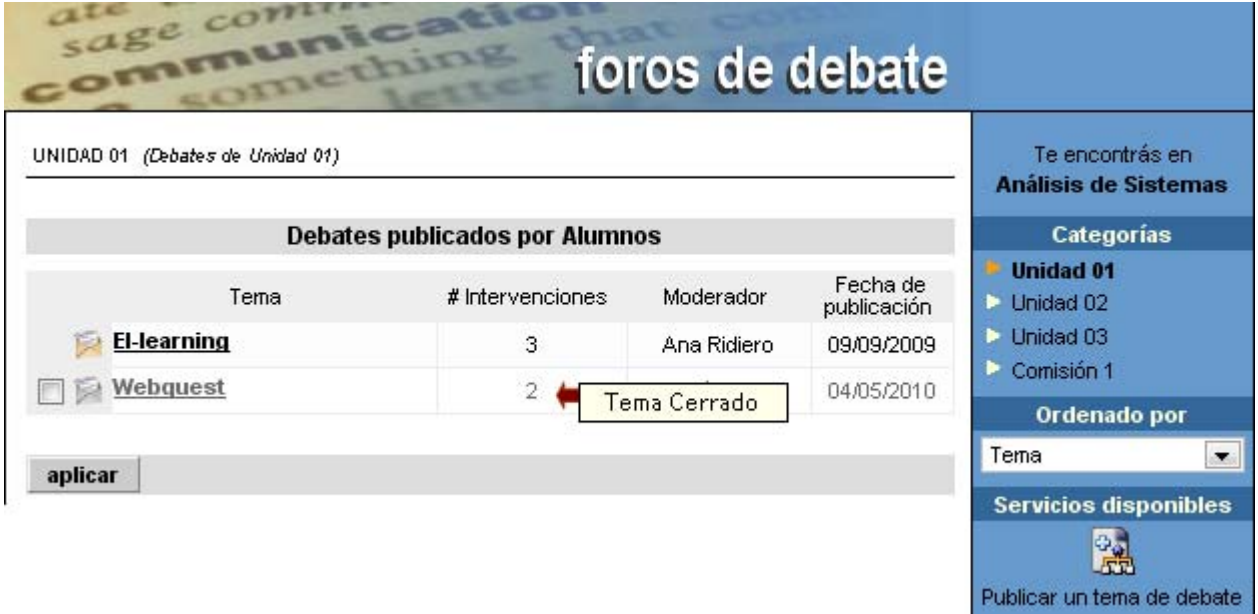

Al hacer clic sobre la pregunta o tema se mostrará la misma junto con sus respuestas o intervenciones correspondientes, en el caso que las posea:

La sección Foros cuenta con dos *tipos de visualización* de las intervenciones que se hacen en cada uno de los foros creados.

**Debates planos:** un tema de debate y un listado de respuestas a la pregunta o intervención principal.

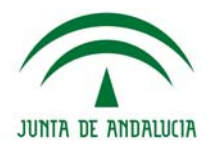

**Debates anidados:** permite no sólo una vista sino un funcionamiento multinivel, lo que implica que una vez creado un tema de debate, las sucesivas intervenciones podrán hacerse en referencia a la pregunta principal o a cualquiera de sus posibles respuestas.

Los usuarios tendrán la posibilidad de definir de qué manera les resulta más conveniente dicha visualización, si esta permitido desde la configuración del grupo.

En la siguiente ventana pueden verse las distintas intervenciones recibidas mediante el tipo de visualización *Debates Planos*:

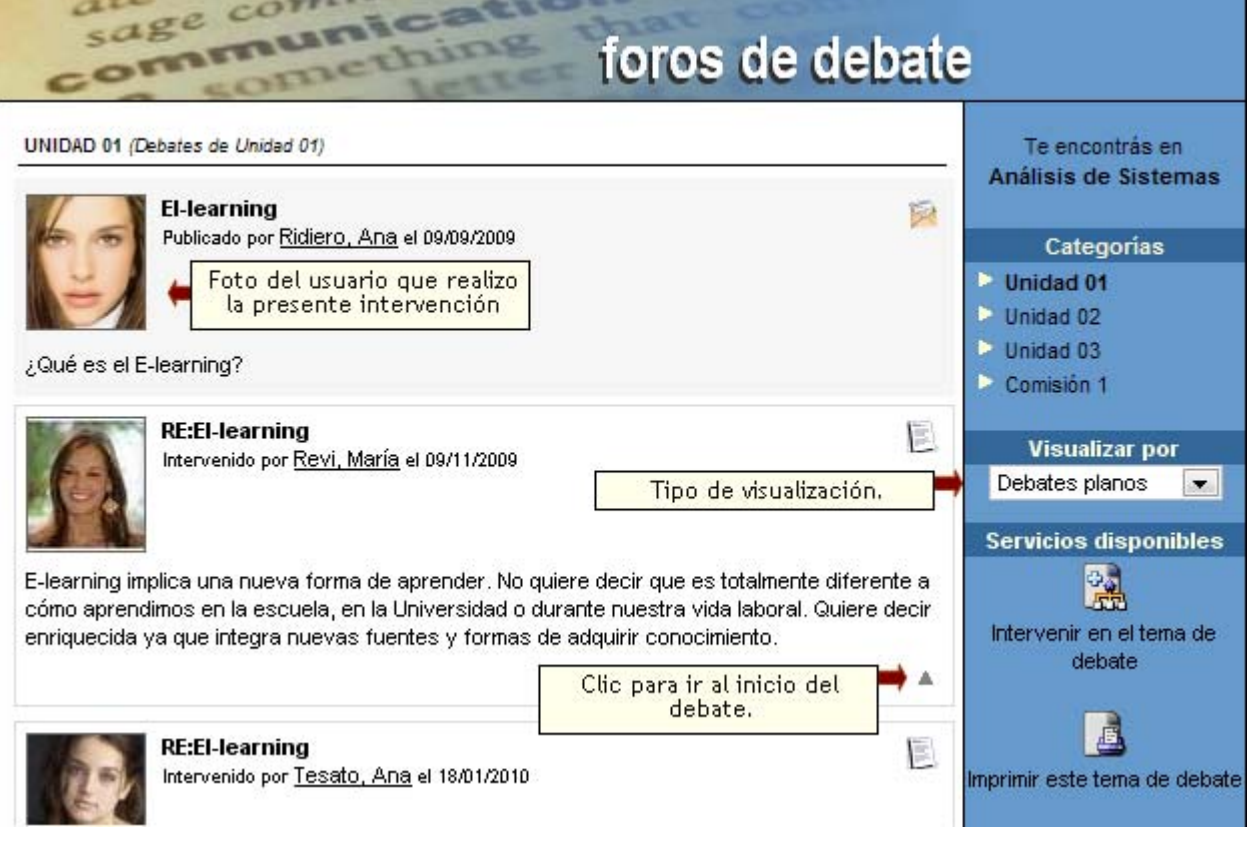

Ir al inicio del debate: esta funcionalidad resulta muy útil sobre todo en aquellos casos en los que el debate se hace extremadamente extenso y resulta necesario volver de un extremo al otro en forma ágil y dinámica.

En esta otra ventana pueden verse las mismas intervenciones que en la anterior, pero esta vez mediante el tipo de visualización *Debates Anidados*:

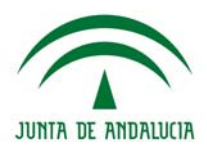

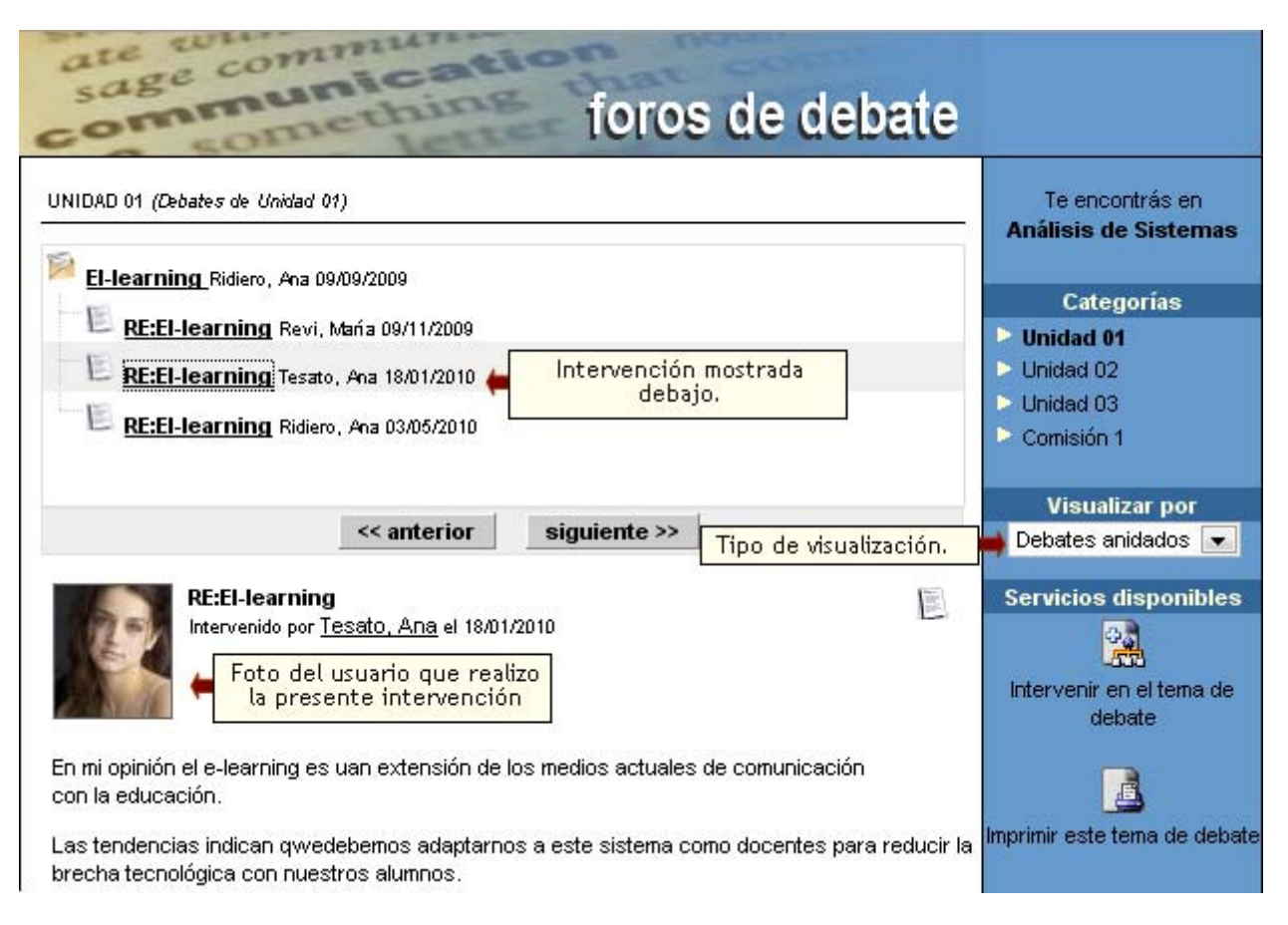

#### <span id="page-40-0"></span>**Notificaciones completas en Foros**

Las notificaciones de nuevos temas de debate o intervenciones publicadas en un foro incluirán el texto completo de la misma. De esta manera, el usuario tendrá la comodidad de poder seguir un debate sin necesidad de ingresar a la plataforma.

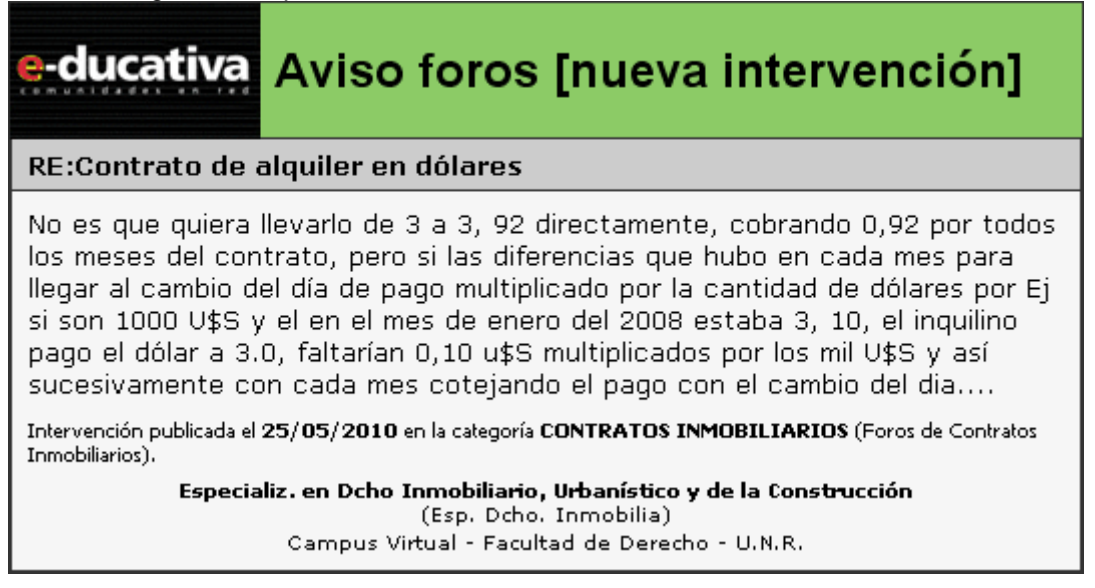

Los avisos recibidos de foros de la plataforma dependerán tanto de la configuración del grupo en sí, como de la configuración personal del usuario en la sección Mis Datos.

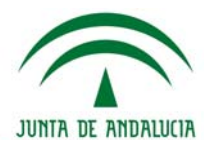

<span id="page-41-0"></span>**FAQs** 

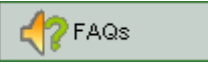

Esta sección permite organizar las preguntas frecuentes publicadas y estructurar las mismas mediante la administración de categorías.

En inglés FAQ significa *Frequently Asked Questions* o preguntas frecuentes en español. Esta sección pretende ahorrar trabajo por una parte y también solucionar cualquier duda que posean los usuarios de la manera más rápida.

En la vista de usuario podrá agregar una pregunta frecuente eligiendo la sección FAQs del menú ubicado a la izquierda. En el extremo inferior se visualiza el siguiente formulario:

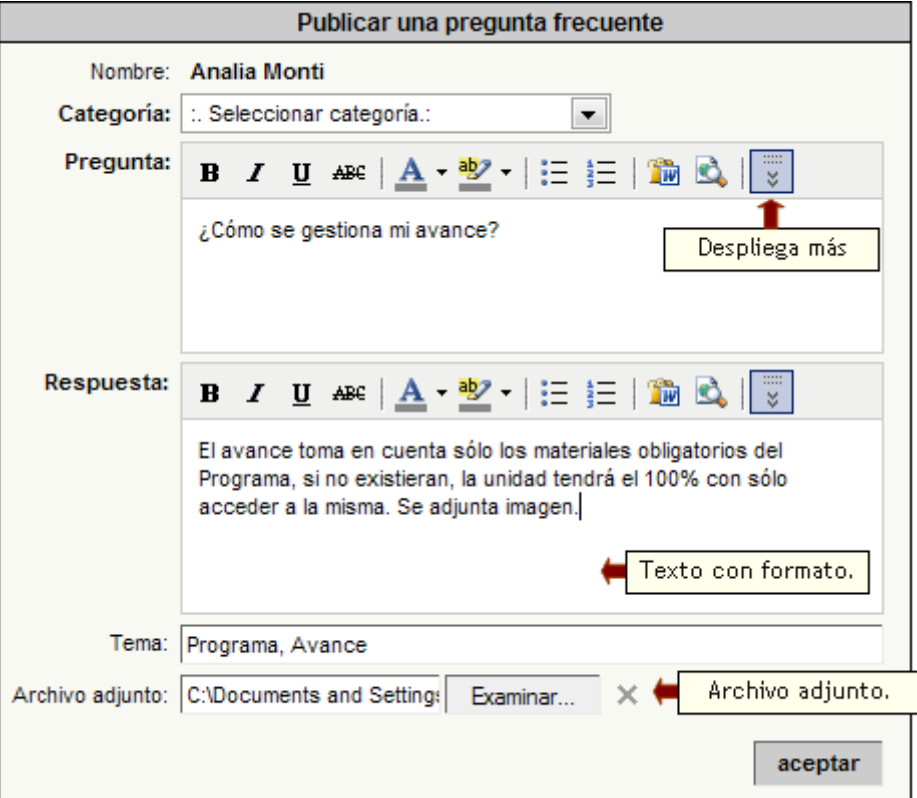

En el formulario de alta se cuenta con un editor HTML enriquecido que permitirá aplicar formato al texto definido. También se podrán generar enlaces a otros contenidos del grupo, como ser archivos, sitios, noticias, foros, tópicos, faqs o incluso a la sala de Chat.

#### <span id="page-41-1"></span>**Categorías y Categorías Públicas**

La categoría se define para organizar las noticias. Las categorías públicas (marcadas con un \*) implicarán publicar en todas las aulas. Las categorías de grupo de trabajo (marcadas con un \*\*) implicarán publicar en el grupo de trabajo al cual pertenece el usuario.

Los usuarios deberán contar con permisos específicos para poder publicar contenido dentro de una de estas categorías públicas. Los usuarios deberán pertenecer al *grupo de trabajo* para poder publicar contenido dentro de la categoría correspondiente.

En la vista de Usuario, al acceder a la sección, e ingresar a la categoría deseada, en la parte superior puede verse un listado de las preguntas frecuentes que han sido previamente publicadas y el tema al cual hacen referencia.

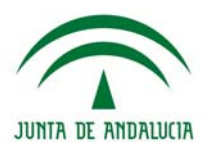

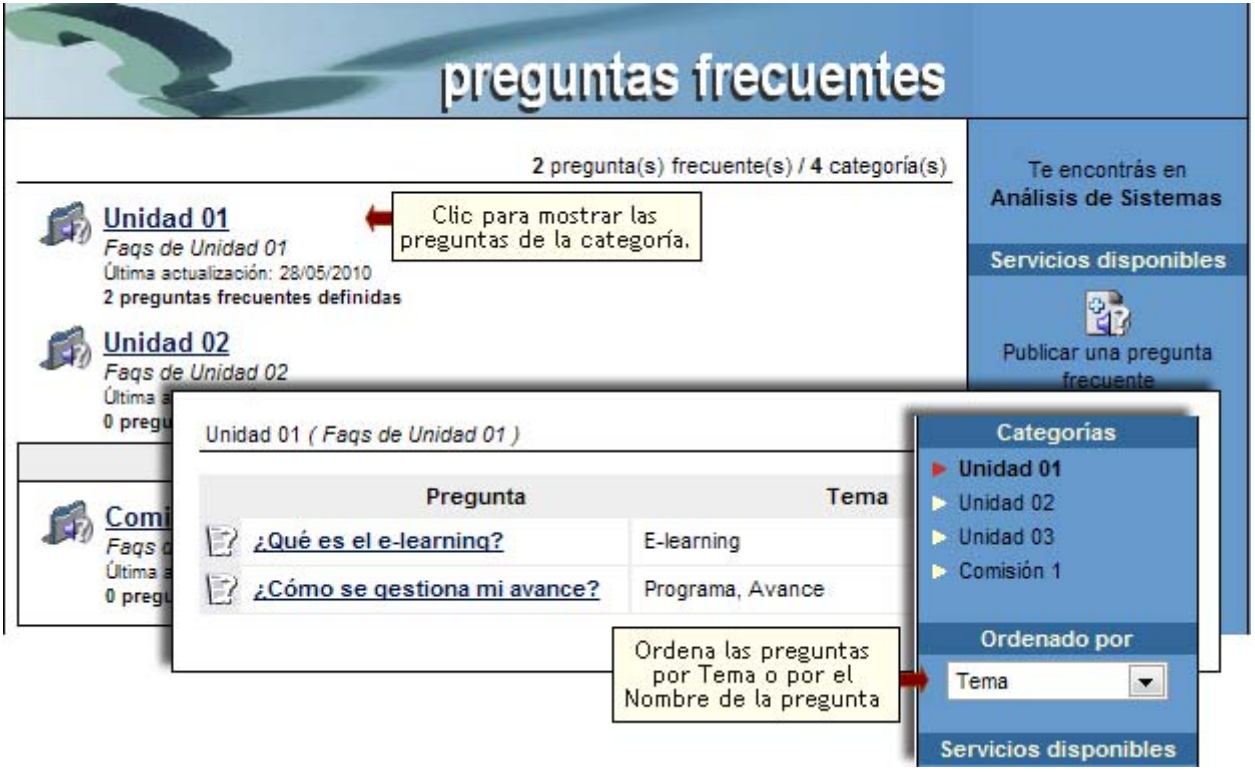

# <span id="page-42-0"></span>**Calendario**

5% Calendario

Esta sección permite administrar el calendario de eventos.

En la vista de usuario podrá agregar un nuevo evento eligiendo la sección Calendario del menú ubicado a la izquierda. Se deberán ingresar: un **Asunto**, la **Categoría** a la que pertenecerá el evento, una **fecha de inicio** y una **fecha de fin** (si el evento dura todo el día sólo hay que marcar la casilla correspondiente) y opcionalmente, establecer una descripción, una etiqueta y su repetición.

Los eventos se podrán publicar eventos en categorías públicas o privadas dependiendo de los permisos que tenga el usuario. También será posible definir eventos para un grupo de trabajo en particular.

A su vez, cada evento podrá ser asignado a una etiqueta predefinida a modo de clasificarlos de alguna manera y así simplificar su ubicación en la vista seleccionada.

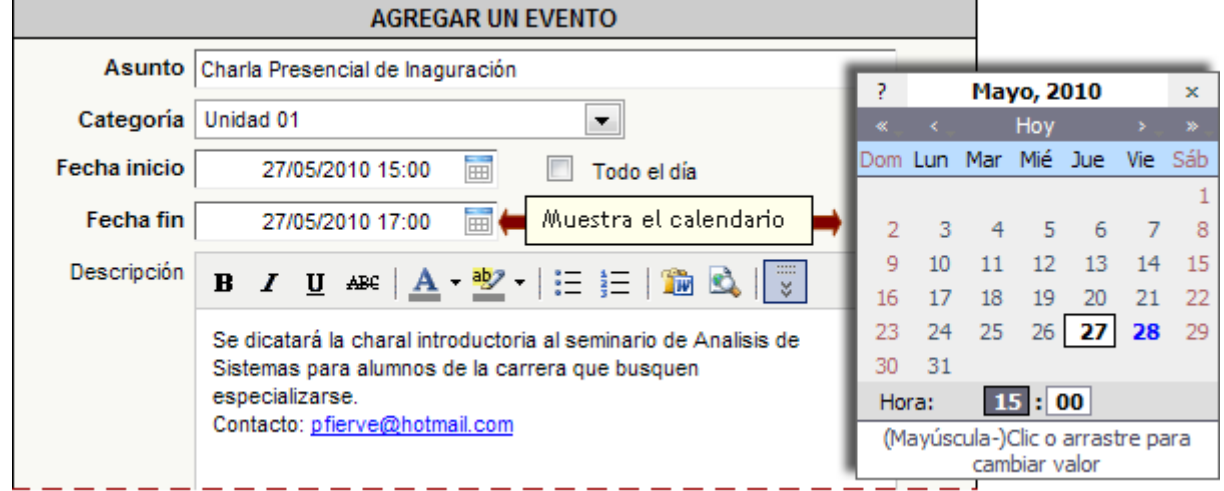

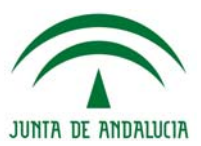

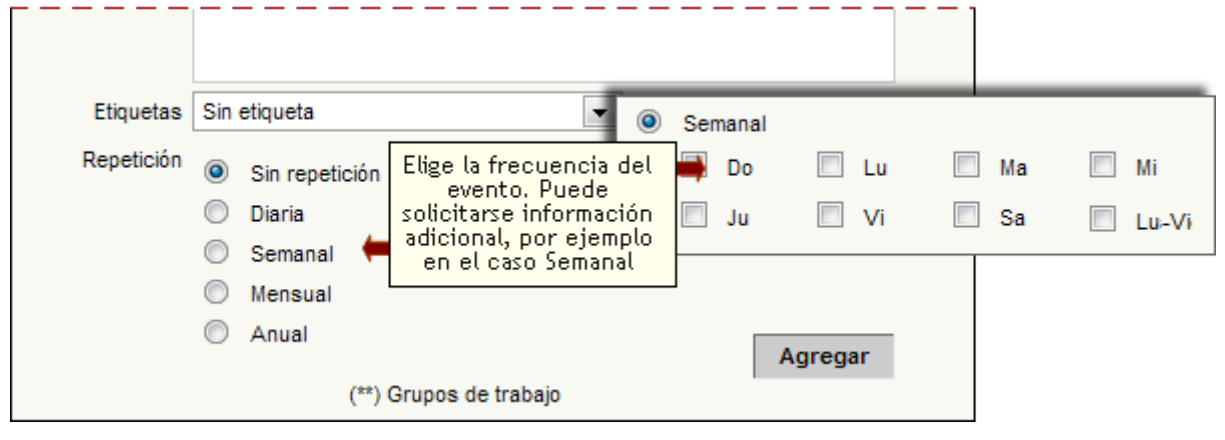

Los eventos publicados en el calendario, podrán ser creados automáticamente, si se utiliza la opción de **Repetición**, la cual podrá ser Diaria, Semanal, Mensual o Anual. Cuando se establece una Repetición siempre deberá definirse cuando se detendrá.

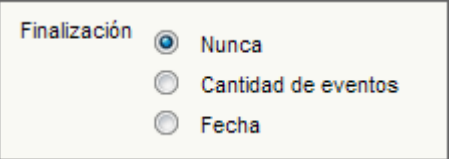

### <span id="page-43-0"></span>**Calendario privado**

Cada usuario podrá disponer de un calendario personalizado en el cual podrá dar de alta eventos que le son de su propio interés y que por motivos personales no se desean compartir con el resto del grupo. Incluso, un usuario sin permiso de alta en la sección Calendario podrá dar de alta sus propios eventos. También podrá modificarlos y eliminarlos.

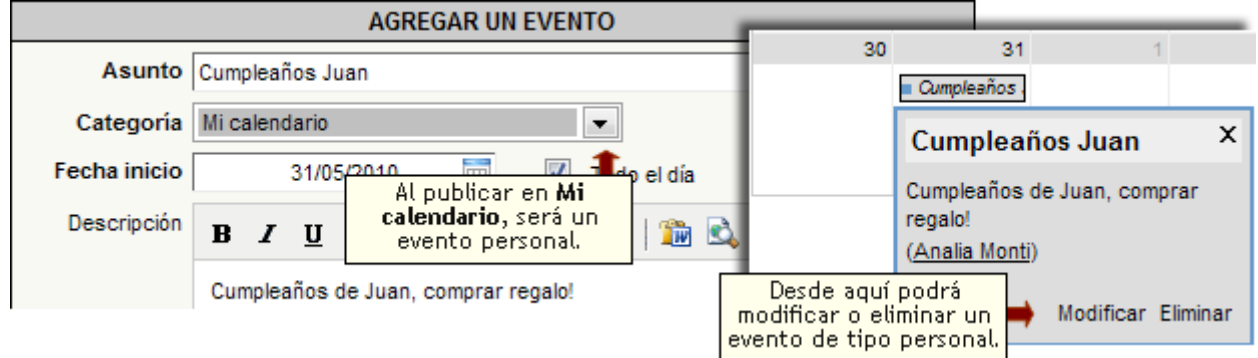

Estos eventos privados permanecerán ocultos al resto de los usuarios del grupo, por ende su modificación o eliminación será realizada desde la vista del usuario.

#### <span id="page-43-1"></span>**Visualización de Calendario**

Al ingresar a la sección calendario, veremos por defecto la vista de tipo Mensual. Sin embargo se explicarán a continuación todas las opciones de visualización.

#### <span id="page-43-2"></span>**Vista Mensual**

En esta vista se pueden ver los eventos publicados para cada día, relacionados con el mes elegido.

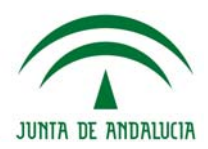

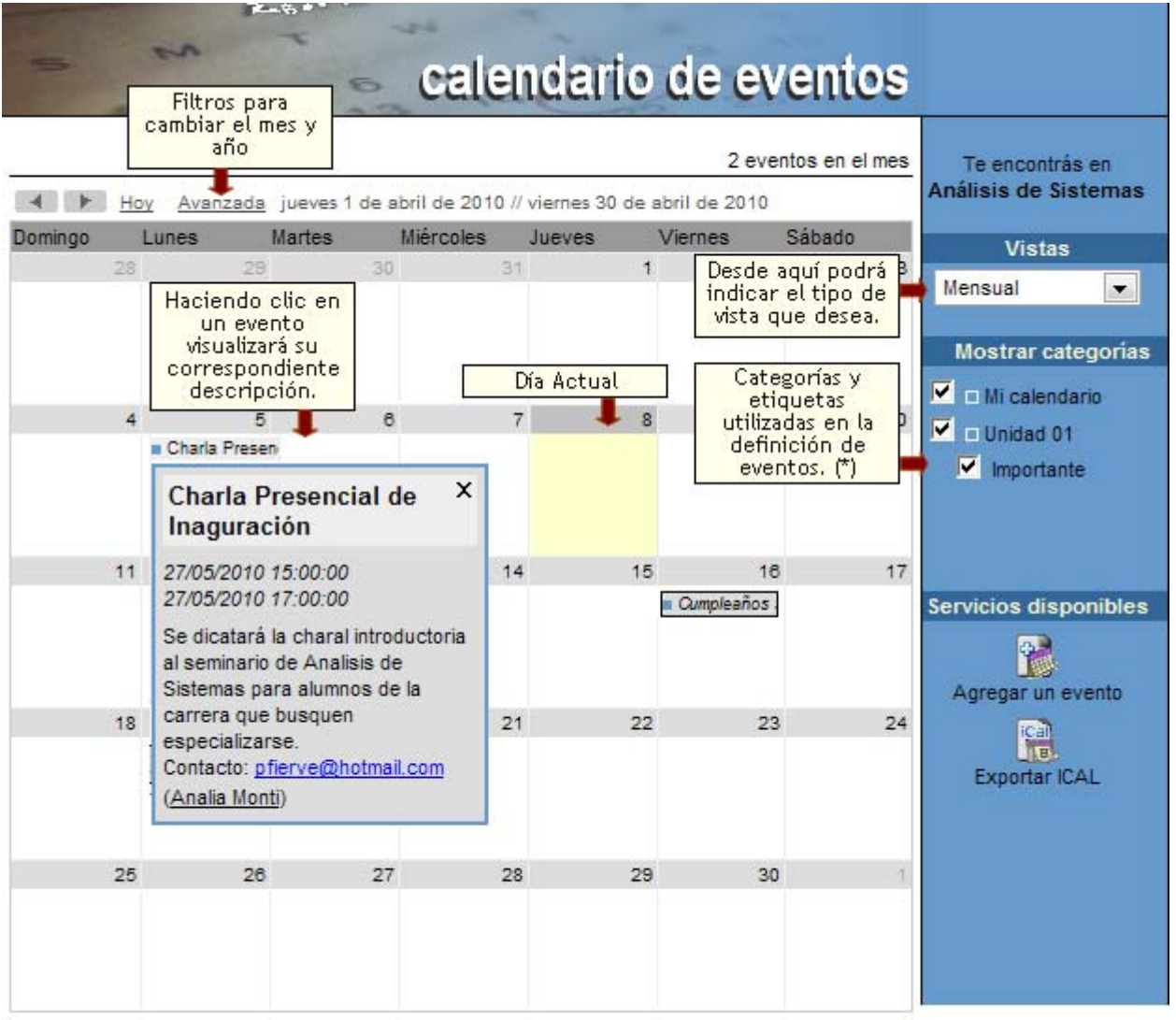

Cada usuario podrá filtrar los eventos que le interesen para visualizar en el calendario.

Para ello deberá activar o desactivar las casillas relacionadas con la categoría o etiqueta correspondiente. De esta manera, únicamente estarán visibles los eventos relacionados con las categorías o etiquetas activadas. (Ver \* en la imagen anterior)

#### <span id="page-44-0"></span>**Vista Semanal**

En esta vista se pueden ver los eventos relacionados con la semana elegida.

# **Helvia ::** Aula

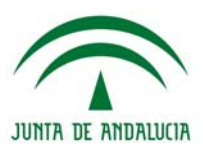

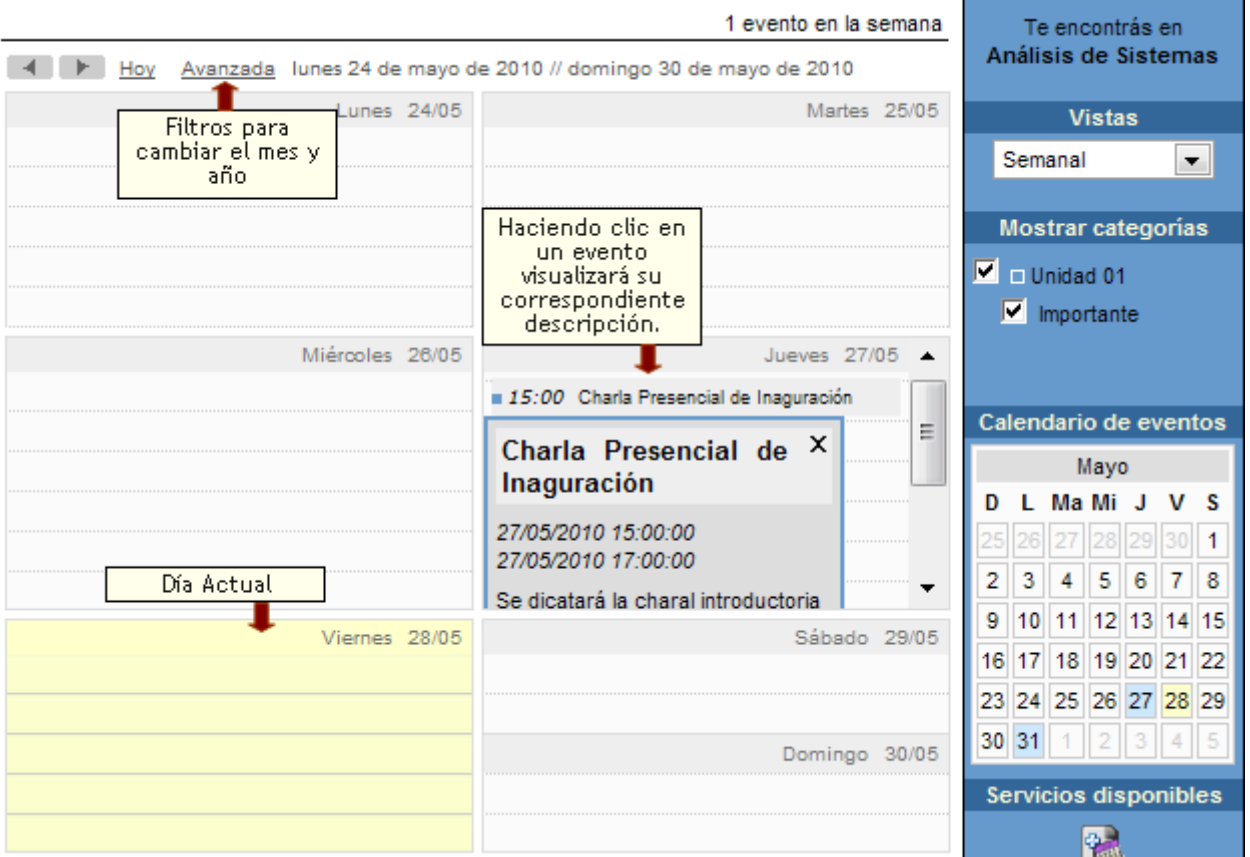

#### <span id="page-45-0"></span>**Vista Diaria**

En esta vista se visualizarán únicamente los eventos publicados en el día escogido. En este caso, se indicará el horario programado para cada uno de ellos.

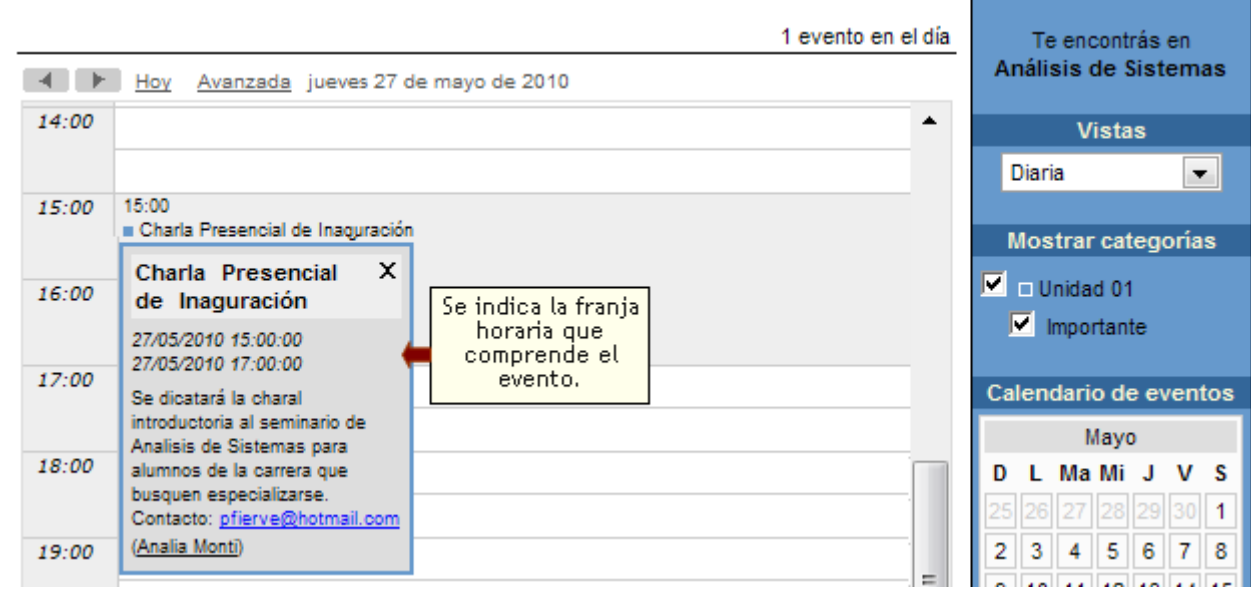

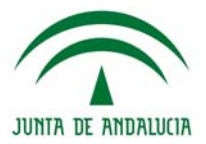

#### <span id="page-46-0"></span>**Vista Lista**

Es posible visualizar un listado de los eventos publicados en un determinado período de tiempo. Dicho período dependerá de la vista previa en la cual este posicionado el usuario.

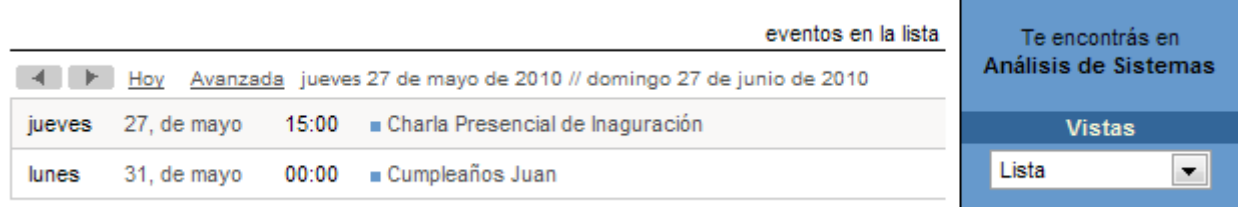

#### <span id="page-46-1"></span>**Alta privada moderada**

El permiso en la sección Calendario llamado Alta Privada Moderada permite a los usuarios que lo posean dar de alta eventos en un grupo en particular pero quedando sujetos a la aprobación del usuario administrador o webmaster. Es decir, el evento se publicara pero quedará en estado desactivado y por ende únicamente visible para aquel que lo haya publicado, hasta tanto sea aprobado y activado por un usuario que cuente con dicha posibilidad.

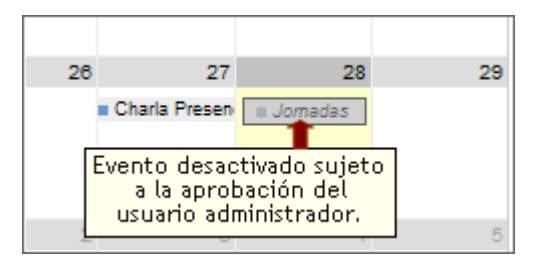

Una vez que el evento sea activado pasara a estar visible a todos los usuarios con acceso al grupo en cuestión.

#### <span id="page-46-2"></span>**Tooltips en mini calendario**

En el mini calendario que se visualiza en el menú de la derecha de la Home Page de un grupo, podrá visualizar en forma ágil un resumen de los eventos dados de alta para un determinado día.

Al posicionarse con el ratón sobre un día que tenga eventos asignados, se visualizará el asunto de los mismos a través de un tooltip (herramienta de ayuda visual que proporciona información adicional sin necesidad de que el usuario la solicite).

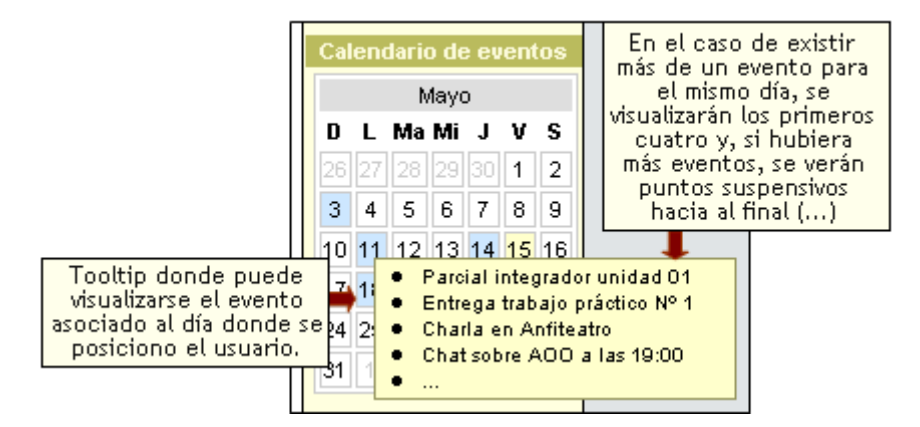

#### <span id="page-46-3"></span>**Calificaciones**

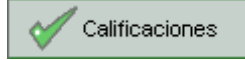

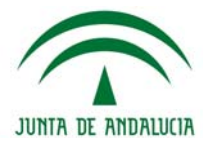

Esta sección es aplicable sólo a los tipos de grupos **CÁTEDRA**, **CURSO**, **POSTGRADO**, **A DISTANCIA** y **SCORM.**

#### <span id="page-47-0"></span>**Calificaciones Manuales**

En la vista de usuario podrá agregar una nueva calificación eligiendo la sección CALIFICACIONES del menú de la izquierda.

Los permisos de usuario asignados por el administrador / coordinador desde la administración, determinan el papel de cada usuario dentro de esta sección. Es decir que aunque un usuario sea Profesor puede no tener permisos para cargar calificaciones, como así también no todos los Ayudantes pueden estar facultados para hacerlo.

Si el usuario posee permiso de **'Carga'**, tiene capacidades para dar de alta nuevas calificaciones y las notas de cada uno de los usuarios asignados al grupo con permiso **'Ver Propio'** (generalmente Alumnos). Además puede realizar modificaciones sobre notas cargadas con anterioridad por él mismo o por cualquier otro usuario que también posea permiso de '**Carga**' en la sección, si así está establecido en la configuración del grupo (en la sección Calificaciones). En el caso de que un usuario modifique las notas de una calificación previamente cargada por otro usuario, al guardar los cambios quedará como responsable de la misma el usuario que ha aplicado los cambios.

La carga de nuevas calificaciones, se realiza a través del formulario *'Agregar una calificación'*. Es posible dar de alta calificaciones a **todos los usuarios** del grupo en forma general o a un **grupo de usuarios** en particular.

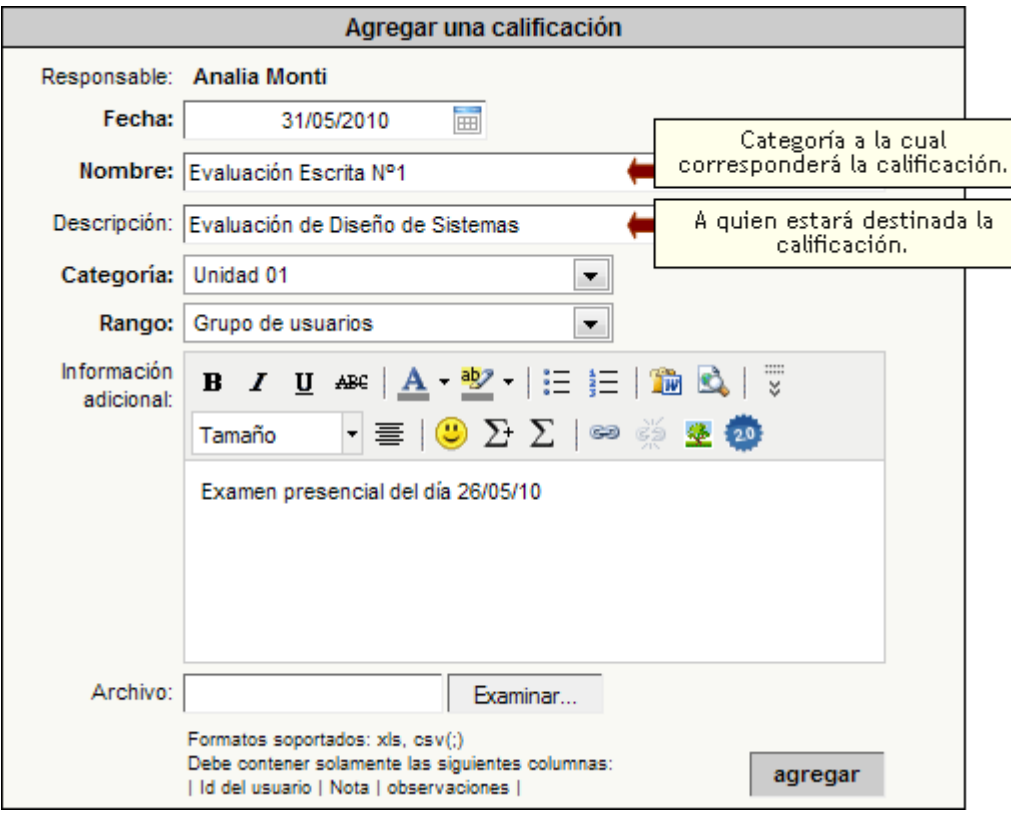

El responsable debe completar la fecha de la calificación, nombre y descripción de la misma, categoría, rango e información adicional. Luego de presionar *'Agregar'* se presenta una planilla con todos los usuarios cuyos permisos para la sección son **'Ver Propio'** (generalmente los alumnos). Por cada usuario, esta planilla permite cargar *'Nota'*, *'Observaciones' y 'Detalles'*.

En el caso de una calificación para un grupo de usuarios, dicha calificación estará visible únicamente a los usuarios que el responsable hubiera seleccionado al momento del alta como se muestra en la captura siguiente.

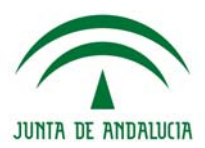

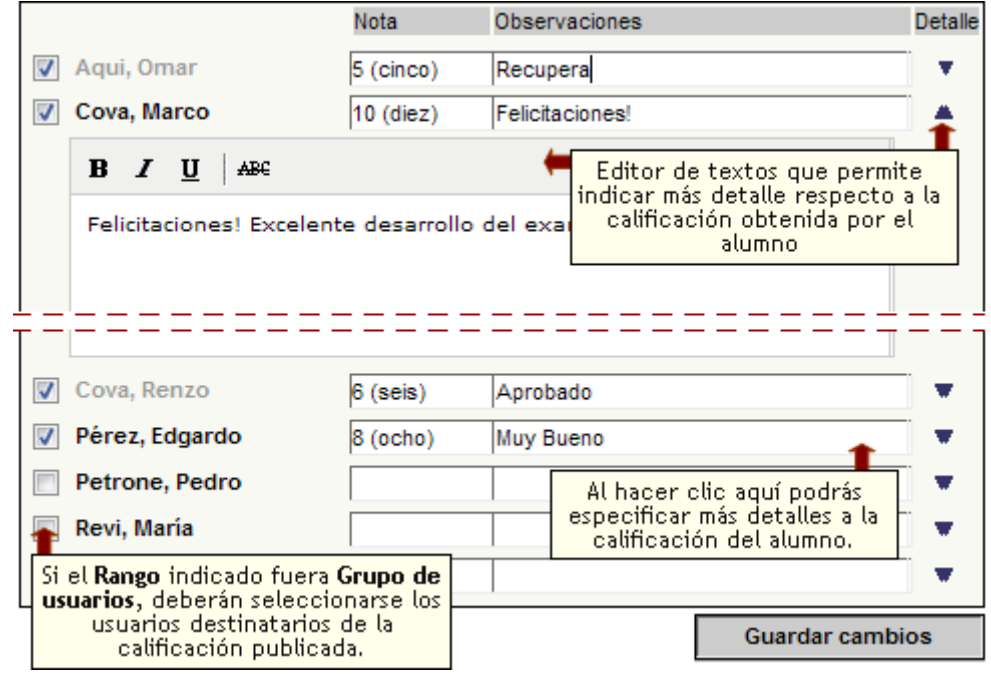

Una vez finalizada la carga, presionando *'Guardar cambios'* se registra la información ingresada.

Si se opta por importar las calificaciones, se creará la calificación con la información de la lista precargada. En caso de que algún usuario (id usuario) no exista en el grupo, se notificará al pie:

Usuarios no importados | juanka |

#### <span id="page-48-0"></span>**Calificaciones automáticas (de autoevaluaciones)**

Las autoevaluaciones que tengan la opción "Registra Calificación" establecida como **SI**, crearán automáticamente una lista de calificaciones cuando se da de alta la evaluación.

Éstas listas se podrán consultar desde la sección Calificaciones de la vista de usuario, pero la nota y sus observaciones no podrá modificarse, aunque si será posible agregar un Detalle a cada alumno que ha realizado la autoevaluación. Además se podrá introducir una descripción para la calificación.

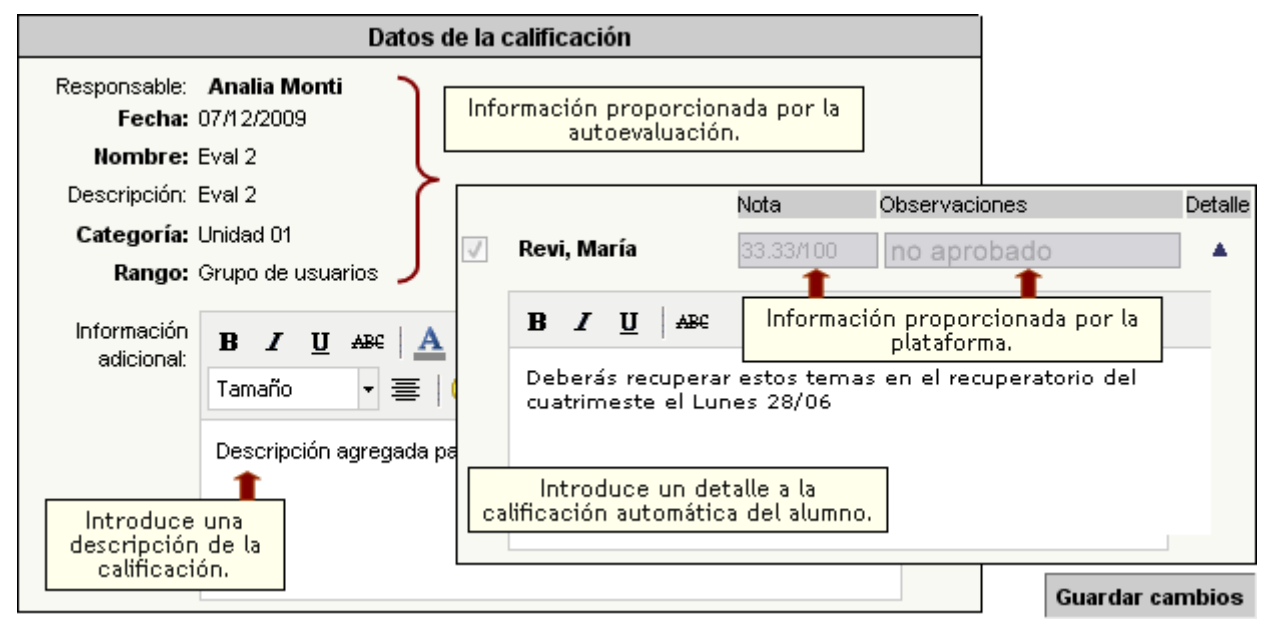

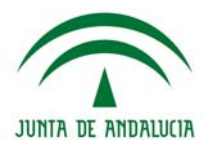

#### <span id="page-49-0"></span>**Vista de usuario**

El permiso **'Ver Propio'** se deberá asignar a todo usuario que deba recibir calificaciones. Este es el permiso común que por lo general poseen los alumnos. La **vista para el usuario**, al acceder a la sección Calificaciones en la vista según "Categoría", será la siguiente:

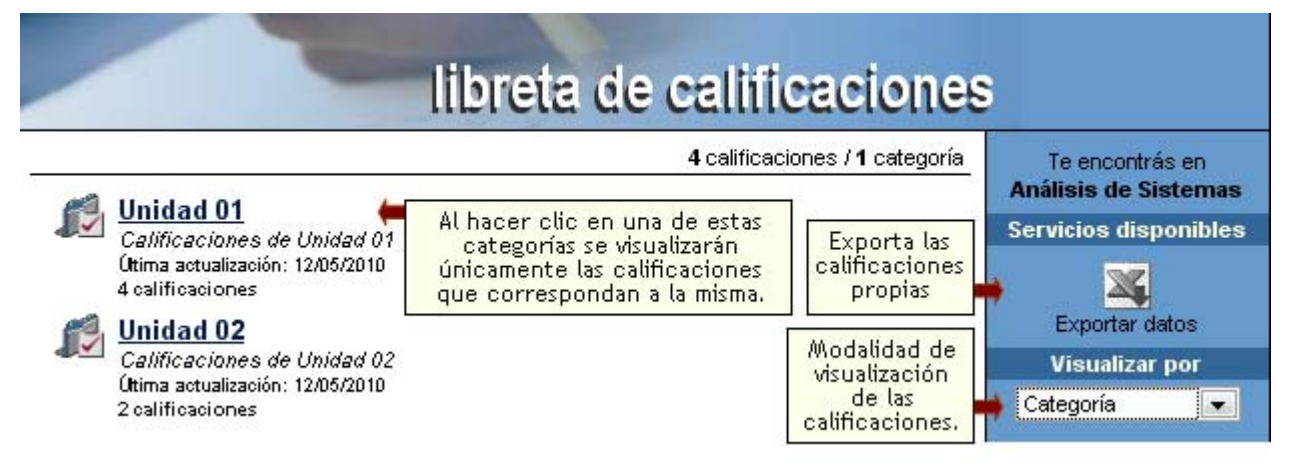

Si el modo de visualización seleccionado es **Lista**, existirá la posibilidad de ordenar las calificaciones por los campos **Fecha**, **Tipo** o **Nombre**. El usuario podrá visualizar únicamente las calificaciones que le correspondan de forma totalmente privada y confidencial.

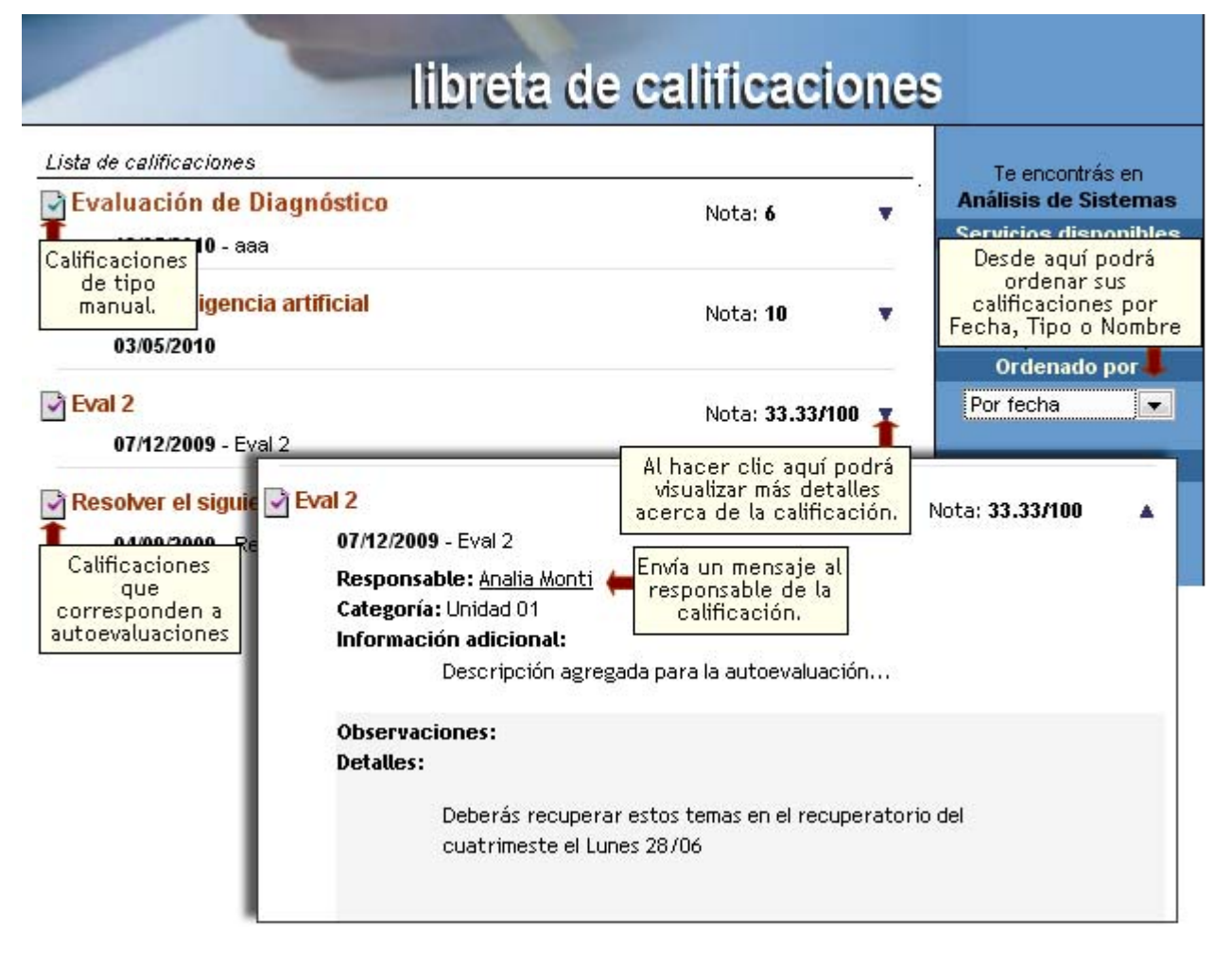

Los usuarios con permiso **'Ver Todos'** podrán visualizar las notas de todos los usuarios para la totalidad de las calificaciones cargadas. Es un permiso especial que debería ser asignado a Directivos,

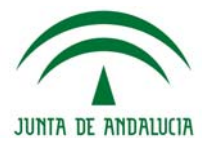

Coordinadores, etc. Al ingresar a la sección, se presentan las categorías de calificaciones definidas. Al seleccionar una de ellas se visualizan las calificaciones relacionadas con dicha categoría y al indicar una de ellas se muestra una planilla con todos los usuarios, sus notas, observaciones y detalles. Usuarios con este permiso no podrá modificar las calificaciones.

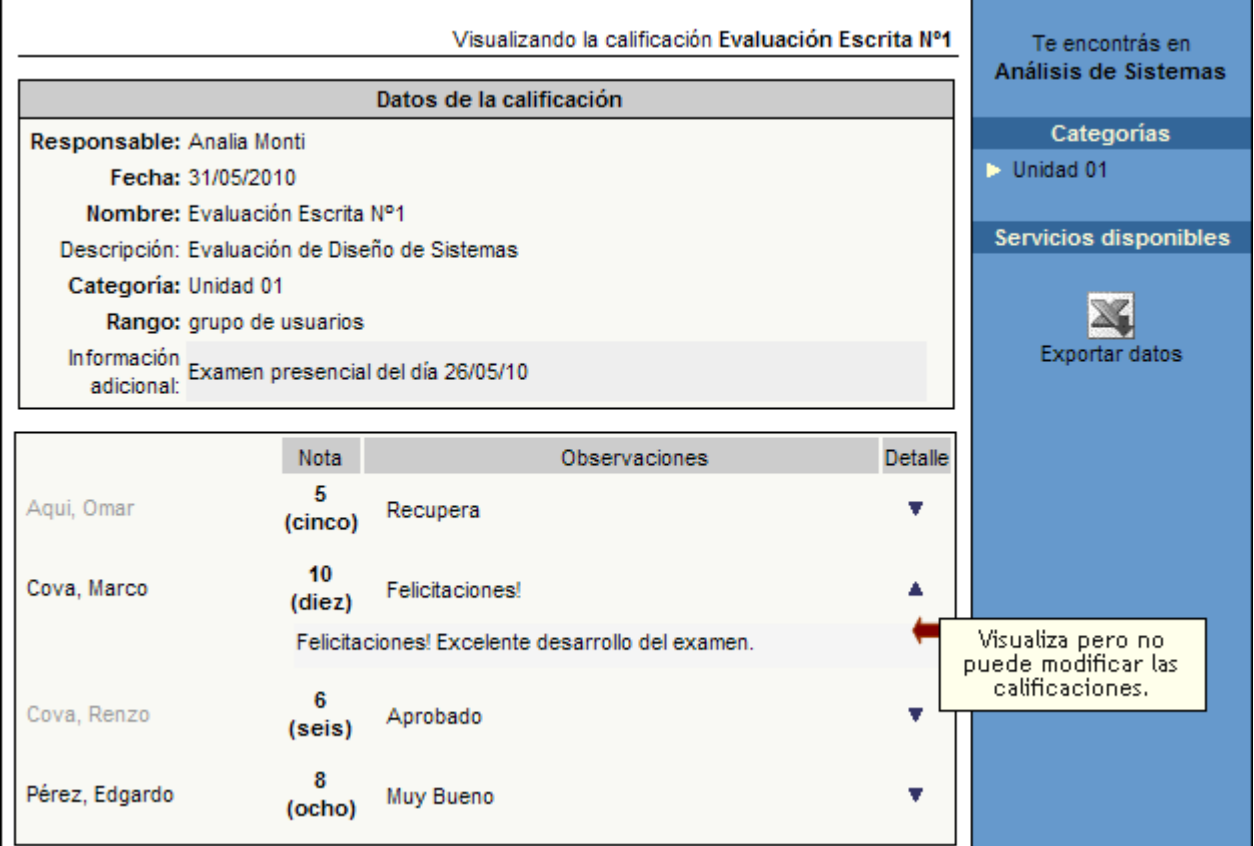

En la sección Calificaciones, los usuarios con permiso 'Carga' y 'Ver todos' también podrán visualizar los resultados de las autoevaluaciones realizadas por los usuarios. Al seleccionar alguna de estas autoevaluaciones verá el detalle escrito de todos los usuarios que la han realizado.

#### <span id="page-50-0"></span>**Categorías**

En la sección Calificaciones no se dispone de Categorías Públicas, dado que las notas se corresponden a evaluaciones/calificaciones del grupo.

#### <span id="page-50-1"></span>**Anuncios**

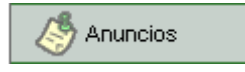

En la vista de usuario podrá agregar un nuevo anuncio eligiendo la sección ANUNCIOS del menú ubicado a la izquierda.

Aquí también aparece un editor de textos que permite, además de aplicar estilo de negrita, cursiva y/o subrayado, generar enlaces a otros contenidos del grupo incluso a una página web alojada en Internet

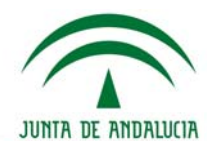

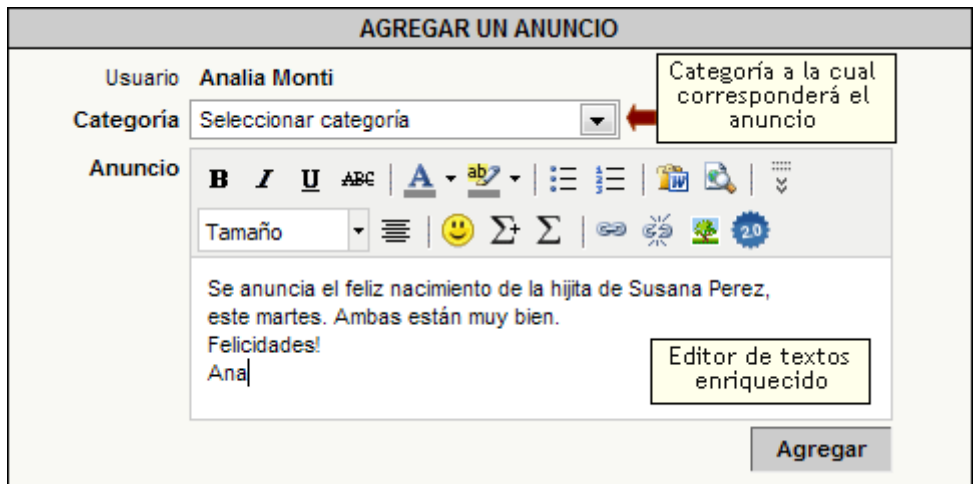

# <span id="page-51-0"></span>**Categorías y Categorías públicas**

Esta sección, al igual que el resto de las secciones, cuenta con la posibilidad de categorizar los contenidos publicados. De esta manera, se podrán publicar anuncios en categorías públicas o privadas dependiendo de los permisos que tenga el usuario.

#### <span id="page-51-1"></span>**Vista de usuario**

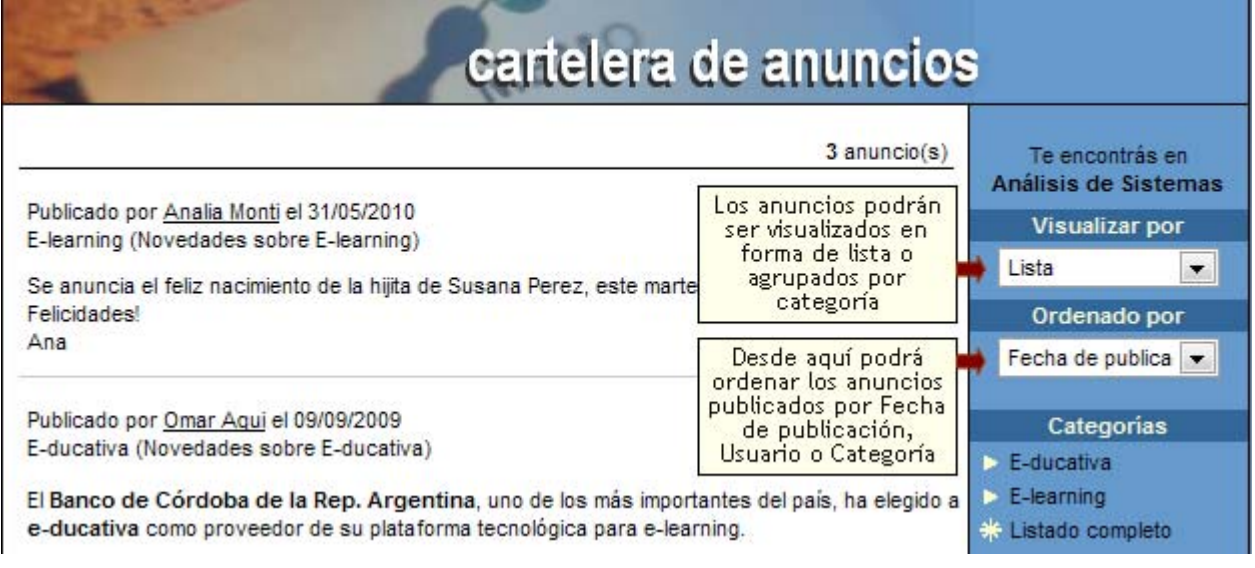

### <span id="page-51-2"></span>**Chat**

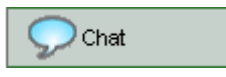

El Chat sirve para realizar conversaciones públicas y privadas por pantalla a través del teclado. Cada usuario está debidamente identificado lo que diferencia esta función de las salas comunes de Chat, donde se desconoce al interlocutor.

Las instituciones, que debido a configuraciones de seguridad en sus servidores internos, por ejemplo: firewall, puertos cerrados, etc., podrán utilizar este servicio sin ningún tipo de modificación del lado de sus servidores.

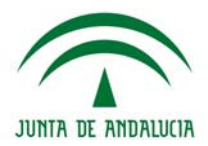

# <span id="page-52-0"></span>**Acceso a la sala de Chat**

Si desea acceder a la sala de Chat, deberá hacer un clic del ratón sobre la sección "Chat", ubicada en el menú de la izquierda.

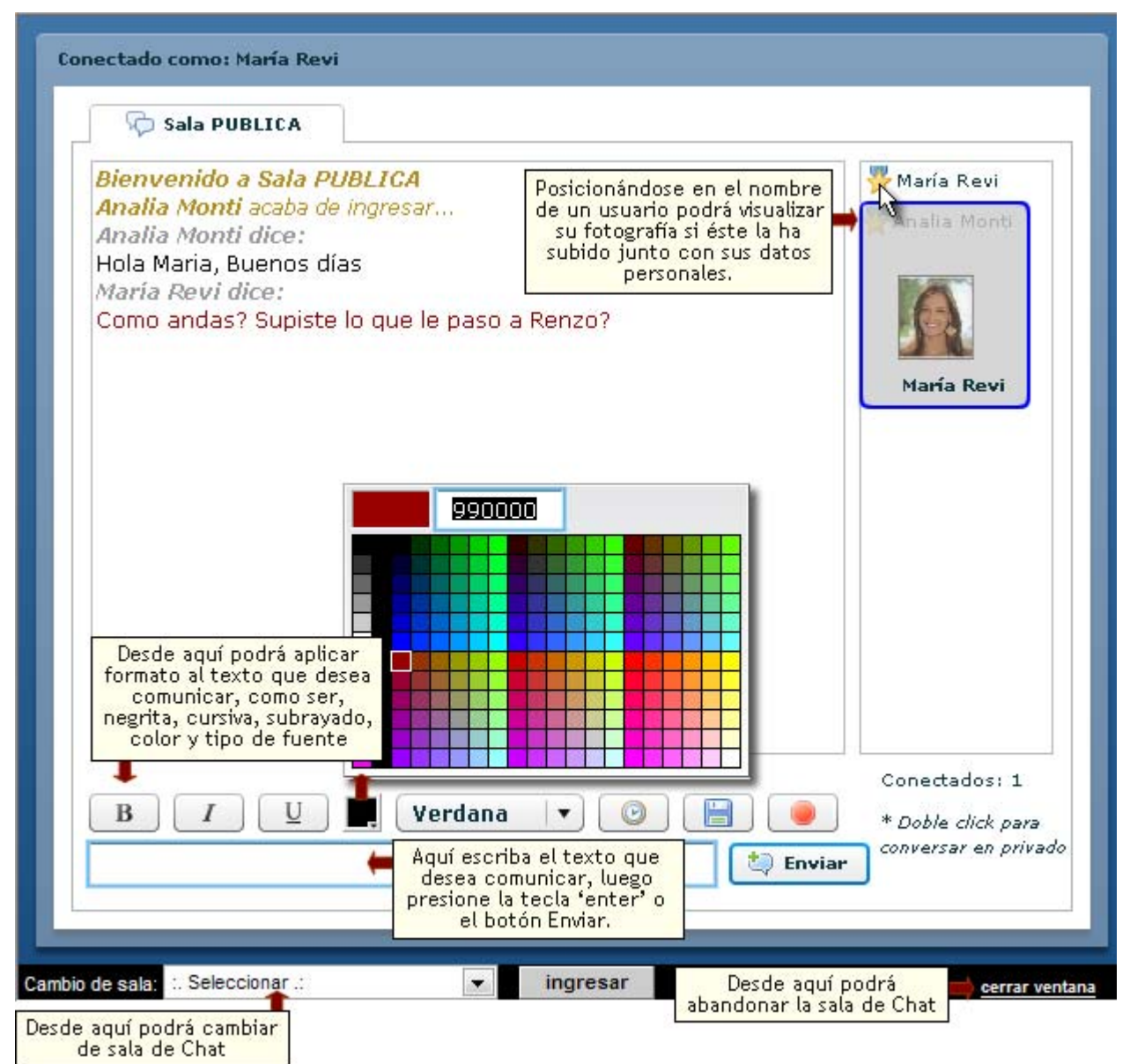

Una vez abierta la ventana del Chat, esta se actualizara con los nombres de los usuarios que se encuentran online, con los siguientes iconos:

- Usuario Moderador. Lau Aquili
- Usuario No moderador. María Revi
- Usuario Actual. Omar Aqui
- Usuario escribiendo un mensaje. Gabriela Aquilano

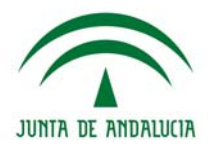

#### <span id="page-53-0"></span>**Bloquear la sala de Chat**

Los usuarios webmaster, administradores y responsables que accedan al Chat tendrán la condición de ser moderadores del mismo. Esto les permitirá en cualquier momento bloquear la sala pública del Chat impidiendo de esta manera que el resto de los usuarios puedan continuar escribiendo en dicha sala.

Al hacer clic en el botón se bloquearán todas las conversaciones de la sala de chat y se mostrará a todos los usuarios conectados el siguiente mensaje:

#### **El moderador ha deshabilitado el envío de mensajes.**

Al ser bloqueada la sala de Chat, el resto de los usuarios verán desactivado el espacio para escribir y el botón Enviar

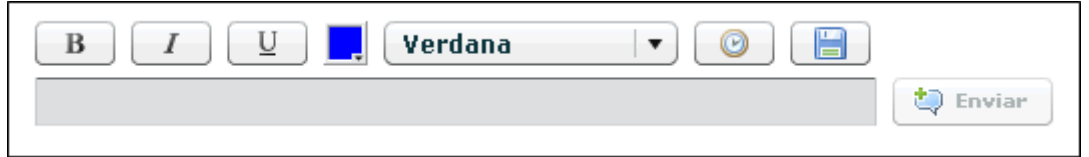

Para activar nuevamente el envío de mensajes deberá presionar el mismo botón y el mensaje mostrado será el siguiente:

#### **El moderador ha habilitado el envío de mensajes.**

En el caso que en la misma sala hubiera más de un "moderador" y uno de ellos optara por realizar un bloqueo, los demás podrán de todas maneras seguir escribiendo y, a su vez, desbloquearlo si lo consideran necesario.

#### <span id="page-53-1"></span>**Conversaciones Privadas**

Una vez que se encuentre en la sala pública del Chat, si desea mantener una conversación en privado con un usuario en particular, deberá hacer doble clic sobre el nombre del mismo en el listado de usuarios conectados.

Al hacer esto, se abrirá una nueva solapa en la ventana del Chat con el nombre del usuario seleccionado para mantener una conversación en privado. Podrá mantener tantas conversaciones privadas como desee.

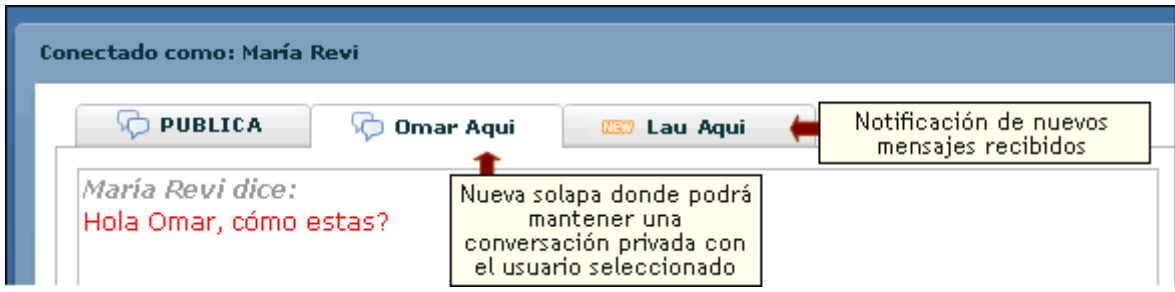

#### <span id="page-53-2"></span>**Bloquear conversaciones privadas en la sala de Chat**

Los usuarios moderadores del Chat, en cualquier momento, tendrán la posibilidad de bloquear las conversaciones privadas, impidiendo de esta manera que el resto de los usuarios no moderadores puedan iniciar conversaciones privadas con otros usuarios y así mantener otro tipo de interacción a la que el moderador desea.

De esta manera, los usuarios moderadores serán los únicos que podrán seguir manteniendo conversaciones privadas con el resto de los usuarios.

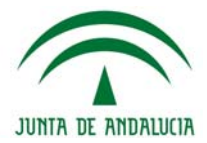

Al hacer clic en el botón se bloquearán todas las conversaciones PRIVADAS de la sala de chat y se mostrará a todos los usuarios conectados el siguiente mensaje:

#### **El moderador ha deshabilitado el envío de mensajes privados**

Si al momento de deshabilitar los mensajes privados los usuarios ya tenían iniciada alguna conversación privada, automáticamente se deshabilitará la posibilidad de continuar enviando mensajes y visualizarán el mismo mensaje que en la ventana principal del Chat.

Para activar nuevamente el envío de mensajes privados deberá presionar el mismo botón y el mensaje mostrado será el siguiente:

**El moderador ha habilitado el envío de mensajes privados**

#### <span id="page-54-0"></span>**Mostrar hora de los mensajes y Grabar las sesiones de Chat**

Existe la posibilidad de guardar las conversaciones – públicas y privadas – que se realicen en una sesión de Chat, haciendo clic en el icono del disco que aparece en la parte inferior de la ventana.

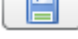

Haciendo clic aquí podrá guardar la conversación de la ventana activa

Es posible también incluir la hora de los mensajes activando este botón

#### <span id="page-54-1"></span>**Sala de Chat privada y moderada**

El administrador, puede configurar las opciones de la sala del Chat, para que los alumnos no comiencen la sesión hasta que haya al menos un moderador en la sala.

Así, las posibles situaciones que se pueden presentar son las siguientes:

a) Si no hay moderador en la sala y accede un usuario sin privilegios, se visualizará el mensaje "No puede utilizar el Chat sin la presencia de un moderador"; al presionar en "OK" el Chat se cerrará automáticamente.

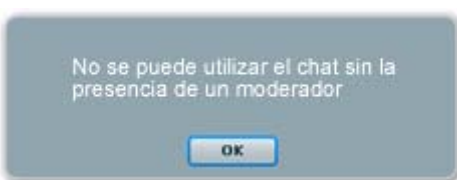

b) Si no hay moderador en la sala y accede un usuario moderador, funcionara normalmente, es decir, de igual manera que una sesión normal.

c) Si hay moderador en la sala y accede un usuario sin privilegios, funcionara normalmente.

d) Si hay moderador en la sala y accede otro usuario moderador, funcionara normalmente.

e) Si se retira de la sala el ultimo moderador presente y aún quedan otros usuarios sin privilegios, estos visualizaran al instante el mismo mensaje que en el primer caso expuesto y, nuevamente, al presionar en "OK" el Chat se cerrará automáticamente.

Se considerarán posibles usuarios moderadores aquellos que sean webmaster de la plataforma, administradores o profesores responsables del grupo en cuestión.

#### <span id="page-54-2"></span>**Evaluaciones**

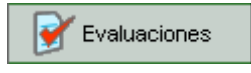

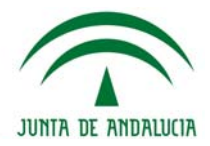

Cuando el grupo NO es A distancia, la sección evaluaciones se mostrará en la administración como una sección más de contenido.

Los usuarios podrán ingresar a realizar las evaluaciones pendientes o consultar las ya realizadas.

Al ingresar a la sección Evaluaciones, a la izquierda, se mostrarán las categorías definidas.

### <span id="page-55-0"></span>**Contactos**

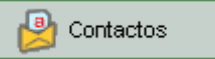

Contactos es un directorio categorizado de los usuarios miembros del grupo, con los datos personales y/o académicos, para ser visualizado o impreso.

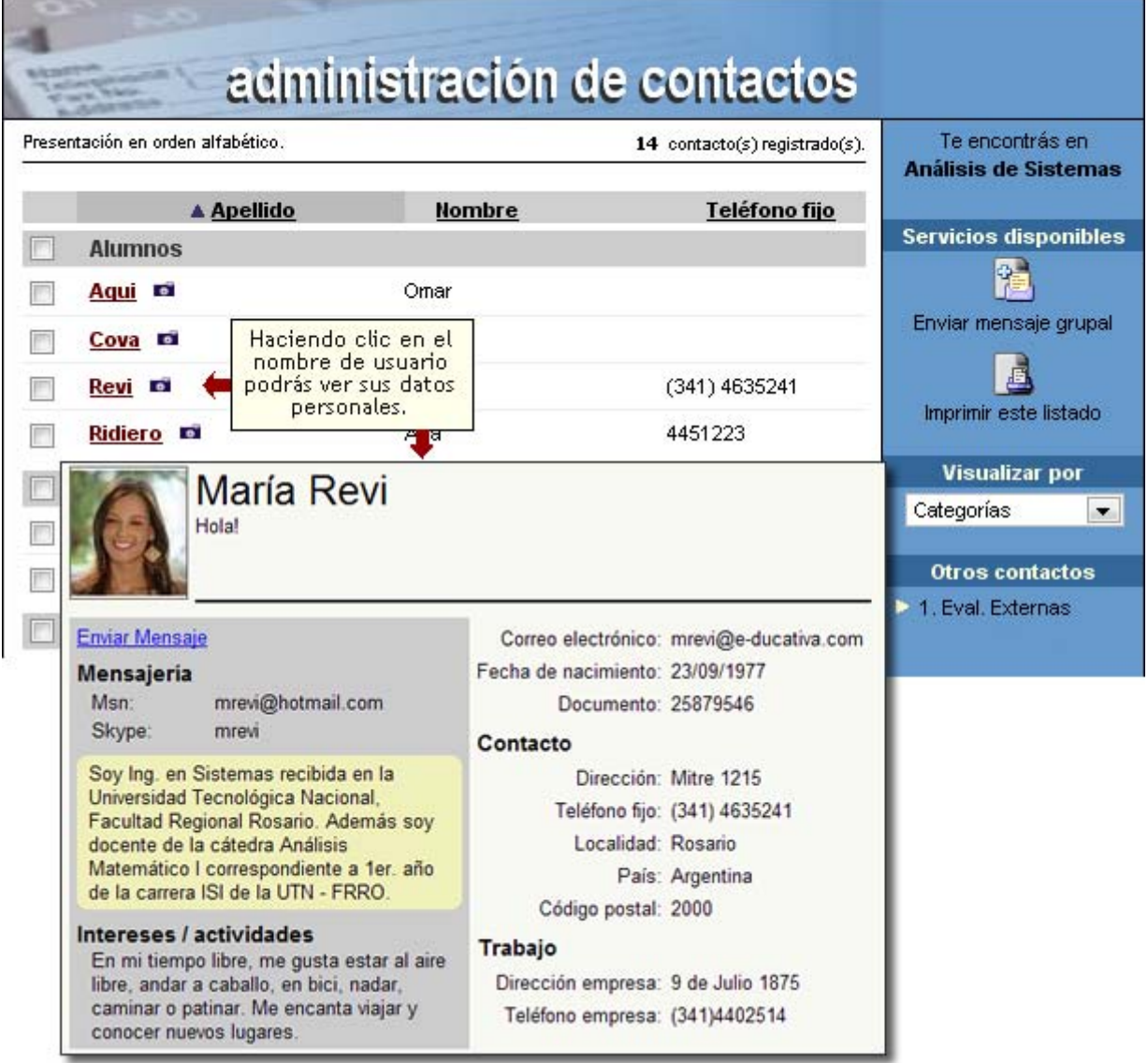

Cuando envías el email verás una pantalla indicándote que el mismo ha sido enviado.

Si alguien te envía un email, recibirás un email de aviso a la dirección con la que figuras en el Campus (la cual puedes cambiar yendo a Mis Datos).

Podrás hacer clic en **Enviar Mensaje** en la ficha del usuario que has abierto para enviar un email a ese único usuario.

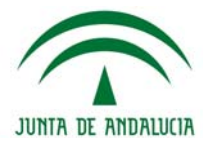

Sin embargo, si posees el permiso adecuado podrás enviar mensajes grupales a todos los miembros, o al grupo de usuarios que selecciones. En este último caso, el mail deberá ser escrito en la siguiente ventana:

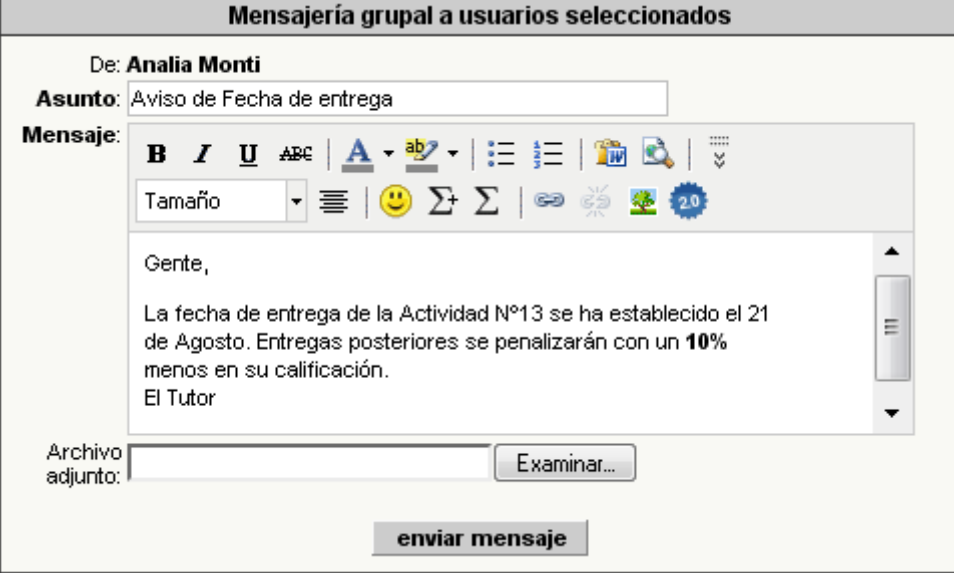

Para ver el email puedes ingresar desde la sección **Mail Interno** (explicada en detalle en este manual), ó desde la Home del Campus, haciendo clic en el email, bajo el título Contenidos no leídos (que se encuentra en el Menú Derecho).

# <span id="page-56-0"></span>**Mail interno (Webmail)**

# Mail Interno

 $\mathbf{I}$ 

Esta sección permite administrar los mails que hayas recibido y enviado.

Todos los mensajes ya sean grupales o individuales, se guardarán en la carpeta llamada **Enviados**.

Todos los mensajes nuevos que recibas desde otros usuarios o mensajes del sistema, se guardarán en la carpeta **Recibidos**, y se indicarán en negrita en la barra de la derecha el número de mensajes que aún no has leído. En el área de trabajo los podrás identificar destacados en negrita.

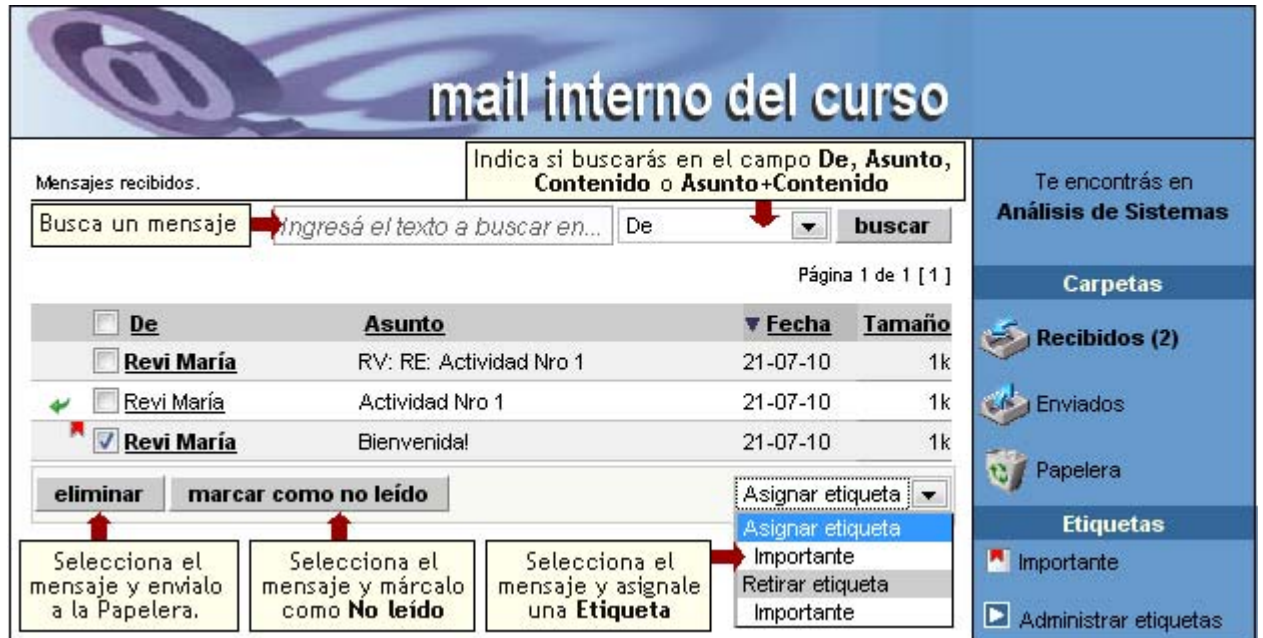

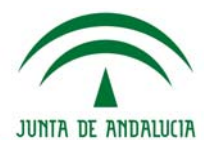

Todos aquellos mensajes que deseas marcar como no leídos o eliminar, simplemente márcalos y haz clic en la acción que quieres realizar con los mismos.

Recuerda que los mails que eliminas se guardarán en la carpeta **Papelera**, la cual puedes vaciar entrando en la misma, y haciendo clic en vaciar Papelera. Además podrás asignar etiquetas para luego filtrar los mensajes.

Los mensajes mostrarán los siguientes iconos según su estado:

- El mensaje ha sido **Respondido**.
- El mensaje ha sido **Reenviado.**
- El mensaje tiene asignada una etiqueta.

Si has realizado una búsqueda o aplicado un filtro a través de las etiquetas, podrás anular el criterio de búsqueda aplicado haciendo clic en el botón **quitar filtro**, de esa manera se visualizarán nuevamente la totalidad de los mensajes presentes en la carpeta donde se encuentra posicionado.

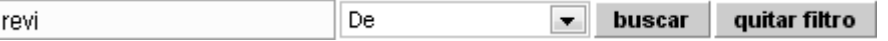

#### <span id="page-57-0"></span>**Recibidos**

En esta carpeta visualizaremos los mensajes que nos han enviado.

Desde aquí podremos Responder un mensaje, Reenviarlo, Etiquetarlo o Eliminarlo. A continuación mostraremos cada uno de éstos casos.

#### <span id="page-57-1"></span>**Responder**

Al ingresar a un mensaje, se mostrará una pantalla como la que sigue, en la cual podremos hacer clic en los botones de **Responder** o **Responder a Todos**. Esta acción podrá realizarse tanto desde la carpeta **Recibidos** como **Enviados**.

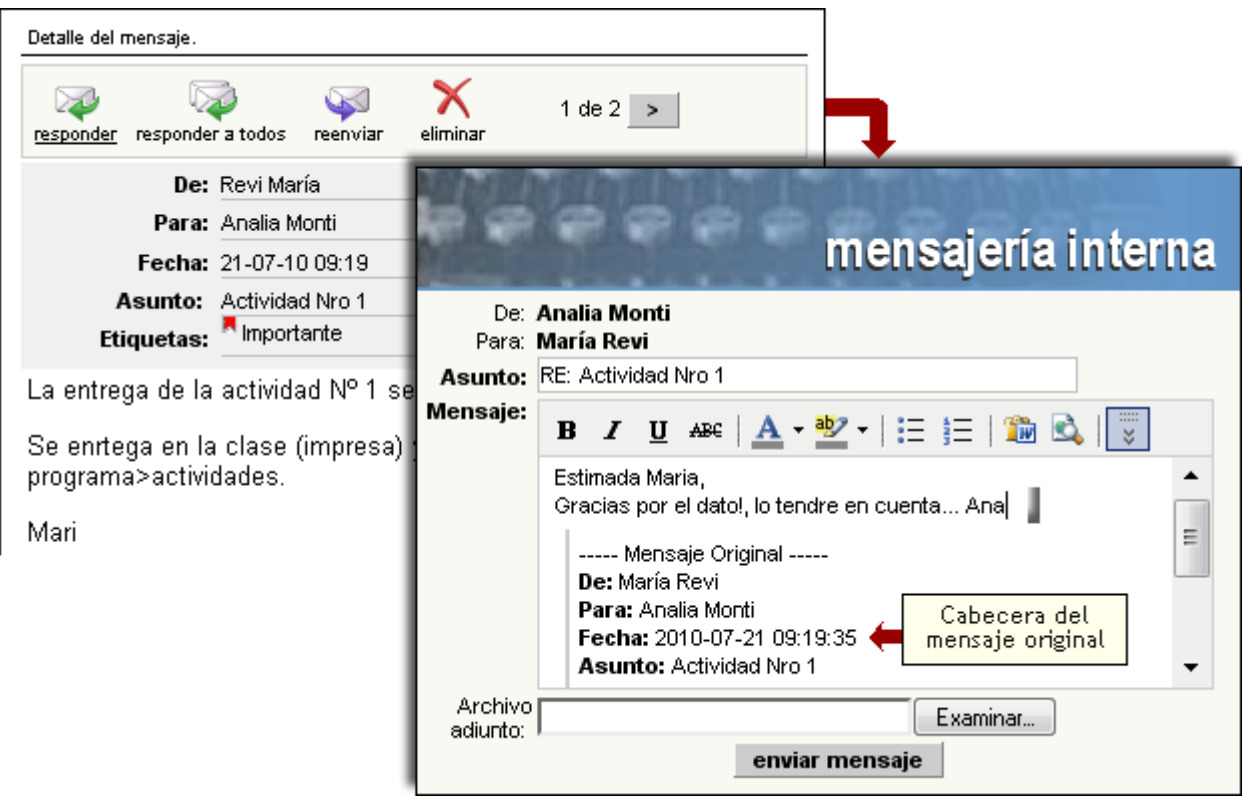

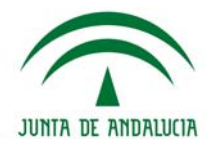

Se abrirá una ventana de mensajería interna que nos permitirá responder al usuario (o a todos los usuarios en copia) directamente. Se mostrará la cabecera del mensaje original, la cual incluye el usuario emisor, usuario destinatario, fecha de envío y asunto original del mensaje, así como el mensaje en sí copiado debajo.

En el caso de responder a muchos usuarios se visualizará lo siguiente en el campo **Para**:

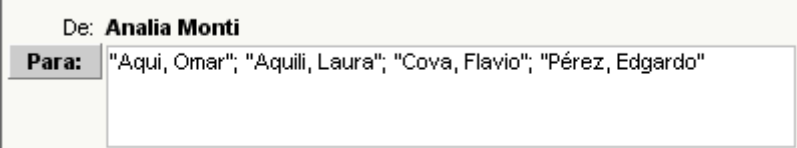

<span id="page-58-0"></span>**Reenviar** 

Si hacemos clic en Reenviar, se abrirá nuevamente la ventana de mensajería interna pero en este caso nos dejará seleccionar a quienes reenviaremos el mensaje:

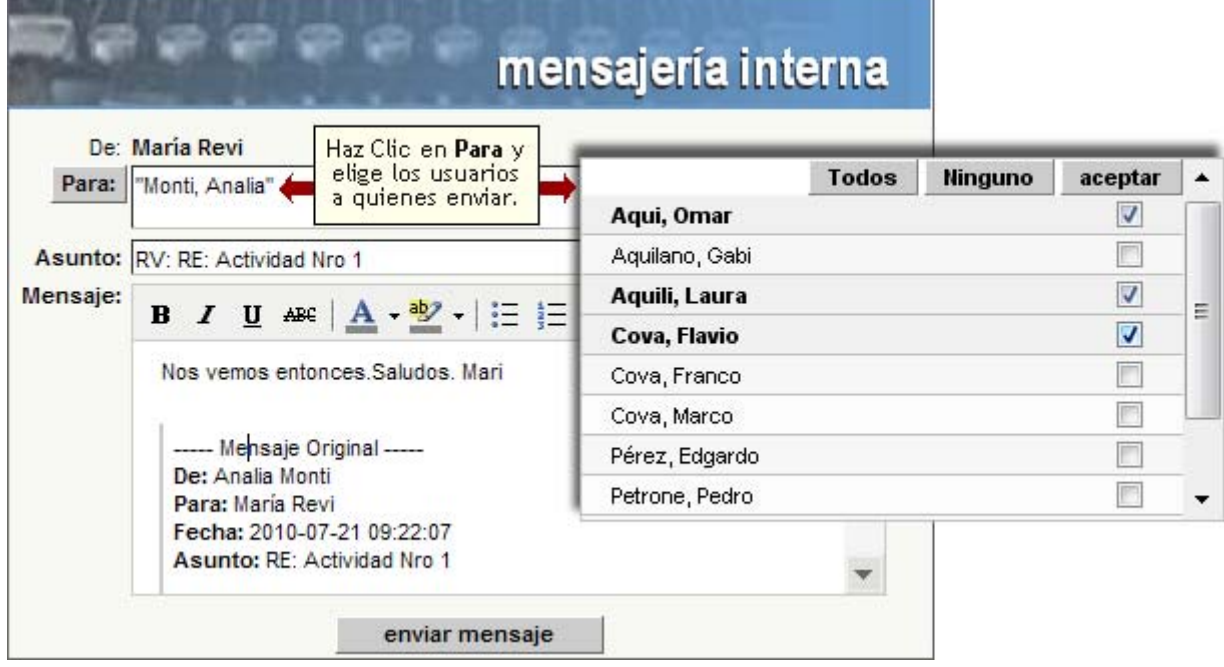

#### <span id="page-58-1"></span>**Eliminar**

Podrás eliminar un mensaje tanto desde la lista de mensajes como desde el detalle del mensaje en sí.

#### <span id="page-58-2"></span>**Etiquetas**

Las etiquetas que podemos asignar deben definirse previamente desde **Administrar etiquetas**. Sólo precisaremos seleccionar los mails que deseemos marcar y luego seleccionar la etiqueta a asignar. Una vez realizada esta acción, si hacemos clic en el nombre de la etiqueta, en la columna de la derecha, sólo se mostrarán los mails filtrados para la etiqueta seleccionada.

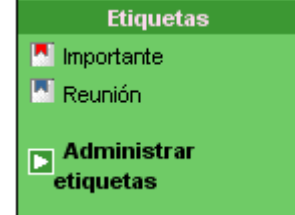

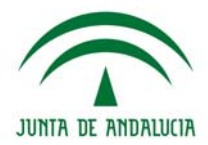

#### <span id="page-59-0"></span>**Enviados**

Desde esta carpeta, la cual contiene los mails que hemos escrito y enviado, podremos realizar las acciones previamente enumeradas para la carpeta Recibidos (excepto marcar un email como No leído).

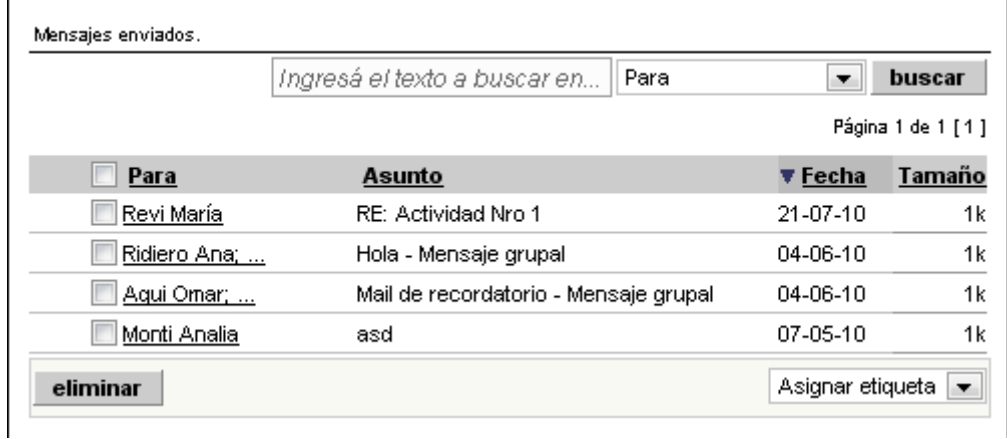

Al ingresar al detalle de un email, podremos saber si el usuario a quien se lo hemos enviado lo ha leído y cuando al posicionarnos sobre su nombre:

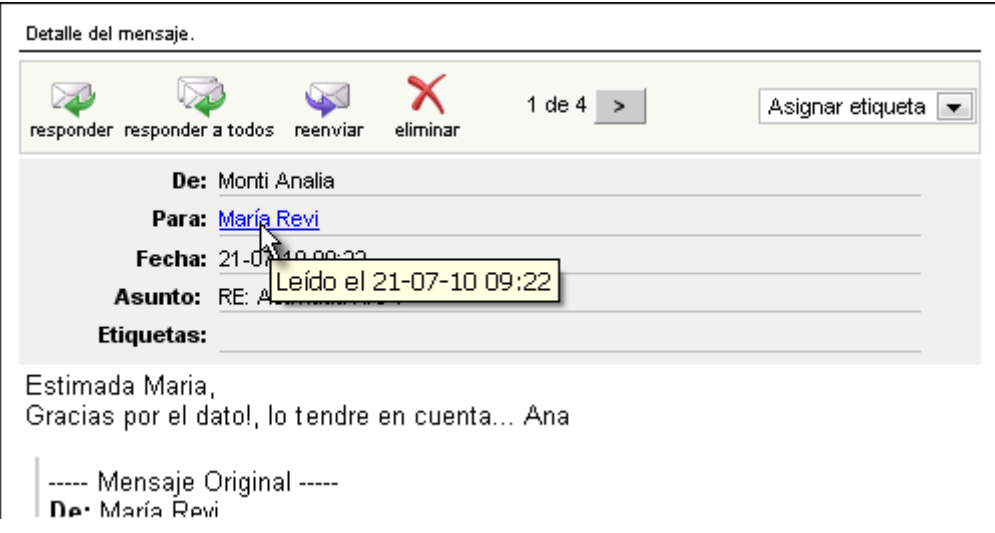

#### <span id="page-59-1"></span>**Papelera**

Desde la papelera podremos eliminar definitivamente los mails individualmente, así como vaciar la papelera de una vez.

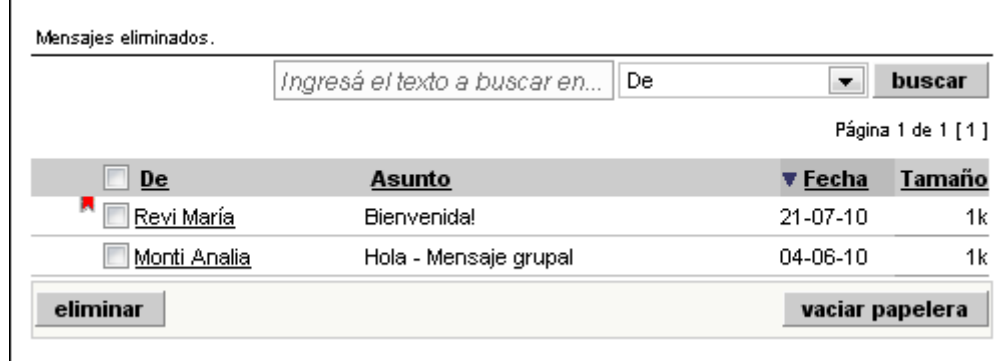

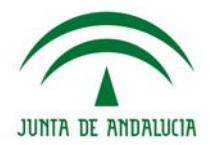

# <span id="page-60-0"></span>**Etiquetas**

Al ingresar al link se mostrará la siguiente pantalla, que nos permitirá agregar, modificar y eliminar las etiquetas de nuestra casilla:

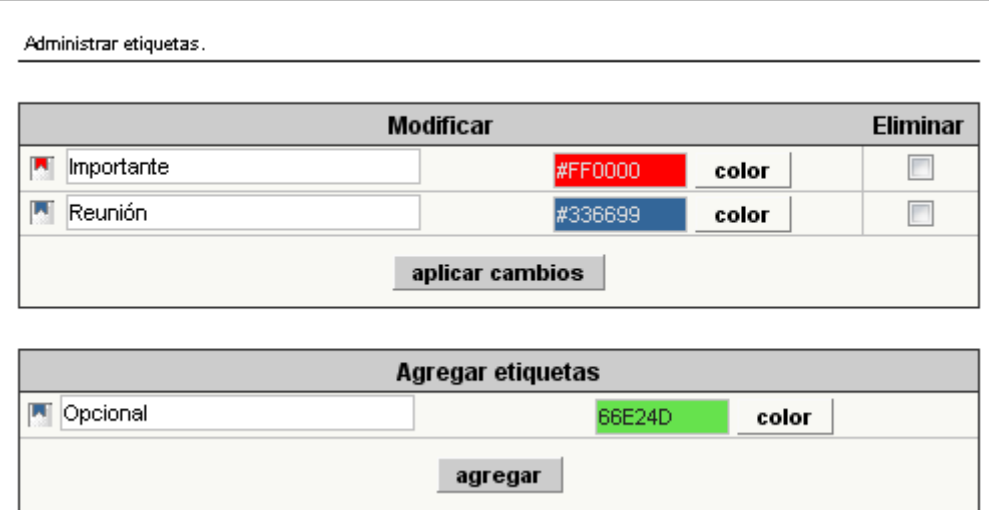

Las etiquetas funcionan como carpetas, con la diferencia que uno o más mensajes pueden tener una o más etiquetas.

### <span id="page-60-1"></span>**Espacio ocupado por la cuenta**

Cuando el espacio para la cuenta es limitado, el funcionamiento es de la siguiente manera:

En la sección Mensajería Interna aparecerá siempre en la columna derecha una barra que indica el porcentaje del espacio asignado, utilizado en disco hasta el momento.

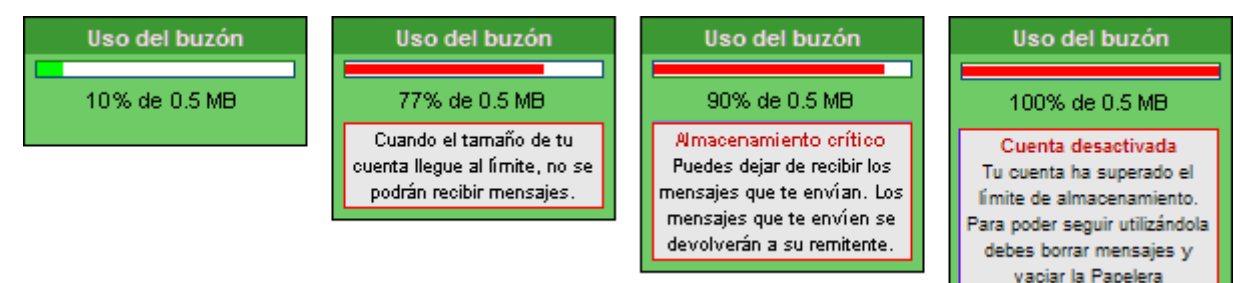

Cuando el porcentaje es **menor que el 75%** del total, la barra se mostrará verde, lo que significa que aún no se está llegando a completar el total de la casilla. Se va a poder continuar enviando y recibiendo mails sin ningún tipo de advertencia o mensaje de error.

Cuando el porcentaje **sobrepasa los 75%** del total, en Mail Interno se avisa al usuario que una vez que la casilla quede completa no se podrá recibir más mensajes. Este mensaje es una advertencia, que sirve como aviso para que el usuario tenga en cuenta estos datos, y diagramar los próximos mails que lleguen a su casilla. El mensaje de advertencia también se mostrará ahora en la página de Inicio del grupo, para que el usuario al ingresar, tenga la información sobre el estado de su buzón y que acciones debería realizar.

Al alcanzar un porcentaje **de 90%**, el almacenamiento será **crítico**, y se enviará una advertencia ya que todos los mails que lleguen a continuación del último que complete la casilla no serán recibidos. En este caso, también se avisa al usuario en la página principal de grupo esta información para que tome las medidas necesarias para que la casilla no se llene. El sistema aconsejará al usuario que borre los mensajes que ya no necesita, por ejemplo los almacenados en la papelera de reciclaje. Es importante notar en este punto que todos los mails que se encuentran en cualquiera de las carpetas (Recibidos,

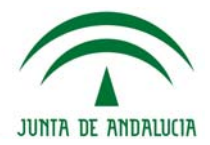

Enviados y Papelera) suman al total de la cuota de espacio. O sea que si se desea borrar mails, el usuario debería revisar no sólo limpiar su carpeta de elementos Recibidos, sino los Enviados y los de la Papelera, los cuales seguirán sumando al total hasta que se decida finalmente eliminarlos.

Una vez que el porcentaje llegue a **100% no llegarán más mails**. En este caso, cada vez que se intente recibir un mail se avisará al remitente que el mensaje no ha sido recibido ya que la casilla está llena, pero el mail que no pudo ser recibido, se guardará igualmente en la carpeta de Elementos Enviados del remitente.

Mientras tanto, el usuario cuya casilla está llena, recibirá una notificación que cierto usuario quiso enviarle un mail y que debido a que el espacio de almacenamiento está completo no podrá ser recibido.

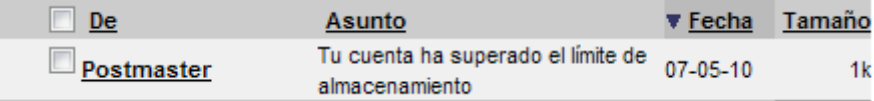

En este mail también se informa el Asunto del mail que ha sido rebotado:

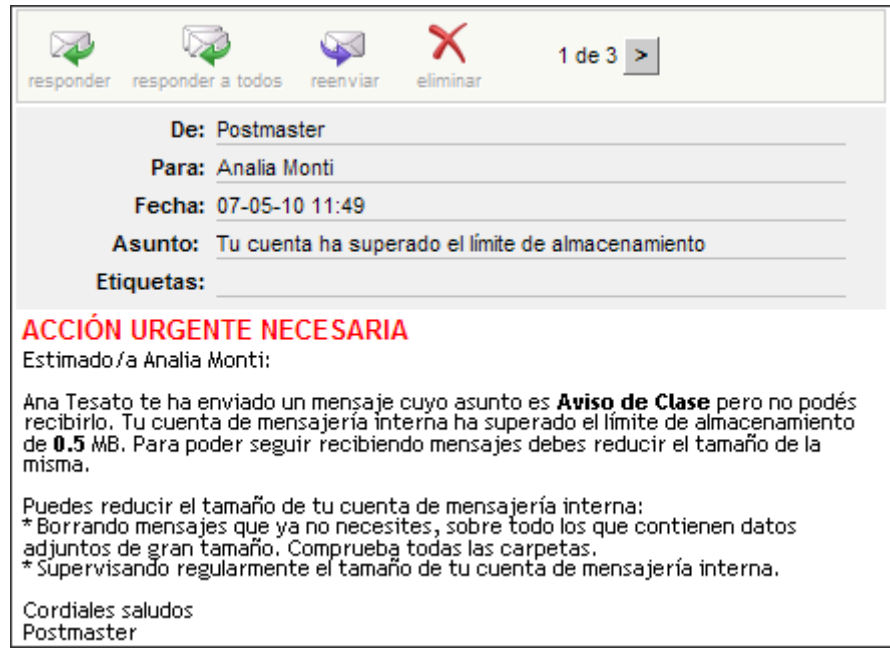

El que envió el email recibirá la siguiente notificación:

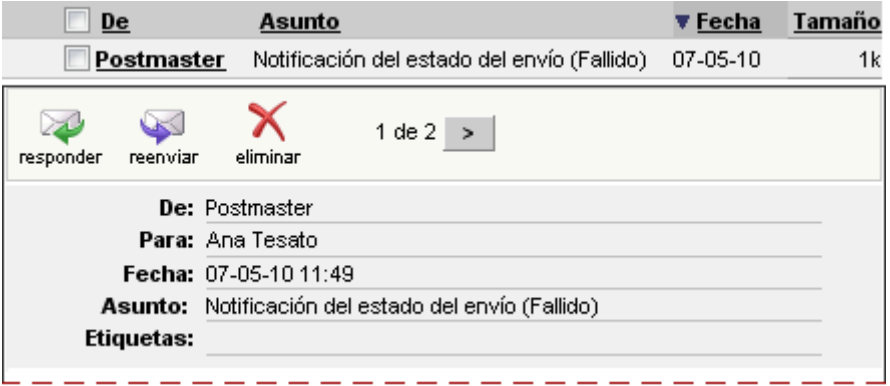

# **Helvia ::** Aula

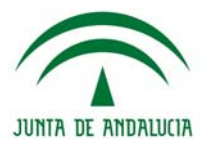

Este es un mensaje automático de notificación del estado de envío. Ha fallado la entrega del mensaje dirigido a Analia Monti porque este usuario tiene la casilla de mensajes llena. -Copia del mensaje a continuación Aviso de Clase La clase de matemática Aplicada del 12/05 se ha movido al 14 a las 15:00 hs, en el anfiteatro. Ing. A. M. Tesato

Archivo adjunto: 3.swf (99.4 KB)

#### <span id="page-62-0"></span>**Auditoría de mails**

El Administrador puede determinar que los mails sean auditados en un determinado grupo. En este caso, se mostrará una notificación en la sección Mail Interno y Contactos, en el menú de la derecha.

Significa que todos los mensajes que envíes y recibas utilizando el correo interno del Campus serán auditados y enviados a la cuenta del administrador.

Auditoría interna Los mensajes que envies o recibas pueden estar siendo monitoreados por el administrador.

# <span id="page-62-1"></span>**Salida**

En Salida, podrás elegir cambiarte de grupo – si es que perteneces a más de uno – o terminar la sesión de trabajo.

Si seleccionas un nuevo grupo, no tendrás que volver a identificarte ya que es un proceso automático.

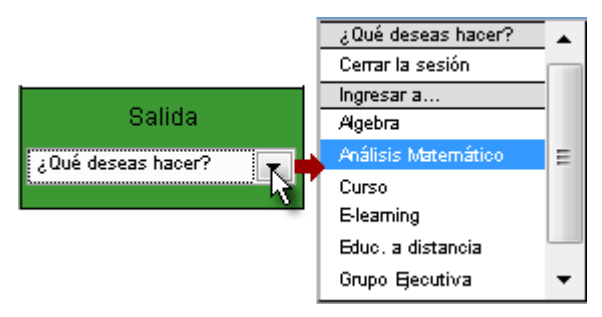

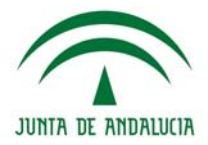

# <span id="page-63-0"></span>**Menú Derecho**

En esta barra ubicada a la derecha podrás encontrar dos tipos de información:

1. Si te encuentras dentro de una de las secciones del menú de la izquierda, verás - como se mostró durante el manual – categorías, unidades, formas de visualización, y servicios disponibles.

2. Si te encuentras en la Home, podrás encontrar:

# <span id="page-63-1"></span>**Te encuentras en…**

Esta sección nos mostrará una descripción del grupo al cual hemos ingresado.

# <span id="page-63-2"></span>**Contenido no leído**

Te permite ver cuáles son los contenidos que aún no has leído de acuerdo al criterio definido en la sección Mis datos.

Podrás leerlos, haciendo clic sobre ellos, o bien en cada sección correspondiente, en el menú izquierdo de la página.

# <span id="page-63-3"></span>**Calendario de eventos**

Podrás ir directamente al Calendario para ver los nuevos eventos publicados.

Los días que tienen algún evento cargado, se mostrarán destacados, y con un enlace para acceder al mismo en forma particular.

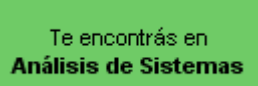

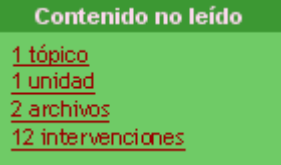

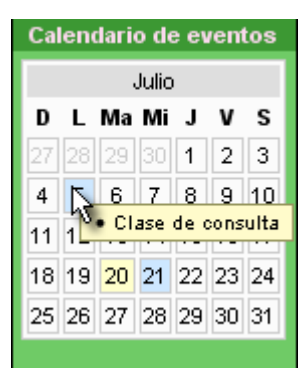

# <span id="page-63-4"></span>**Encuestas**

Antes de los **Destacados**, en área derecha de la página principal, se mostrarán **encuestas de opinión**, si los hubiera. Éstas nos permitirán votar y si ya hemos emitido nuestro voto, mostrará el resultado del sondeo a la fecha.

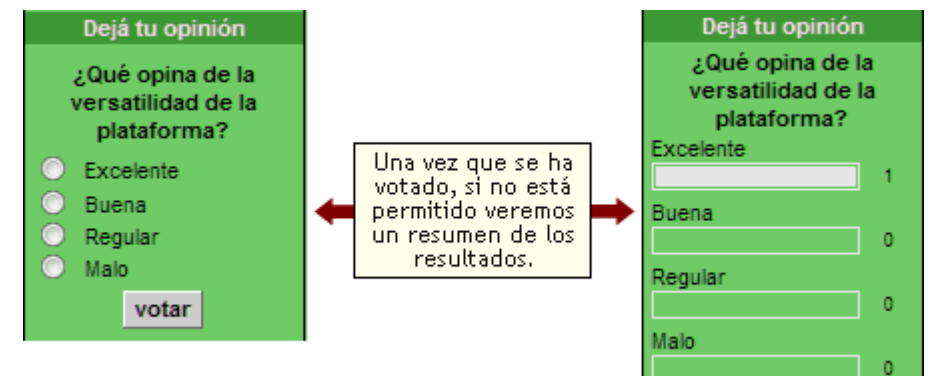

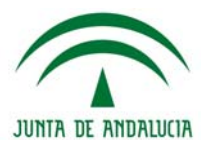

# <span id="page-64-0"></span>**Destacados**

Al final del área derecha, en la página principal, se mostrarán anuncios publicados, si los hubiera. Estos anuncios son banners, a cuyos links se accede con solo hacer un clic sobre la imagen.

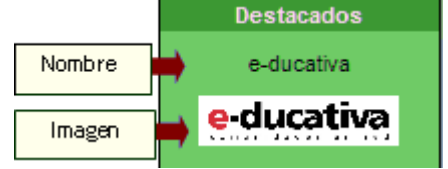

# <span id="page-64-1"></span>**Glosario**

El Glosario incorpora una útil herramienta que funciona como un Diccionario. En él se definen términos o frases, con su definición.

Estos términos se mostrarán resaltados y al posicionarse con el cursor sobre ellos se podrá ver la definición asignada.

Haciendo clic sobre el término en particular, se abrirá una ventana, en la cual se podrá ver el glosario completo.

Estos términos, como se ha mencionado anteriormente se verán resaltados si forman parte del texto de las secciones Inicio, Presentación, Programa, Temas, Materias, Noticias, Foros y Faqs.

Por ejemplo, en una Guía didáctica se vería de la siguiente manera:

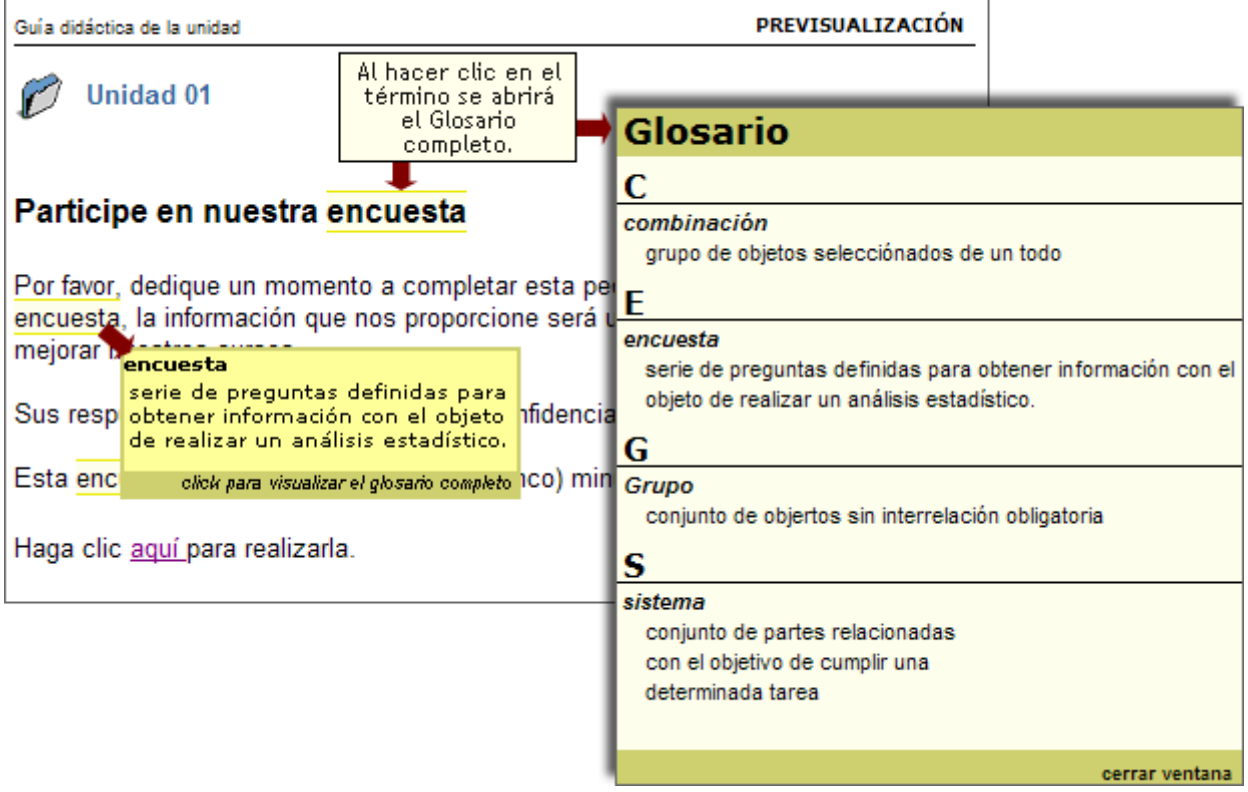

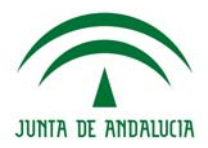

# <span id="page-65-0"></span>**Área de Notificaciones Instantáneas**

Esta área se muestra en la barra gris inferior. La presencia de esta funcionalidad es opcional y es el administrador quien define si se muestra o no.

En esta área se informa quienes son los usuarios que actualmente se encuentran en línea, qué nuevos usuarios acceden al grupo o aula y si se han recibido nuevos mensajes de correo electrónico.

### <span id="page-65-1"></span>**Nuevo usuario en línea**

Cada vez que un nuevo usuario acceda al grupo se visualiza en el extremo inferior izquierdo un mensaje de alerta informando de tal situación.

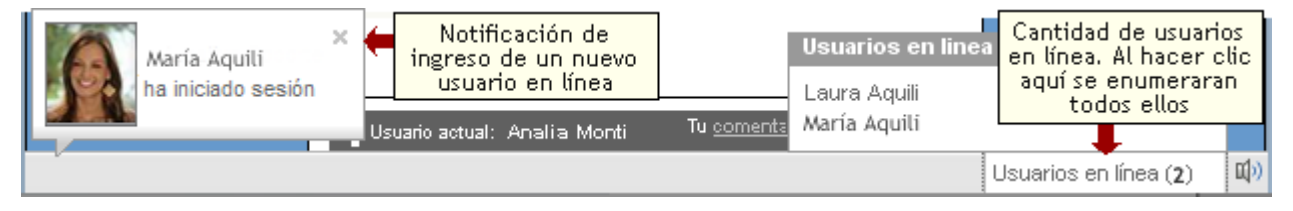

# <span id="page-65-2"></span>**Nuevo mensaje de correo electrónico**

Cada vez que reciba un nuevo mensaje en su casilla de correo, recibe una notificación al respecto. Al hacer clic en dicha alerta será redirigido automáticamente a la bandeja de **Recibidos** de la sección **Mail interno**, donde se puede leer el mensaje en cuestión.

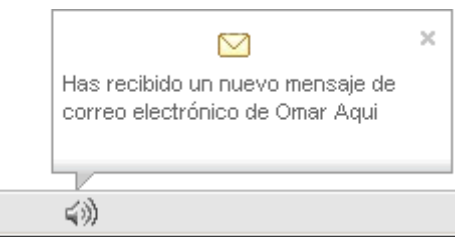

# <span id="page-65-3"></span>**Acciones instantáneas disponibles**

Es posible establecer un contacto inmediato con los usuarios en línea a través de una serie de acciones que están accesibles al posicionarse en alguno de ellos.

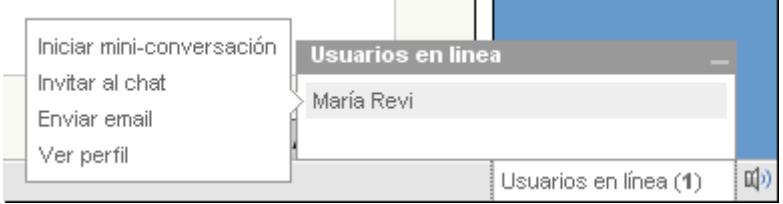

#### <span id="page-65-4"></span>**Iniciar mini-conversación**

Una vez que se ha activado el área de notificaciones instantáneas se puede activar la posibilidad de mantener mini conversaciones privadas entre los usuarios que se encuentren en línea.

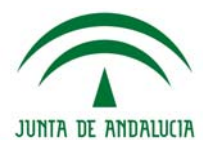

Estas mini conversaciones son siempre del tipo privadas, es decir, únicamente entre dos usuarios a la vez.

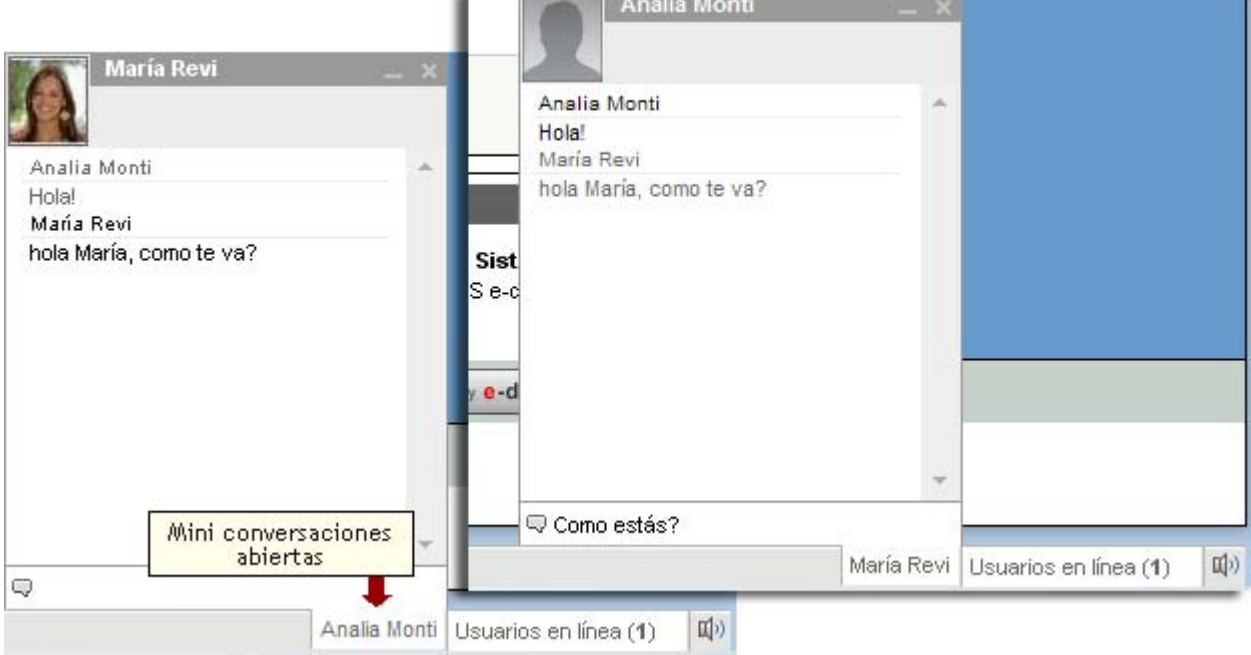

Por cada mini conversación que tenga abierta se visualiza en la barra de notificaciones una etiqueta con el nombre del usuario con quién la esta manteniendo. Haciendo clic en ellas podrá alternar entre una conversación y otra.

#### <span id="page-66-0"></span>**Invitar al Chat**

Si en el grupo la sección **Chat** se encuentra activada, es posible invitar a uno o varios usuarios en línea a que accedan a la sala para mantener una conversación.

El usuario que recibe la invitación visualiza una ventanita con la invitación. Al hacer clic en ella se abrirá automáticamente la sala de **Chat**.

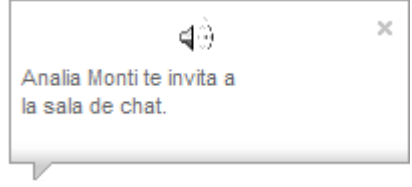

#### <span id="page-66-1"></span>**Enviar email**

Es posible escoger un usuario en línea y enviarle desde aquí mismo un mensaje a su cuenta de correo interno o externa dependiendo de si la mensajería interna se encuentra activada o no.

Al hacer clic en la opción **Enviar email** automáticamente se abrirá la ventana de Mensajería interna, con el usuario elegido como destinatario.

#### <span id="page-66-2"></span>**Ver perfil**

Es posible visualizar los datos personales de un usuario en línea, siempre y cuando este permitido.

Al hacer clic en ver Perfil, se abrirá la ficha del usuario elegido.

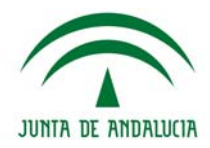

# <span id="page-67-0"></span>**El Editor**

Las siguientes secciones poseen en común el EDITOR que permite el ingreso de la información con las herramientas de edición más habituales: Archivos, Sitios, FAQs, Noticias, Anuncios, Foros, etc.

Los botones mostrados aquí pueden no estar disponibles.

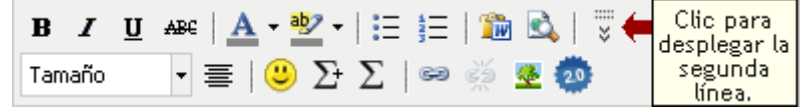

# <span id="page-67-1"></span>**Tabla detallada de los botones**

A continuación veremos un detalle de cada herramienta disponible:

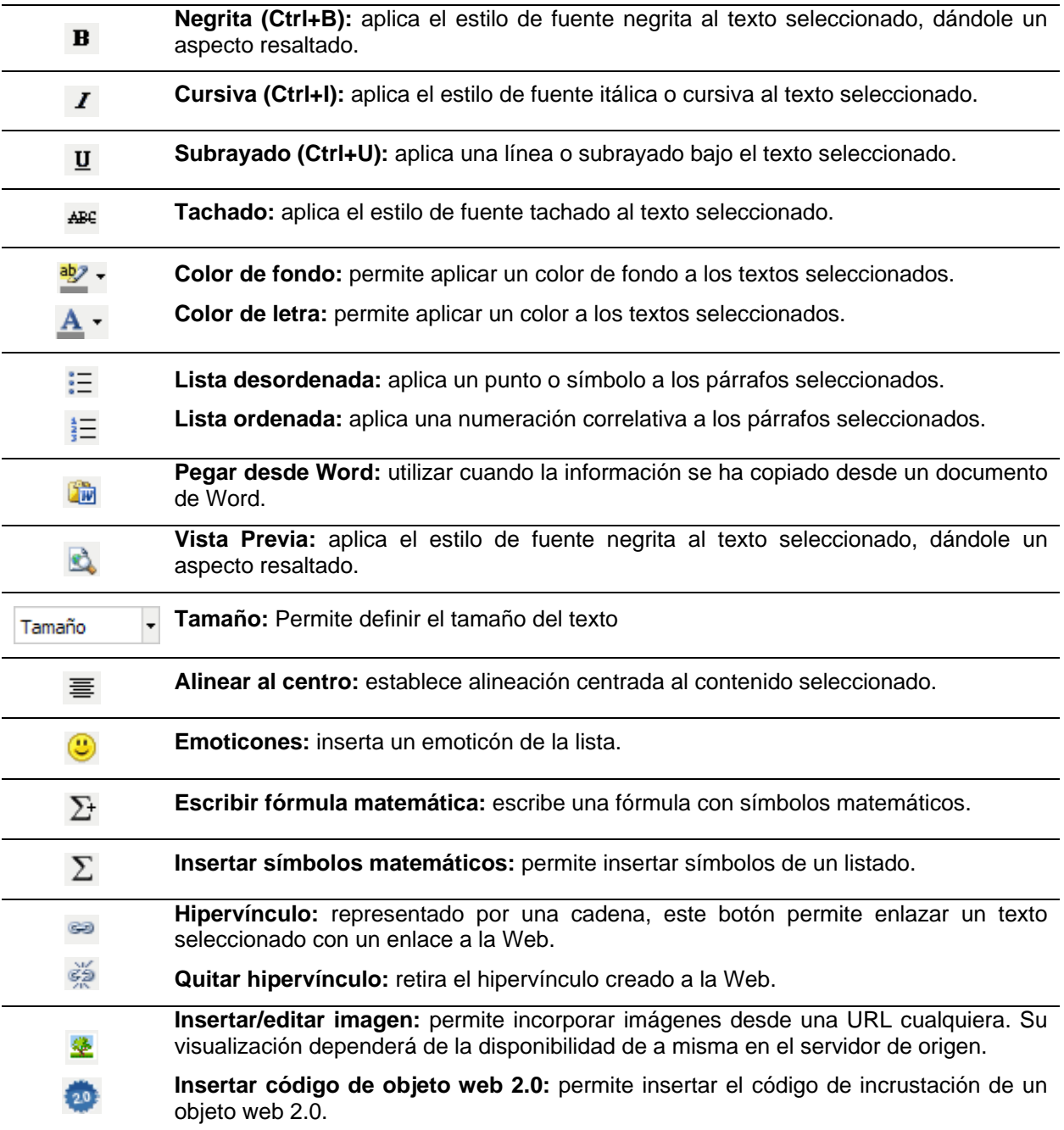

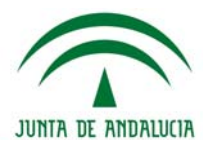

# <span id="page-68-0"></span>**Anexos**

<span id="page-68-1"></span>**Anexo 1: Características Técnicas** 

<span id="page-68-2"></span>**Requerimientos mínimos y deseables de los clientes Web** 

<span id="page-68-3"></span>**Requerimientos de Hardware** 

Se necesita un PC Pentium o computadora Macintosh capaz de correr uno de los navegadores Web listados debajo.

#### <span id="page-68-4"></span>**Requerimientos de Software**

No requiere descargas o instalaciones de software especial debido a que la aplicación completa reside en un servidor central. El único software necesario es un navegador Web.

Esto permite que cualquier modificación sobre el curso sea realizada mediante un punto de acceso al Web, y estos cambios estén inmediatamente disponibles a los estudiantes que ingresen a la plataforma.

La aplicación es compatible con los navegadores:

- + Mozilla Firefox 3.5 o superior
- + Internet Explorer 7.0 o superior.

<span id="page-68-5"></span>**Conexión a Internet:** 

Mínimo: 28.8 Kbps / 56 Kbps (modem)

**Recomendado:** 128 Kbps o superior (ADSL)

# <span id="page-68-6"></span>**Anexo 2: Grupos de Trabajo**

Los **Grupos de Trabajo** consisten en un conjunto de usuarios con permisos especiales de publicación dentro de su categoría privada en cada sección del aula.

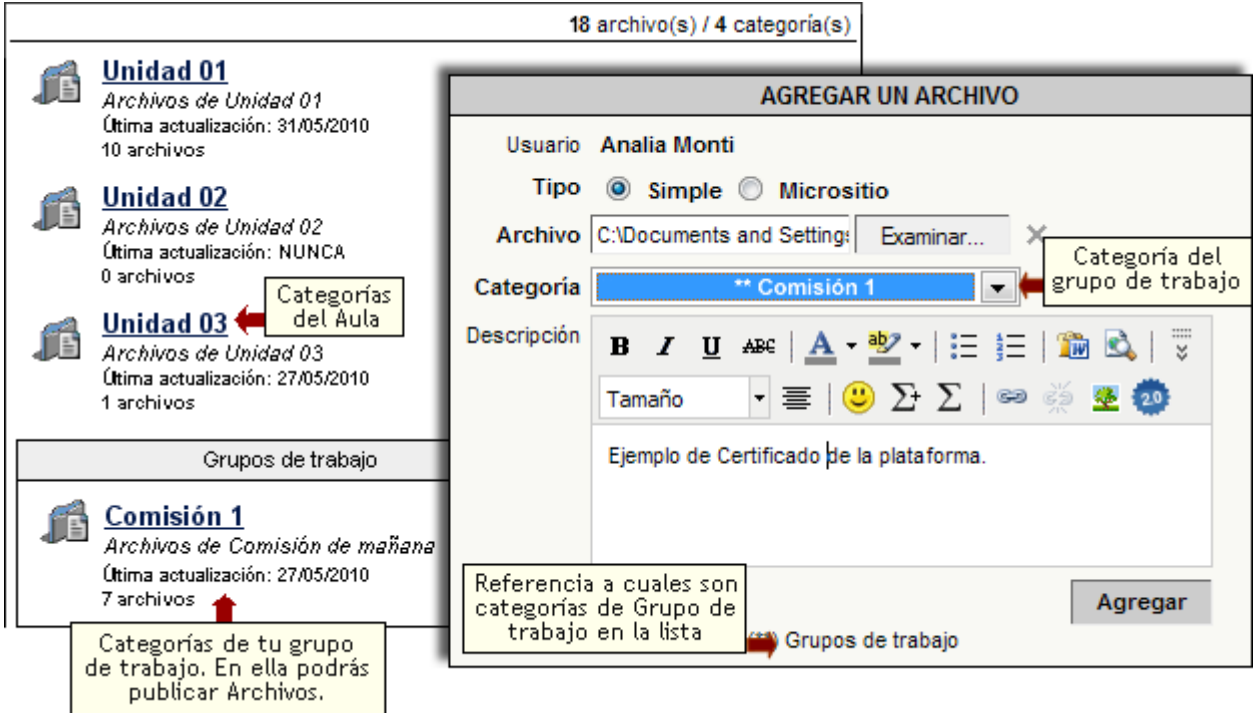

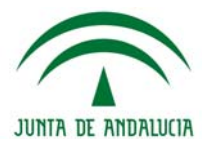

Así si pertenecemos a un **Grupo de trabajo**, en las secciones donde la tengamos habilitada veremos la categoría correspondiente, y podremos publicar contenidos en ella. Por ejemplo en la sección Archivos, como se muestra en la imagen anterior.

# <span id="page-69-0"></span>**Anexo 3: Sobre el formato y tamaño de archivos adjuntados**

Los archivos a subir a la plataforma pueden tener ciertas restricciones. A continuación se mostrará en cada caso cuales pueden ser

#### **Archivo adjunto a un mensaje de mail:**

1- De tamaño: no se podrán adjuntar archivos de mayor tamaño al establecido. De lo contrario se mostrará un mensaje indicativo en la ventana de mensajería:

El archivo excede el tamaño máximo permitido (1 MB).

2- De formato: puede ocurrir que estén permitidas sólo ciertas extensiones o prohibidas algunas extensiones determinadas. Los mensajes en este caso serán como:

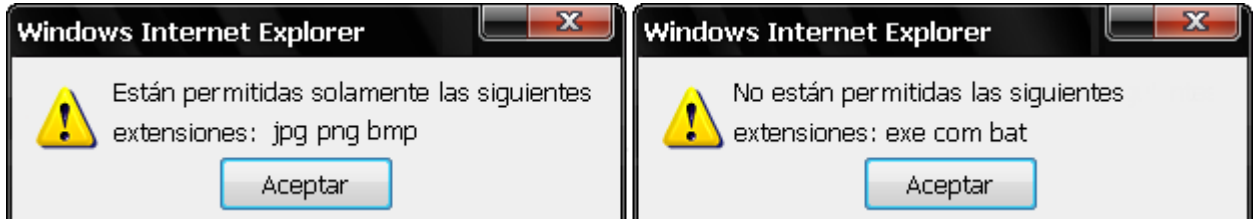

#### **Archivo a compartir en la sección Foros, Archivos y FAQs**

1- De tamaño: no se podrán compartir archivos de mayor tamaño al establecido. De lo contrario se mostrará un mensaje indicativo.

2- De formato: puede ocurrir que estén permitidas sólo ciertas extensiones o prohibidas algunas extensiones determinadas.

Los mensajes en este caso serán:

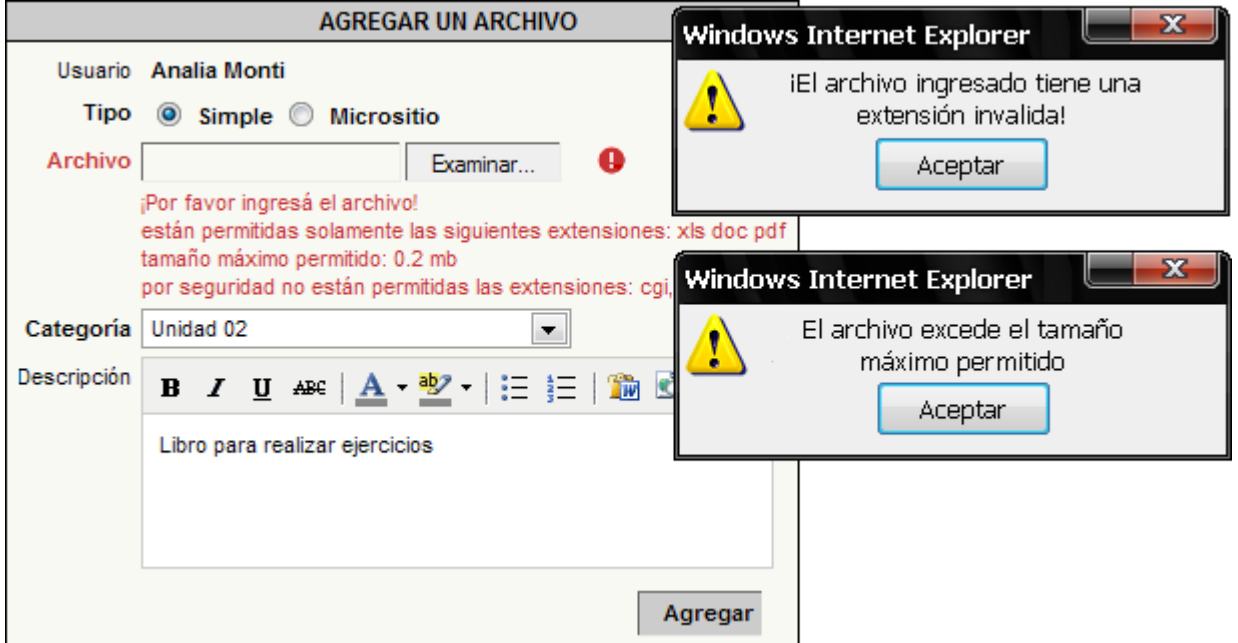